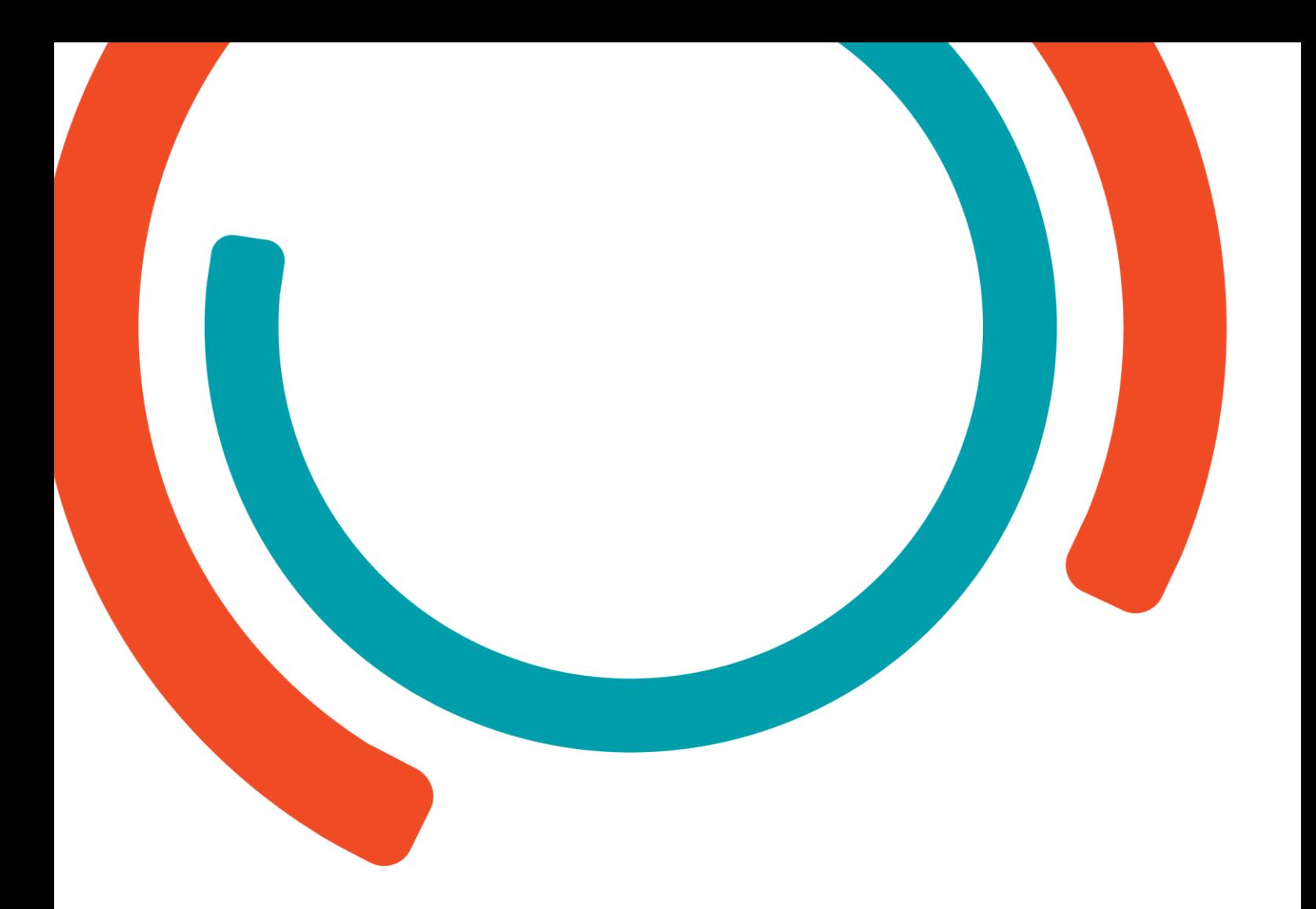

### **Bijlage: Bundel voor leerkrachten**

**Femke Druyts, Joelia Janssens, Michiel Peeters, Kaat Tubex, Anne Van Gestel, Joke Vos** 

#### **Innovaties in onderwijs**

Bachelor in het onderwijs: lager onderwijs Lerarenopleiding Thomas More Kempen Campus Turnhout en Vorselaar

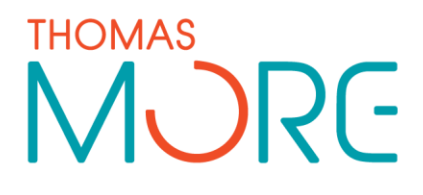

Juni 2019

# INHOUD

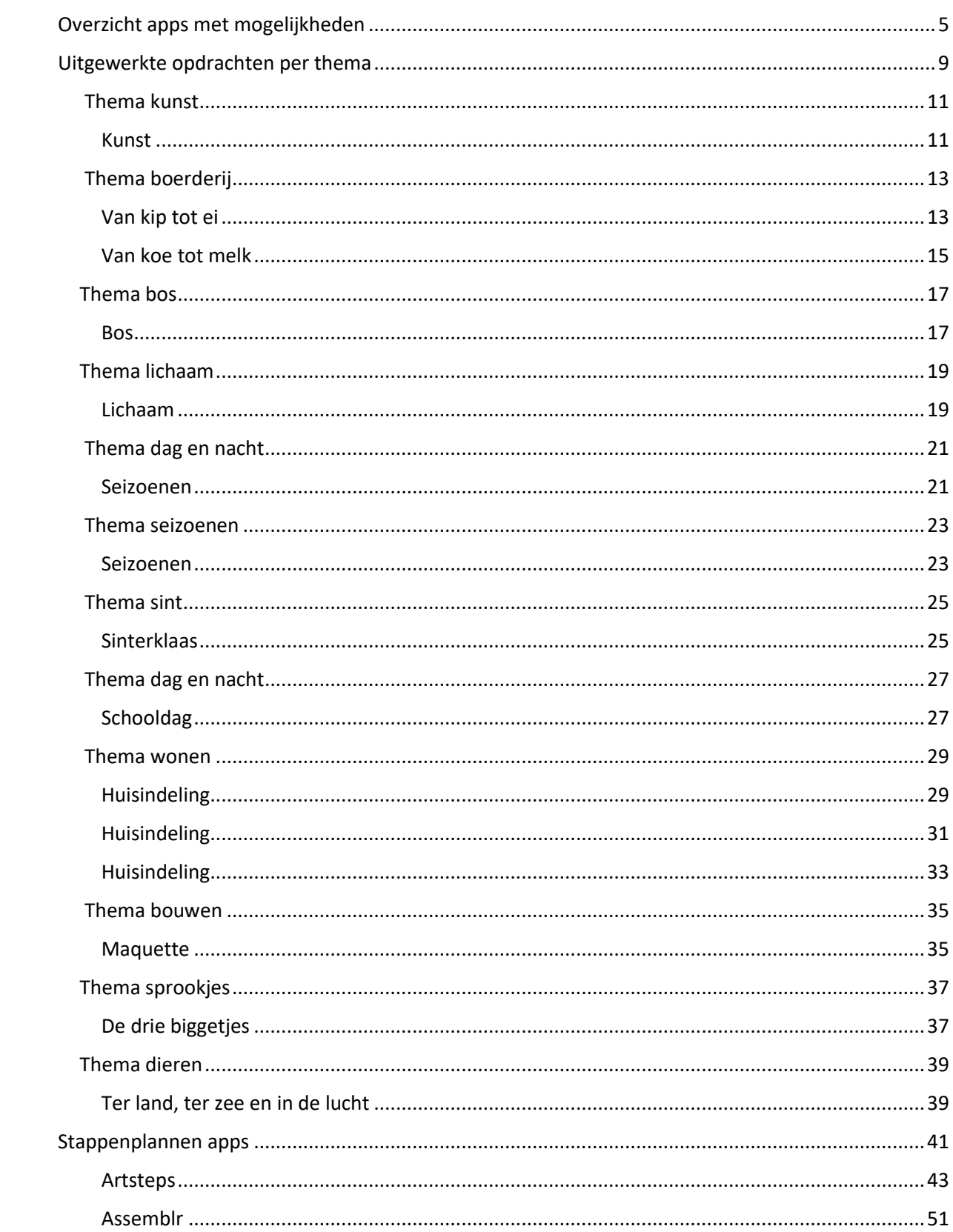

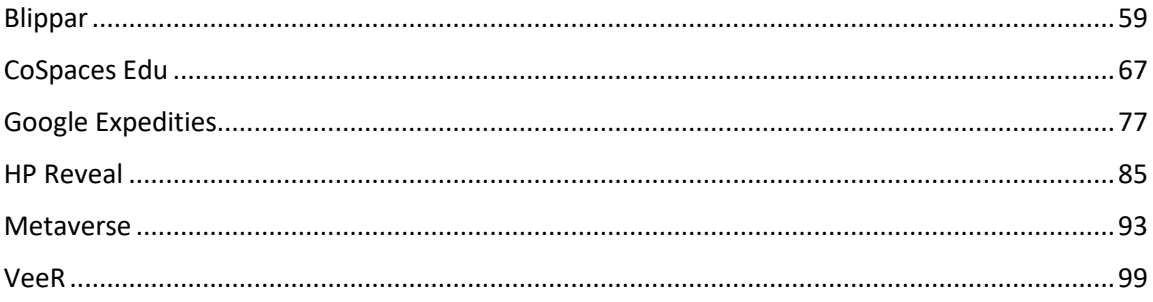

## <span id="page-4-0"></span>Overzicht apps met mogelijkheden

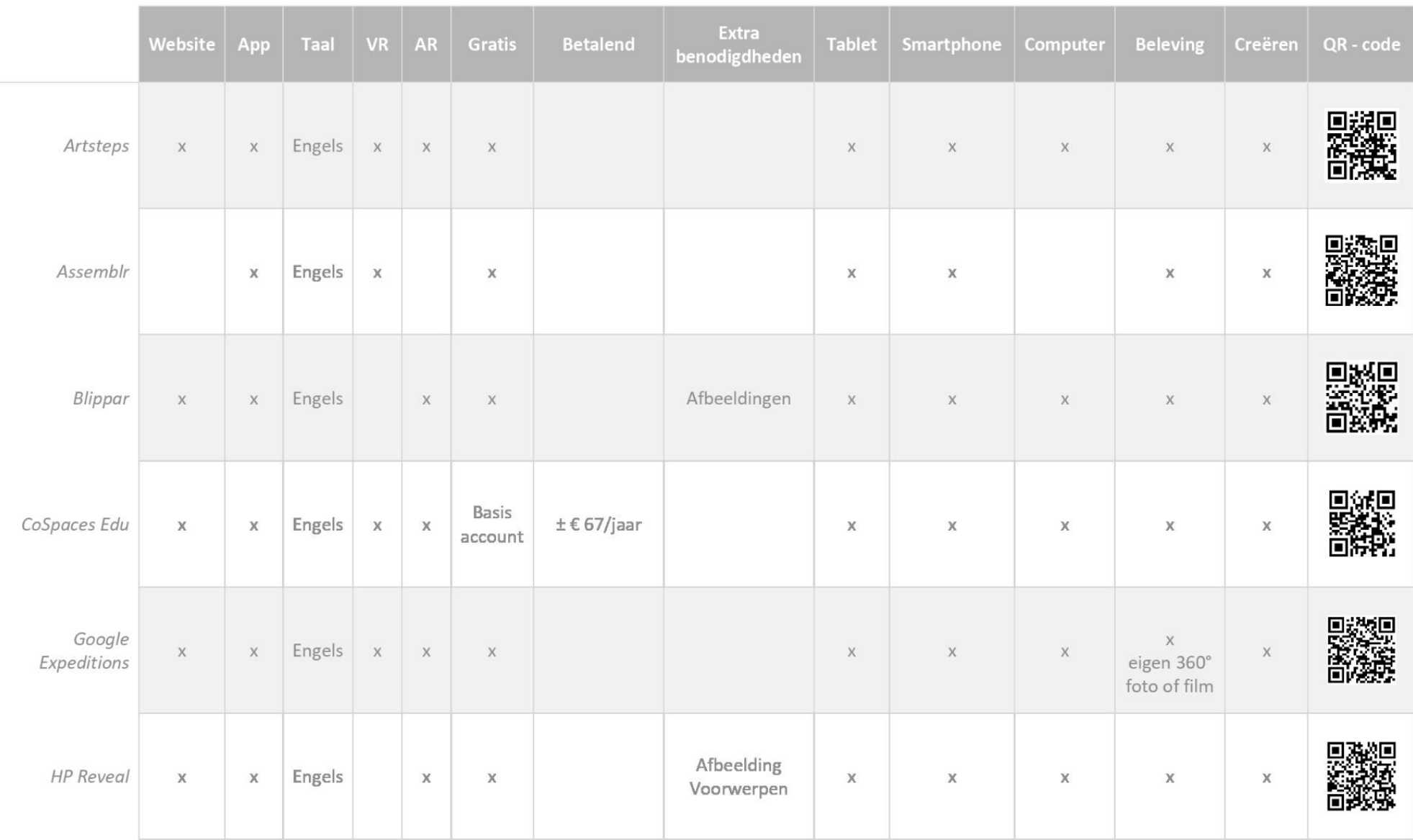

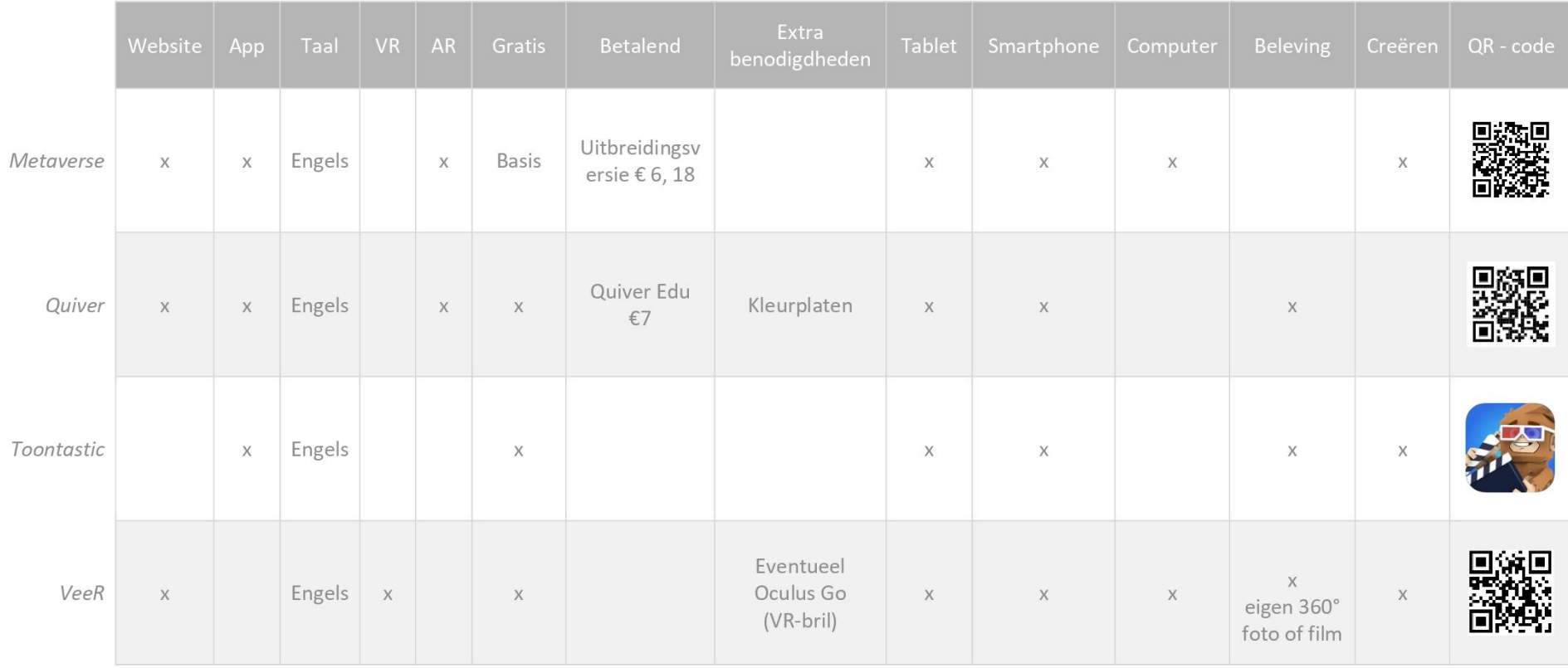

## <span id="page-8-0"></span>Uitgewerkte opdrachten per thema

<span id="page-10-0"></span>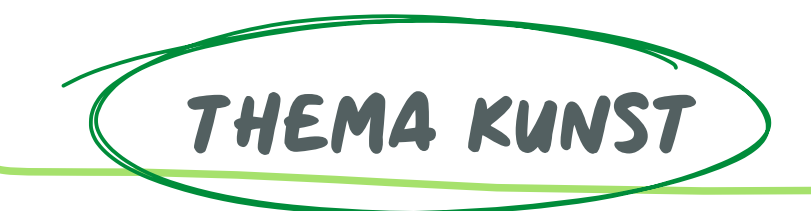

In de school hangen verschillende kunststijlen verspreid. Wanneer de leerlingen vertrekken, krijgen ze een tablet, een blaadje en een startpunt mee. Op het blaadje staan de verschillende soorten kunst opgesomd. De leerlingen scannen de kunstvorm waardoor er een afbeelding of een filmpje tevoorschijn komt met een bijhorend symbool. Het is de bedoeling dat de leerlingen achter de kunstvorm het juiste symbool tekenen. De hoek rond schilderijen bevindt zich in de klas. De leerlingen kijken via een VR-bril rond in een museum waarin verschillende kunstwerken tentoongesteld worden. Nadien gaan de leerlingen verder met hun zoektocht.

Op het einde van de les worden verschillende kunstwerken geprojecteerd op het bord. Deze schilderijen zijn afkomstig vanuit het museum. Hierbij spelen de leerlingen het spel Pictionary. Per groep kiezen de leerlingen een kunstwerk dat ze gaan uitbeelden, omschrijven of tekenen. De andere leerlingen raden om ter snelst het kunstwerk. De leerkracht vermeldt hierbij de naam van het kunstwerk en de kunstenaar.

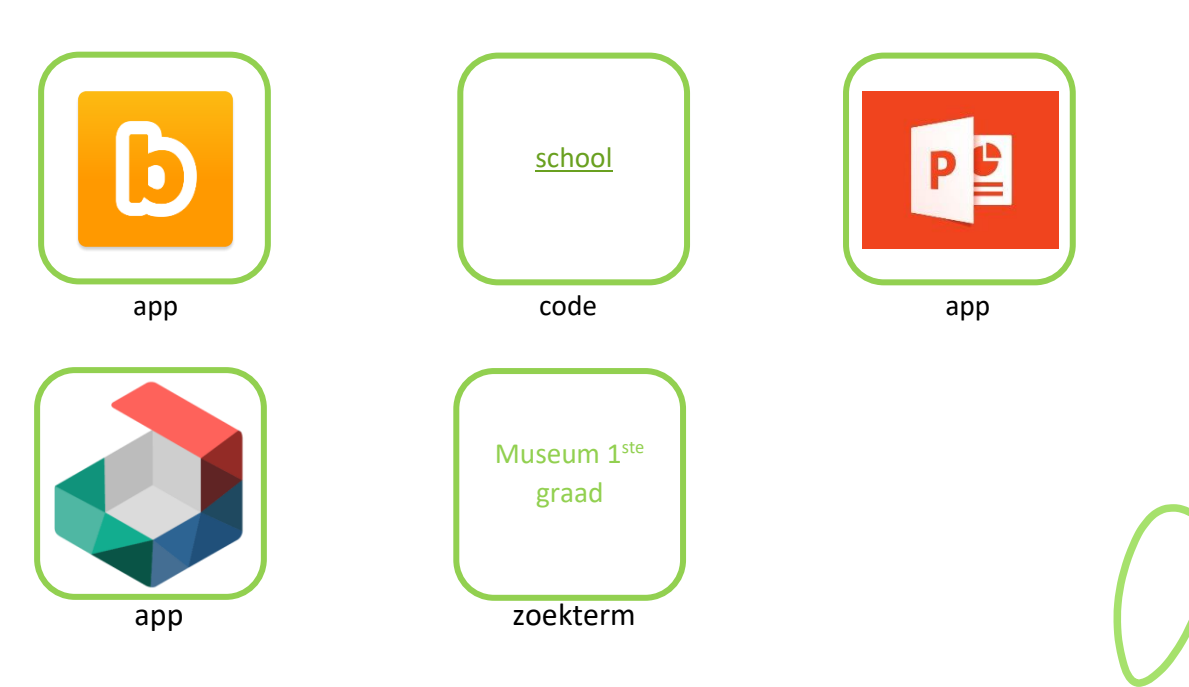

<span id="page-12-0"></span>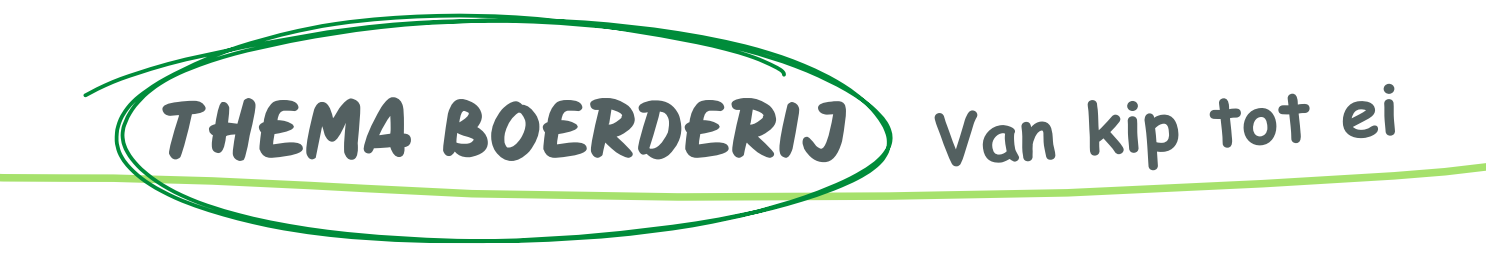

De leerlingen maken gebruik van de Metaverse-app op de tablet. Hierbij scannen ze een QR-code of maken ze gebruik van de link die gegeven wordt door de leerkracht. Als ze dit correct doen, krijgen ze een sprekend eitje te zien in AR op de tablet. De leerlingen moeten antwoorden op meerkeuzevragen, een open vraag en een foto nemen. Dit wordt telkens stap voor stap uitgelegd door het sprekend eitje of ander mannetje.

Deze opdracht is gebaseerd op de uitleg van het online boekje 'Van ei tot z ... knutselen, spelen en leren met eieren'. Dit is gratis terug te vinden en te downloaden via deze link: [https://www.vlam.be/nl/webwinkel/doe-boekje-kot-kot](https://www.vlam.be/nl/webwinkel/doe-boekje-kot-kot-kodei?fbclid=IwAR2phu0zG6jdK_i4SKv7nn85f0mmvj8XaOLWbNMdjyYbe26sY0x8AvIEHy0)[kodei?fbclid=IwAR2phu0zG6jdK\\_i4SKv7nn85f0mmvj8XaOLWbNMdjyYbe26sY0x8AvIEHy0](https://www.vlam.be/nl/webwinkel/doe-boekje-kot-kot-kodei?fbclid=IwAR2phu0zG6jdK_i4SKv7nn85f0mmvj8XaOLWbNMdjyYbe26sY0x8AvIEHy0)

#### Verwijzingen

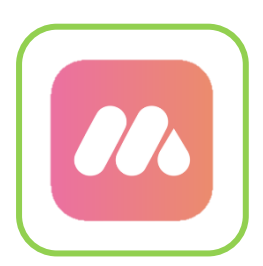

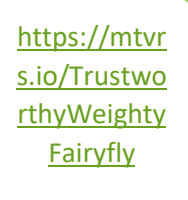

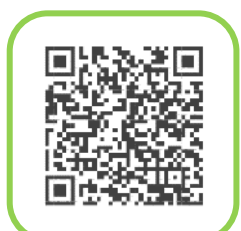

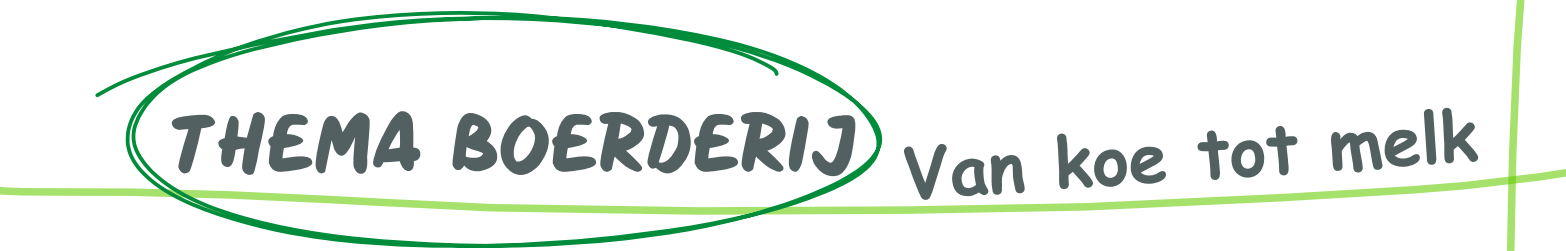

In de klas/school hangen verschillende afbeeldingen die iets te maken hebben met de boerderij. Wanneer de leerlingen mogen rondlopen in de klas/school, krijgen ze een tablet mee. Met de tablet kunnen de leerlingen een foto scannen die iets te maken heeft met de boerderij. Als ze de foto hebben gescand, komt er een filmpje tevoorschijn met informatie over de foto.

In deze filmpjes worden de stappen van de koe tot aan de melk in de ijskast thuis besproken. Er worden enkele stappen niet heel duidelijk vermeld met een foto of een filmpje. Daarom is het belangrijk om op het einde van de les een duidelijke herhaling te geven. Voor de herhaling voorzien we een interactieve opdracht op I3Learnhub. Het is hierbij de bedoeling dat de leerlingen de verschillende stappen van koe tot melk in de juiste volgorde hangen. Deze opdracht wordt uitgevoerd aan de hand van prenten. De leerkracht vermeldt de uitleg er mondeling bij.

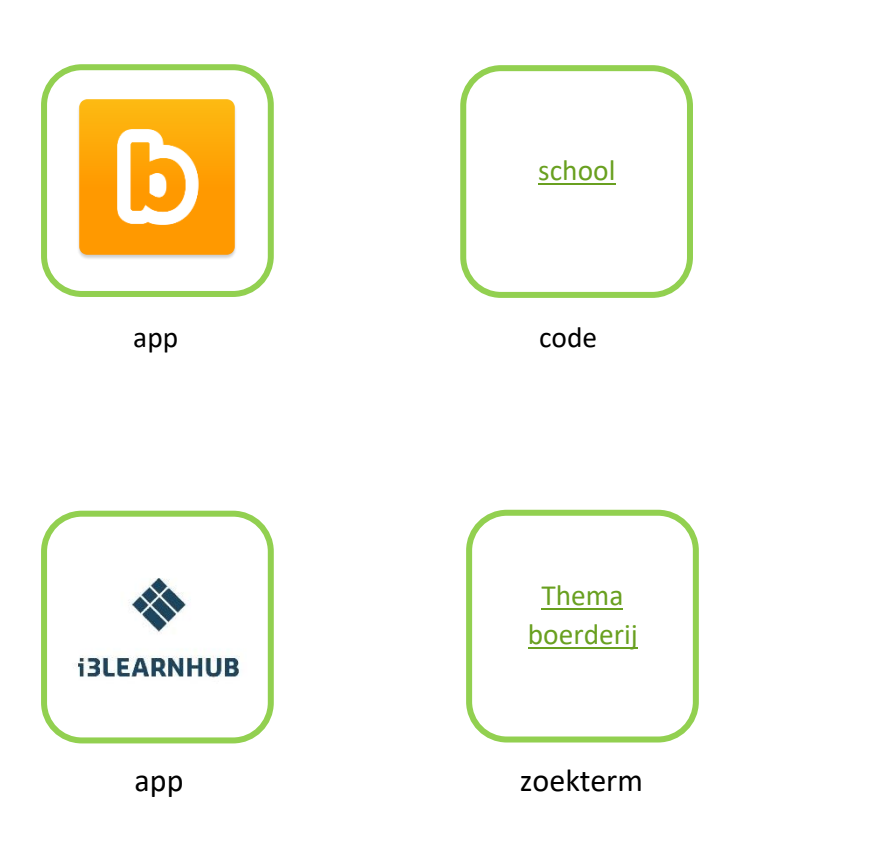

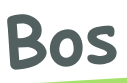

<span id="page-16-0"></span>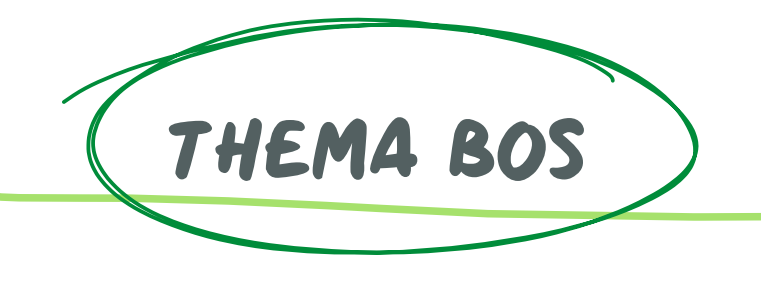

De leerlingen krijgen een VR-bril ter beschikking waarop een project getoond wordt. Dit project bestaat uit twee scènes. Als eerste scène kunnen de leerlingen een 360° foto waarnemen van op een boomstam. Bij deze foto zijn de vogels in het bos zichtbaar. Als tweede scène kunnen de leerlingen een 360° foto waarnemen van op de bodem van het bos. Hierbij zien de leerlingen verschillende kriebeldiertjes.

Telkens wanneer de leerlingen naar een hotspot kijken, verschijnt er een vogel of een kriebeldier. Dit is afhankelijk van de locatie. Er wordt een afbeelding, een geluid en een kort stukje tekst getoond over het dier. Het audiofragment wordt enkel afgespeeld bij de vogels.

De leerkracht kan de rol van gids aannemen en de leerlingen van reizigers. Zo kan de leerkracht de leerlingen rondleiden in de verschillende omgevingen.

#### Vogels in het bos

- Bosuil
- Grote bonte specht
- Buizerd

#### Kriebeldiertjes in het bos

- Regenworm
- **Mier**
- Slak

#### Verwijzingen

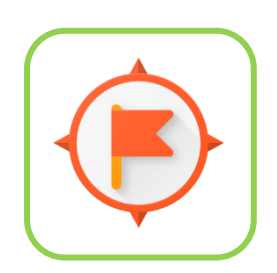

app and link and link and link and link and link and link and link and link and link and link and link and lin

[https://poly.](https://poly.google.com/view/1iulNkFlMQd) [google.com/](https://poly.google.com/view/1iulNkFlMQd) [view/1iulNkF](https://poly.google.com/view/1iulNkFlMQd) [lMQd](https://poly.google.com/view/1iulNkFlMQd)

<span id="page-18-0"></span>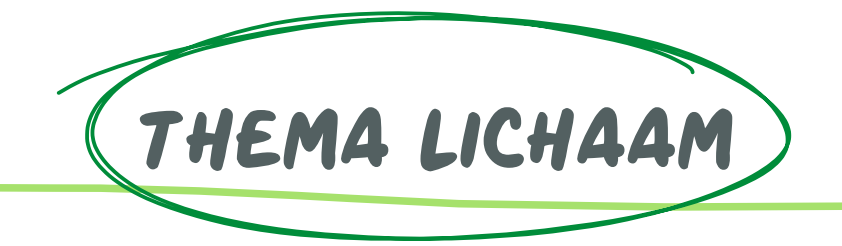

### Lichaam

#### Opdracht

De leerlingen maken gebruik van de Metaverse-app op de tablet. Hierbij scannen ze een QR-code. Als ze dit correct doen, krijgen ze een sprekend mannetje te zien. De leerlingen moeten antwoorden op meerkeuzevragen, een open vraag en een foto nemen. Dit wordt telkens stap voor stap uitgelegd door het sprekend mannetje. Deze leerstof is gebaseerd op het thema lichaam.

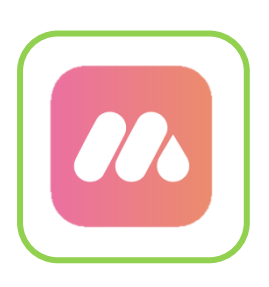

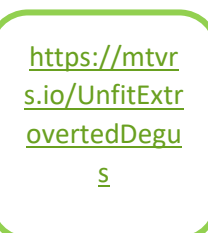

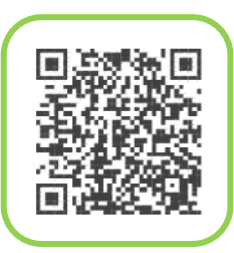

app and a link and  $\alpha$ R-code

<span id="page-20-0"></span>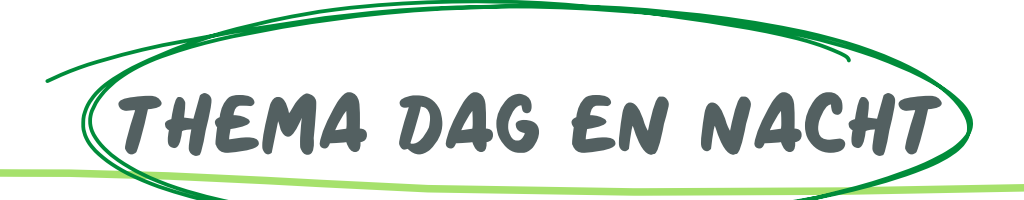

### Seizoenen

### Opdracht

De leerlingen maken gebruik van de CoSpaces Edu-app op de smartphone. Hierbij scannen ze een QR-code. Als ze dit correct doen, krijgen ze een ruimte te zien. De ruimte bestaat uit vier verschillende scènes. Bij de eerste scène zien de leerlingen de lente, bij de tweede scène zien de leerlingen de zomer … Indien de VR-bril een knop heeft om te drukken, kan je door de ruimte bewegen en de personages, voorwerpen enzovoort van dichterbij bekijken.

Heb je geen VR-bril ter beschikking kan je deze scènes doorlopen met behulp van een tablet. Hierbij kan je met je vinger door de ruimte wandelen.

Scènes

- **Lente**
- Zomer
- Herfst
- Winter

#### Verwijzingen

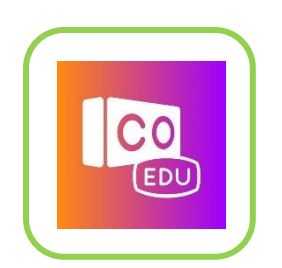

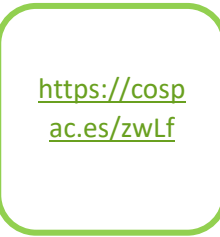

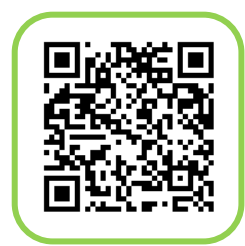

<span id="page-22-0"></span>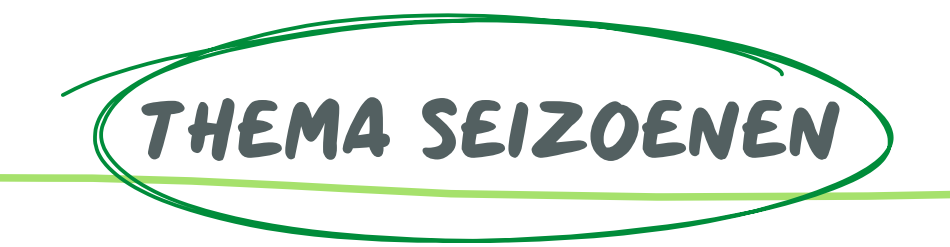

### Seizoenen

#### Opdracht

De leerlingen maken gebruik van de CoSpaces Edu-app op de smartphone. Hierbij scannen ze een QR-code. Als ze dit correct doen, krijgen ze een blok met verschillende seizoenen te zien. Via een tablet kan je de blok ronddraaien en de verschillende seizoenen bekijken. Het nadeel bij deze blok is dat de seizoenen in het Engels neergeschreven zijn.

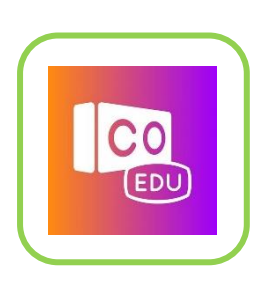

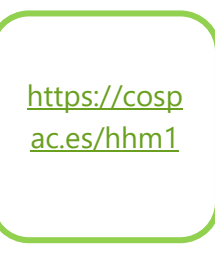

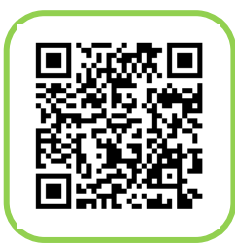

app and a link and  $\alpha$ R-code

<span id="page-24-0"></span>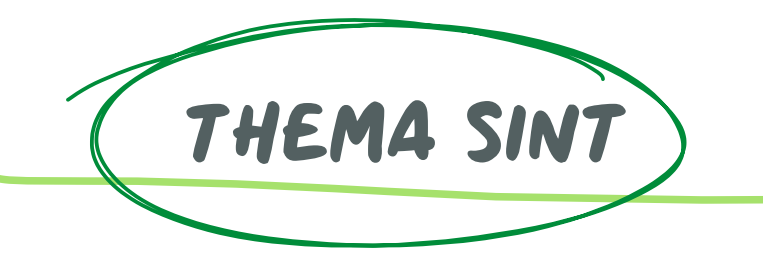

### Sinterklaas

#### Opdracht

De leerlingen zetten een VR-bril op en bevinden zich in een Sinterklaasmuseum. In dit museum zijn er verschillende gegevens te vinden over de Sint.

Zo zal er kort iets verteld worden over het paard van de Sint, de kleren van de Sint en het snoepgoed. Om deze VR-ervaring groter te maken, zitten er enkele liedjes verwerkt in het museum. Er wordt een liedje over de Sint afgespeeld in het begin van het museum. Dit liedje is ingezongen door K3. Nadien volgt er het gehinnik van het paard van Sinterklaas. Er is een liedje voorzien over pepernoten, wat heel bekend is in het hele Sinterklaasgebeuren. Als laatste filmpje is er een vrolijk liedje over de Zwarte Pieten voorzien.

#### Verwijzingen

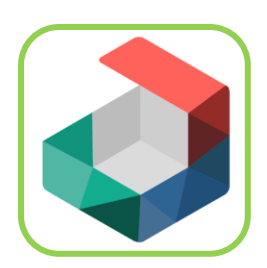

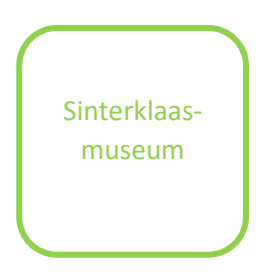

app zoekterm

<span id="page-26-0"></span>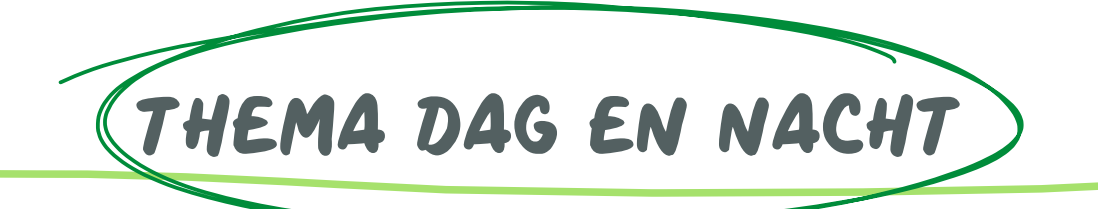

### Schooldag

#### Opdracht

De leerlingen maken gebruik van de CoSpaces Edu-app op de smartphone. Hierbij scannen ze een QR-code. Als ze dit correct doen, krijgen ze een ruimte te zien. De ruimte bestaat uit twee verschillende ruimtes. Bij de eerste scène kunnen de leerlingen rondlopen in de schooldag van een meisje. Ze zien de verschillende stadia die je dagelijks doorloopt. Deze stadia zijn slapen, eten, school, thuis, slapen … Door de ronddraaiende beweging zien de leerlingen dat de dag steeds opnieuw begint. De tweede scène zijn lege ruimtes. Deze zijn niet van toepassing bij het thema dag en nacht.

Heb je geen VR-bril ter beschikking, dan kan je deze scène doorlopen met behulp van een tablet. Hierbij kan je met je vinger door de ruimte wandelen.

#### Verwijzingen

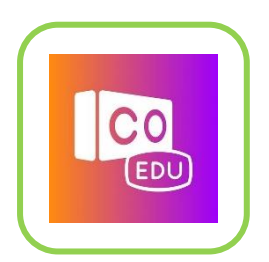

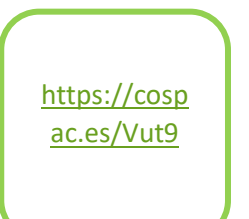

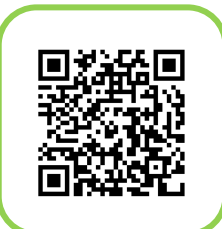

<span id="page-28-0"></span>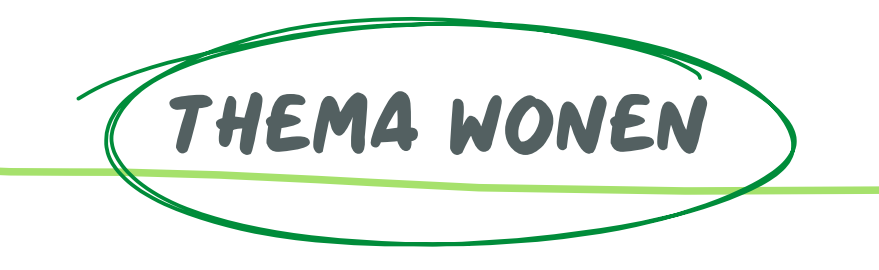

# Huisindeling

#### **Opdracht**

De leerlingen maken gebruik van de CoSpaces Edu-app op de smartphone. Hierbij scannen ze een QR-code. Als ze dit correct doen, krijgen ze een ruimte te zien. In deze ruimte bevindt zich een huis. Dit huis is open. Hier kunnen de leerlingen in rondkijken, de bal weggooien … . Dit doen ze virtueel via hun tablet.

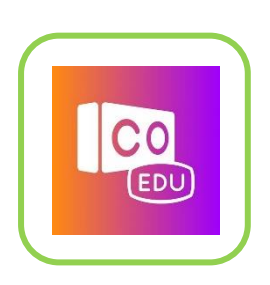

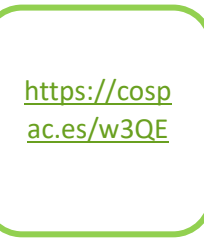

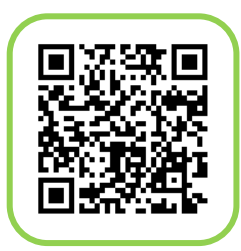

app and a link and  $\alpha$ R-code

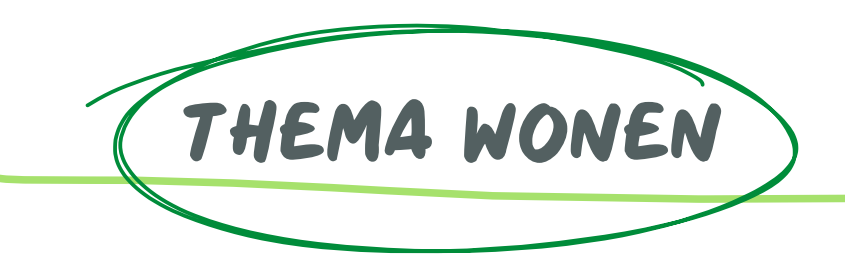

# Huisindeling

#### **Opdracht**

De leerlingen maken gebruik van de CoSpaces Edu-app op de smartphone. Hierbij scannen ze een QR-code. Als ze dit correct doen, zien ze een huis tevoorschijn komen. Met een VR-bril kan je in dit huis rondlopen. Hierbij kan je het huis verkennen, de kasten opendoen …

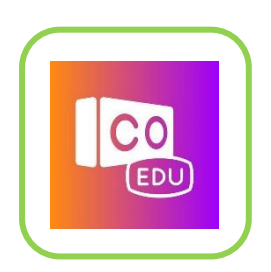

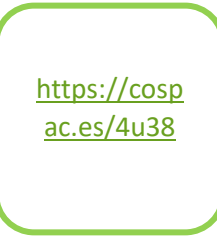

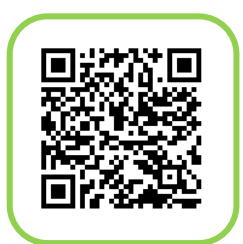

app and a link and  $\alpha$ R-code

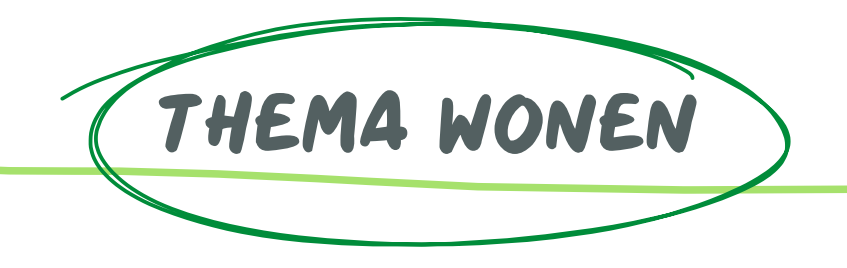

# Huisindeling

#### Opdracht

Bij de site van Dewaele is het mogelijk om in 360° de huizen te bekijken. De leerlingen kunnen met behulp van een VR-bril rondlopen in de huizen. Zo is het voor hen mogelijk om verschillende woningen te bekijken. Ze kunnen het verschil zoeken tussen huizen, appartementen … Bij sommige woningen moeten de leerlingen zich aanmelden. Indien de leerkracht een account heeft, kan hij/zij bij iedere telefoon aanmelden.

Wanneer de school niet over VR-brillen beschikt, is het mogelijk om via de computer of tablet de woningen te bekijken.

#### Verwijzingen

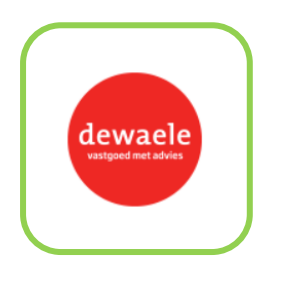

website and the link of the link

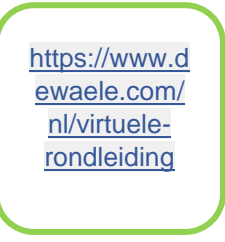

<span id="page-34-0"></span>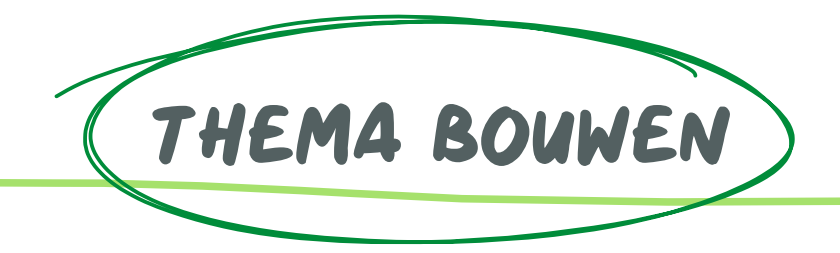

## Maquette

### Opdracht

De leerlingen maken gebruik van de Assemblr-app op de smartphone of tablet. Met de app scannen ze de QR-code. Als ze dit correct doen zien ze een ruimte verschijnen op de code. Deze ruimte kunnen de lln bekijken vanuit alle mogelijke standpunten. Zo ervaren kinderen hoe een maquette eruit ziet. Van hieruit kan je de les verder opbouwen.

De leerlingen maken gebruik van de Assemblr-app op de smartphone of tablet. Op deze app bouwen de leerlingen een maquette van de klas na. Ze kiezen zelf welke materialen (in de app) ze gebruiken.

Wanneer de maquettes klaar zijn wordt van elk van de maquettes een QR-code gemaakt. Deze worden afgedrukt op A4-papier. De codes worden op de banken gelegd en met de app gescand. Zo kunnen de leerlingen de maquettes in AR bekijken via hun tablet.

De verschillende maquettes worden vergeleken en besproken.

Eventuele gebreken of tekorten kunnen ze aanvullen tijdens een onderwijs-leergesprek.

#### Verwijzingen

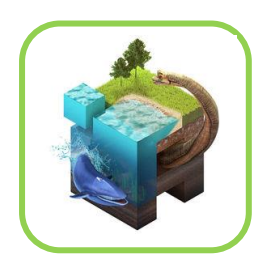

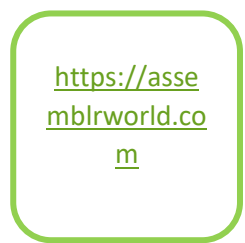

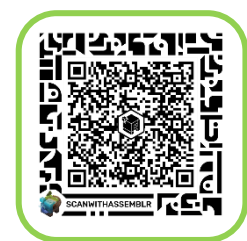
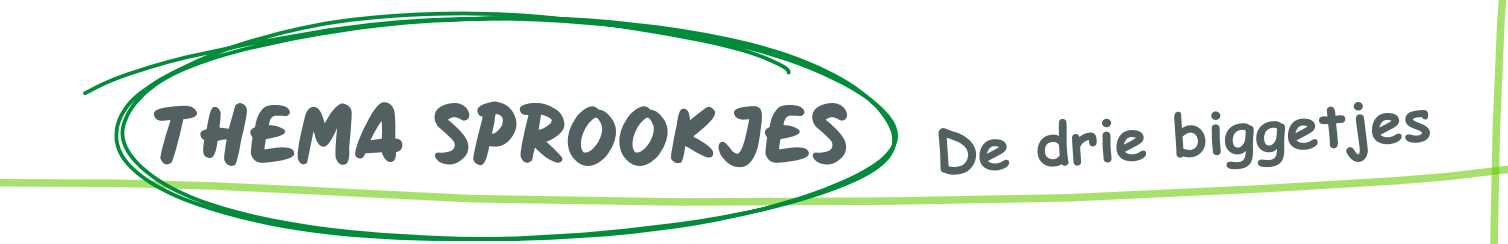

## **Opdracht**

Bij deze app kunnen de leerlingen het verhaal van de drie biggetje bekijken en beluisteren. Dit gebeurt door middel van een gegidste tour. Bij deze tour staan er verschillende nummers op het scherm. Ieder nummer staat voor een deel van het verhaal. Dit verhaal gaat vanzelf naar het volgende onderdeel.

Indien ze de tour in VR bekijken, kunnen de leerlingen deze tour onderbreken. Zo kunnen ze tijdens het bekijken van het eerste onderdeel naar het zesde deel van het verhaal lopen.

Wanneer de school niet beschikt over VR-brillen kunnen de leerlingen het verhaal bekijken met behulp van een tablet. Doordat de leerlingen het verhaal niet in VR bekijken, kunnen ze niet zelf rondlopen. Hierbij loopt het verhaal vanzelf verder.

## Verwijzingen

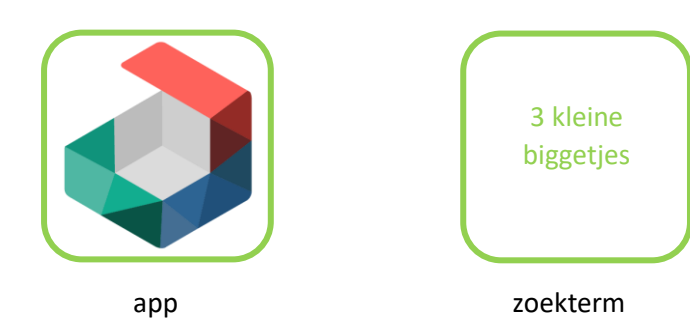

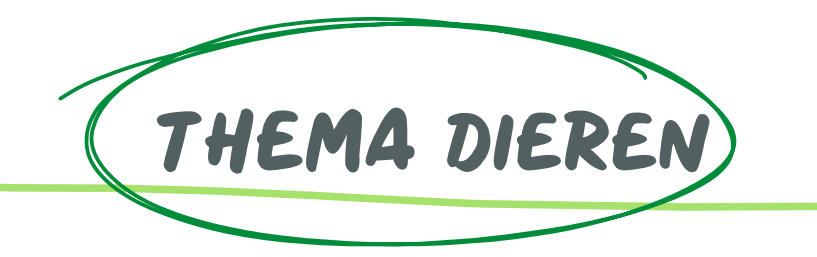

# Ter land, ter zee en in de lucht

## Opdracht

De leerlingen leren tijdens dit thema over dieren ter land, ter zee en in de lucht. Met deze tool kunnen de leerlingen rondkijken in een landschap. Hierin staan zes verschillende dieren. Wanneer de leerlingen een langere tijd op een filmpje richten, komen ze terecht in 360° filmpje van dat dier. Met behulp van een VR-bril lijkt het of de leerlingen zich echt tussen de dieren bevinden. In elk filmpje staat er een 'terug-knop'. Wanneer de leerlingen hier langer op richten, gaan ze terug naar het landschap met de dieren.

## Verwijzingen

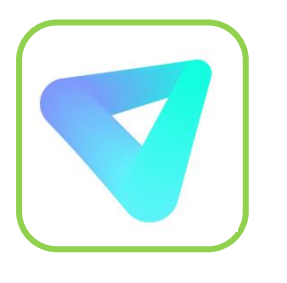

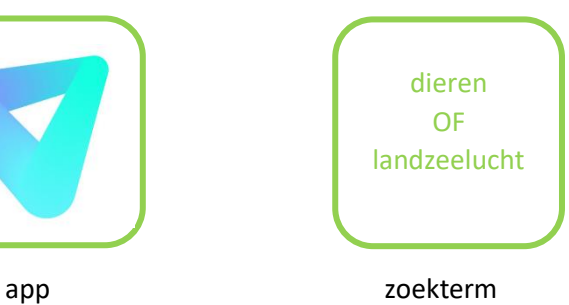

# Stappenplannen apps

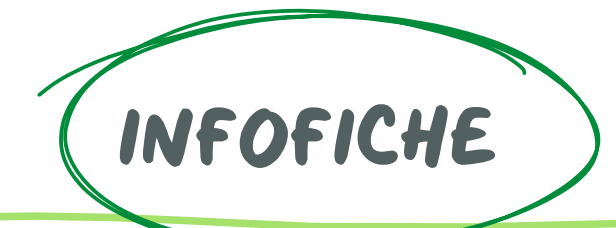

## Artsteps

## Wat is Artsteps?

Artsteps is een programma waarmee je VR kan integreren in je les.

Bij virtual reality (VR) wordt de echte wereld vervangen door een computerwereld. Hierbij krijg je een VR- bril opgezet. Dit geeft je het gevoel dat je echt in deze wereld bent. Je kan hierin rondwandelen, rondkijken,…

Met Artsteps kan je virtuele omgevingen creëren op een computer of laptop. We spreken hier van VR. Je ontwerpt zelf ruimtes, waarin je 3D-voorwerpen, afbeeldingen, audio of filmpjes in kan plaatsen.

Vertrekkend vanuit je gecreëerde ruimte, heb je verschillende mogelijkheden: storytelling, gegidste rondleidingen …

Je gecreëerde ruimtes kan je bekijken op de computer of laptop, op een tablet of door een VR-bril.

## Materiaal

- Computer of laptop
- **Smartphone**
- Tablet
- VR-bril

## Aanmelden

Voor het gebruik van Artsteps, moet je eerst een account aanmaken of je inloggen indien je al een account hebt.

De leerlingen hebben geen account nodig indien je de virtuele ruimte publiekelijk deelt. Wanneer je dit niet wil doen, is er de mogelijkheid om je op alle toestellen in te loggen en zo de ruimtes open te zetten.

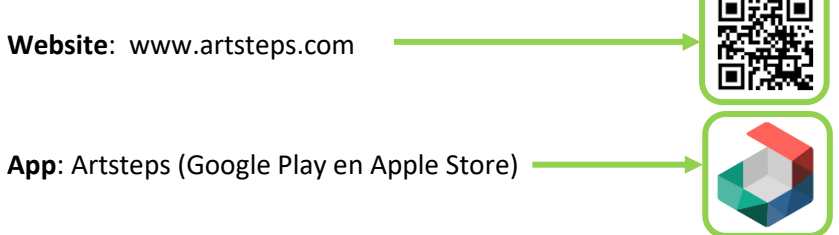

## Gebruik

Het maken van een virtuele ruimte kan enkel via een computer of laptop. Het tonen van de ruimtes kan via een computer of laptop, een smartphone of een tablet.

#### **Website**

- 1. Ga naar [www.artsteps.com.](http://www.artsteps.com/)
- 2. Meld je aan op de website of maak een account aan.
- 3. Klik op 'Exhibitions' om virtuele ruimte te bekijken die reeds bestaan.
- 4. Klik op 'Features' om de mogelijkheden van dit programma te bekijken.
- 5. Klik op 'Create' om zelf een virtuele ruimte te creëren.

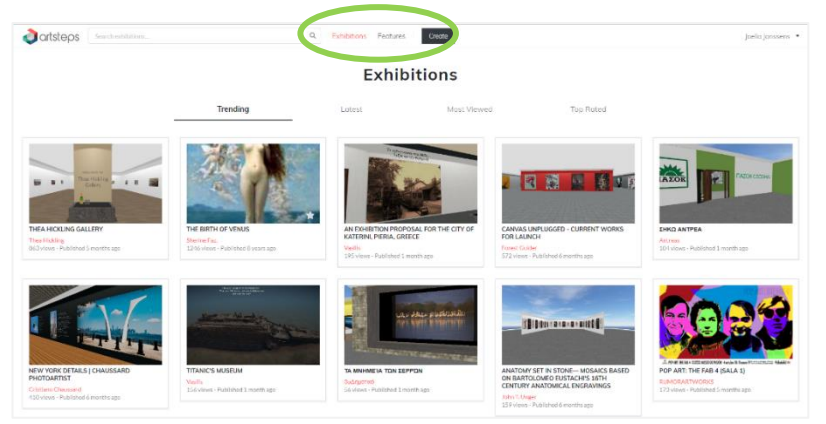

#### **Create**

Wanneer je op 'Create' klikt, kan je zelf een virtuele wereld creëren. Dit gebeurt in 5 grote stappen:

- 1. Define your space = je ruimte afbakenen
- 2. Design your space = je ruimte ontwerpen
- 3. Add & place your artifacts = voorwerpen toevoegen en plaatsen in de ruimte
- 4. Plan a guided tour = een gegidste rondleiding plannen
- 5. Publish your exhibition = je virtuele ruimte publiceren

Elke stap wordt hieronder uitgebreid besproken.

#### **1. Define your space**

Op het grote witte vlak kan je je ruimte creëren. Dit doe je door de 'construction tools' te gebruiken. Je kan muren en deuren plaatsen.

#### Muren:

- Klik op het symbooltje van de muren.
- Zet je muis op het witte vlak, je ziet een bolletje verschijnen.
- Zet het bolletje op de plaats waar je de muur wil starten.
- Klik en sleep met je muis over het witte vlak om de muur te zetten.
- Laat de muis los om het einde van de muur aan te geven.

#### Deuren:

- Klik op het symbooltje van de deur.
- Een deur kan je enkel in een muur plaatsen.
- Ga met je muis op een muur staan, je ziet een deuropening verschijnen.
- Klik om de deur te plaatsen.

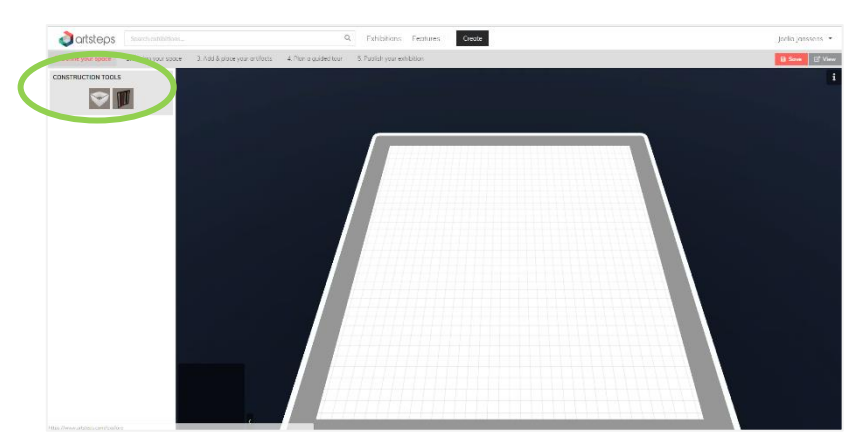

#### **2. Define your space**

Je kan nu de muren en de grond een kleur of patroon geven. Je kan kiezen uit een effen kleur of een textuur.

- Klik op de kleur/textuur die je wilt.
- Wanneer je nu op een muur of op de grond gaat staan met je pijltje, zie je een verfborstel.
- Klik op de muur of grond, deze krijgt nu de gekozen kleur/textuur.
- Wanneer de textuur die je wilt niet tussen de voorbeelden staan, klik dan op 'Add texture'.
- Bij 'texture' kan je kiezen tussen:
	- o Flickr API asset (texturen die reeds in het programma zitten)
		- Klik op 'Search'.
		- Geef de Engelse term in van de gewenste textuur.
		- Kies er één uit en klik deze aan.
	- o File (zelf een bestand uploaden)
	- o URL (de link naar een patroon ingeven)
- Geef je gekozen textuur een naam bij 'Title'.
- Klik op 'Save'.
- Wil je in de ruimte gaan staan in plaats van de ruimte van buitenaf te bekijken, dan klik je op de camera links bovenaan: 'Switch view'. Wil je weer uit de ruimte, klik je hier weer op.

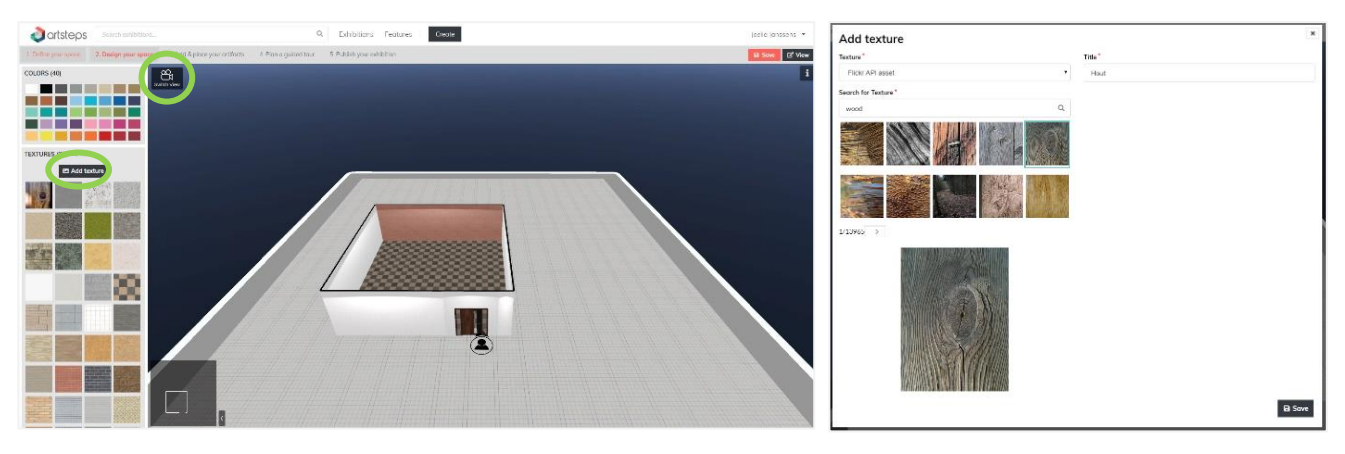

#### **3. Add & place your artifacts**

Bij deze stap ga je je ruimte aankleden met voorwerpen. Je kan toontafels ('display cases') in je ruimte zetten of andere voorwerpen ('artifacts').

Je hebt keuze uit vier soorten voorwerpen om in je ruimte te plaatsen, klik op de soort die je wil

invoegen:

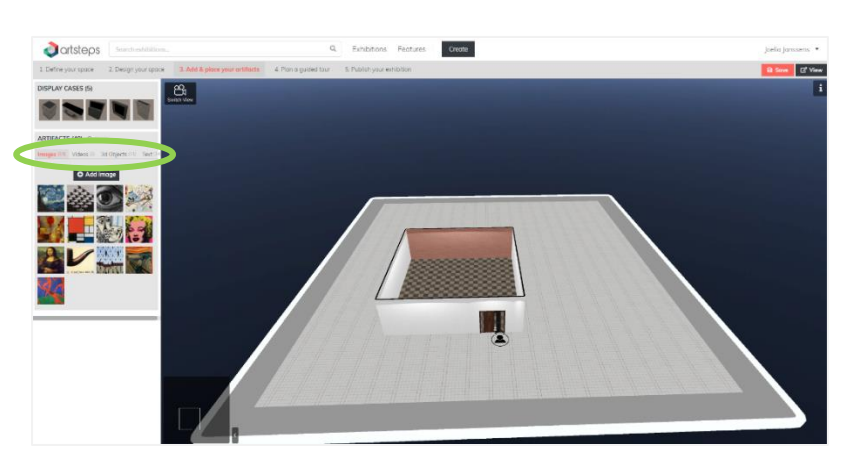

- Images (afbeeldingen)
	- o Klik op 'Add image'.
	- o Bij 'Image' kan je kiezen tussen:
		- Flickr API asset (afbeeldingen die reeds in het programma zitten)
			- Klik op 'Search'.
			- Geef de Engelse term in van de gewenste afbeelding in.
			- Kies er één uit en klik deze aan.
		- File (zelf een bestand uploaden)
		- URL (de link naar een afbeelding ingeven)
	- o Geef je gekozen afbeelding een naam bij 'Title'.
	- o Duid 'interactive' of 'non interactive' aan,

afhankelijk of je bij het wandelen door de ruimte dit voorwerp wil kunnen aanklikken of niet.

- o De volgende mogelijkheden zijn optioneel:
	- Description: beschrijving van de afbeelding
	- Audio: een bestand van op je computer of een link invoegen (speelt zich enkel af bij een gegidste rondleiding)
	- Dimensions (meters): Je kan afmetingen opgeven (op ware grootte in meter), deze worden dan in verhouding weergegeven in je ruimte.
- o Klik op 'Save'.
- Videos (video's)
	- o Idem 'Images', behalve dat er nog geen video's in het programma zitten, je moet ze dus zelf toevoegen via een bestand of een URL.
- 3d Objects (3D-voorwerpen)
	- o Idem 'Images'
	- o Je kan zelf 3D-voorwerpen downloaden vi[a https://poly.google.com/.](https://poly.google.com/)

Add Image **B** Sove

- Text (tekst)
	- o Klik op 'Add text'.
	- o Bij 'Text' vul je de tekst in die getoond moet worden.
	- o Bij 'Color' duid je de tekstkleur aan.
	- o Bij 'Alignment' duid je aan je de tekst links, recht of centraal wil laten uitlijnen.
	- o Geef je tekst een titel bij 'Title'.
	- o Duid 'interactive' of 'non interactive' aan, afhankelijk of je bij het wandelen door de ruimte deze tekst wil kunnen aanklikken of niet.
	- o De volgende mogelijkheden zijn optioneel:
		- Description: beschrijving van de afbeelding
		- Audio: een bestand van op je computer of een link invoegen
	- o Klik op 'Save'.

De voorwerpen kan je plaatsen waar je wilt, door gebruik te maken van de functies bovenaan je scherm:

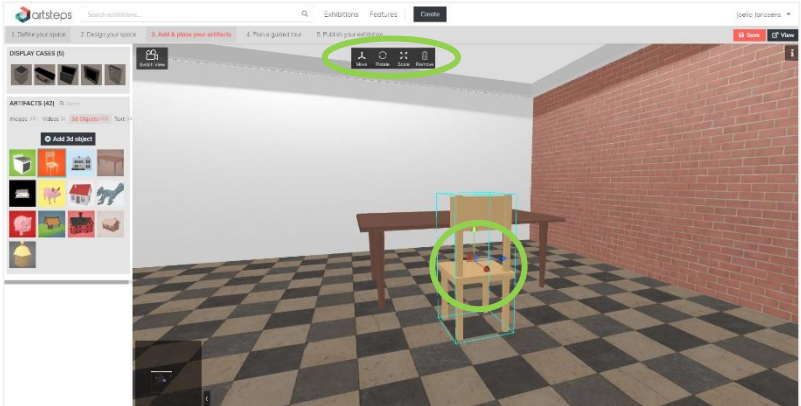

- Klik op 'Move' om het voorwerp te verplaatsen. Je krijgt nu drie pijltjes te zien. Neem het pijltje vast dat in de richting staat waarnaar je het voorwerp wil bewegen: links/rechts, voor/achter, boven/onder.
- Klik op 'Rotate'. Er komen cirkels rond het voorwerp te staan. Neem een cirkel vast, afhankelijk naar welke richting je het voorwerp wil draaien.
- Klik op 'Scale'. Met de lijntjes die tevoorschijn komen op het voorwerp, kan je het voorwerp groter of kleiner maken.
- Klik op 'Remove' om het voorwerp te verwijderen.

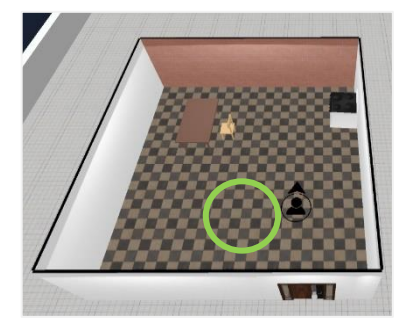

Het mannetje in de cirkel duidt de plaats aan waar je staat wanneer je de virtuele ruimte bekijkt als deze af is. Je kan dit mannetje verplaatsen door in de cirkel de klikken en dit vast te houden. Je kan het draaien door op het pijltje te klikken en dit rond de cirkel te slepen.

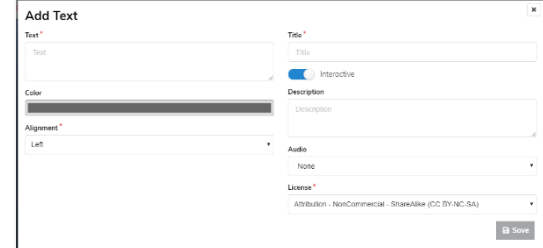

#### **4. Plan a guided tour**

Je kan ervoor kiezen om de leerlingen vrij te laten rondkijken en rondlopen doorheen je ruimte, of je kan ervoor kiezen hen een vast pad te laten volgen, een gegidste rondleiding. De gegidste rondleiding kan je bijvoorbeeld gebruiken bij storytelling. De leerlingen doorlopen dan het verhaal terwijl ze als het ware in het decor zitten.

Wanneer je kiest voor een gegidste wandeling, volg je de volgende stappen:

- Klik op 'Add Guide point'.
- Vul een titel in voor de punt bij 'Title'.
- Vul een beschrijving in bij 'Description'.
- Duid aan of je het gidspunt zichtbaar wil stellen of niet bij 'visible' of 'hidden'.
- Je kan een audiobestand invoegen, dit zal automatisch afspelen wanneer je bij het gegidste punt komt.
- Klik op 'Save'.
- Nu kan je de camera plaatsen waar je wilt. Met de functies 'move' en 'rotate' kan je het beeld juist zetten. Rechts bovenaan op je scherm zie je hoe je het beeld zal zien tijdens de rondleiding.

#### **5. Publish your exhibition**

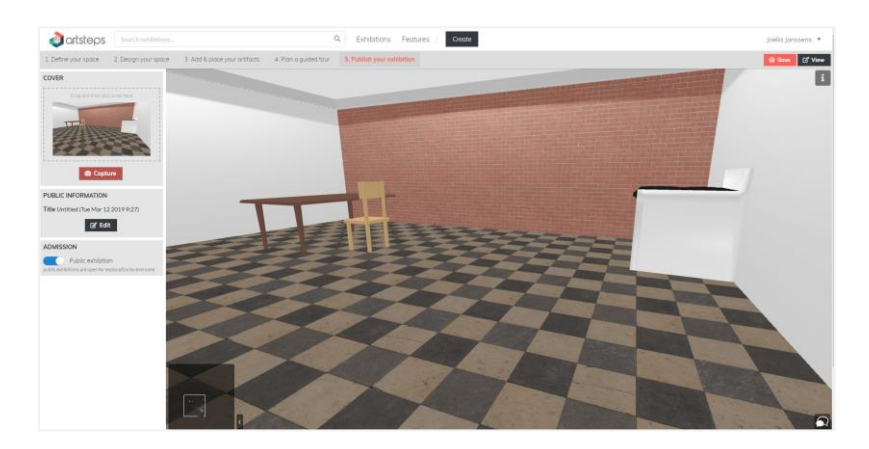

- Klik op 'Cover' om een omslagfoto voor je virtuele ruimte te kiezen. Er zijn verschillende mogelijkheden:
	- o De standaardafbeelding laten staan.
	- o Een foto uit je eigen bestanden naar het vak slepen.
	- o Klik op 'Capture' om een foto van de virtuele ruimte te trekken. De foto is het beeld dat je voor je hebt staan.
- Klik op 'Edit' bij 'Public information' om een titel aan je werk te geven. Je kan ook een beschrijving toevoegen bij 'Description', een categorie aanduiden, een audio toevoegen en een tag toevoegen.
- Bij 'Admission' kan je aanduiden of je je ruimte voor iedereen wil openstellen (Public exhibition) of enkel voor jezelf. Wanneer je kiest voor Public exhibition, moeten de leerlingen zich niet aanmelden op jouw

account om de ruimte te kunnen bekijken.

Wanneer je de ruimte niet openstelt, moet je je op alle apparaten die je wilt gebruiken eerst aanmelden met jouw account.

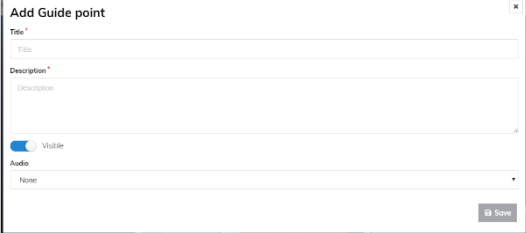

#### **App**

Zet de app op een tablet of smartphone. Meld je aan op de app.

#### **Tablet en smartphone (optie 1)**

- 1. Ga naar het menu door op het icoontje in de linkerbovenhoek te drukken.
- 2. Duid 'My Exhibitions' aan.
- 3. Duid 'Watch' aan bij de ruimte die je wilt bekijken. Je virtuele ruimte wordt geopend.
- 4. Je kan je verplaatsen door op de plaats op de grond te tikken waar je naartoe wilt. Nog een mogelijkheid is om de voetstappen in de linkerbenedenhoek rond te bewegen in de cirkel.
- 5. Wanneer je wilt rondkijken neem je het oog in de rechterbenedenhoek vast en beweeg je dit rond in de cirkel.
- 6. Om de gegidste rondleiding te starten, druk je op 'play' bovenaan je scherm.

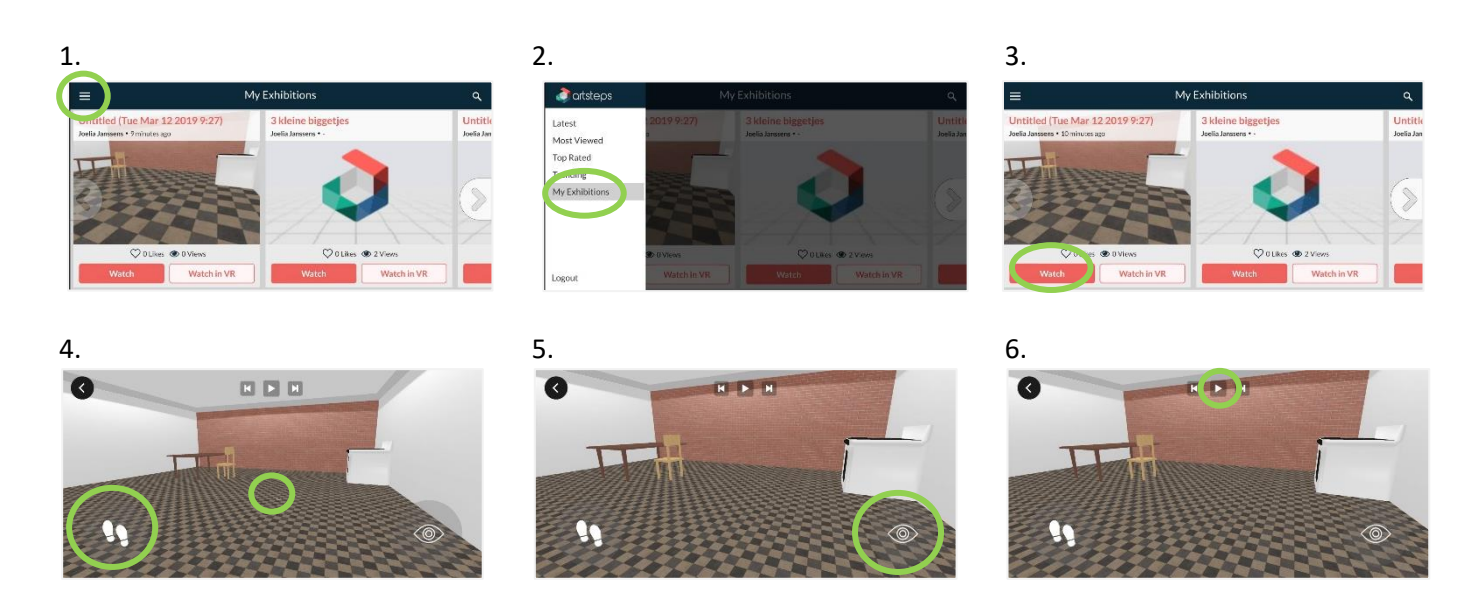

#### **Smartphone met VR-bril (optie 2)**

- 1. Ga naar het menu door op het icoontje in de linkerbovenhoek te drukken.
- 2. Duid 'My Exhibitions' aan.
- 3. Duid 'Watch in VR' aan bij de ruimte die je wilt bekijken. Je virtuele ruimte wordt geopend.
- 4. Plaats de smartphone in een VR-bril. Wanneer je door de bril kijkt, zie je in het midden van het scherm een wit stipje.
- 5. Richt het witte stipje op de grond naar de plaats waar je wilt wandelen. Blijf hier even naar kijken, je zal vanzelf verplaatsen.
- 6. Wanneer je het stipje op een voorwerp richt met de functie 'Interactive' zal je een cirkeltje zien vullen als je hiernaar blijft kijken. Wanneer het cirkeltje vol is, krijg je de bijhorende informatie.
- 7. Om de gegidste rondleiding te starten, kijk je naar boven. Richt het stipje op 'Show story' en blijf hiernaar kijken. Wanneer het icoontje verandert naar 'Hide story', kan je de rondleiding starten. Je zoekt op de grond naar voetstapjes met nummer één bij en blijft hier naar kijken, hier start te rondleiding.

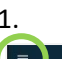

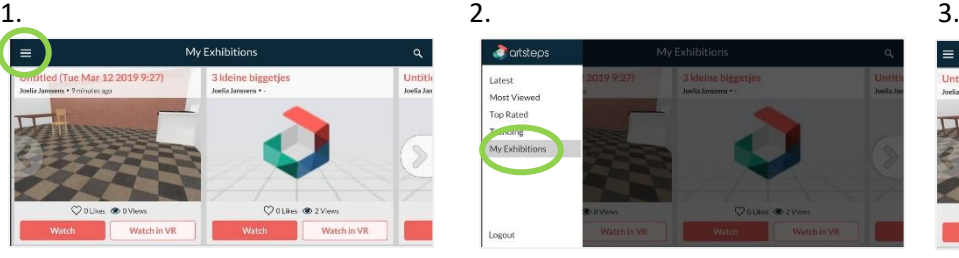

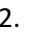

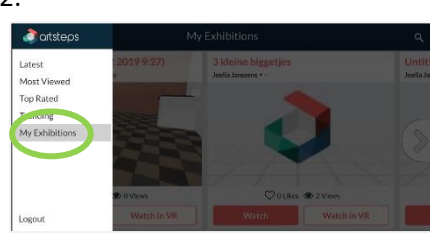

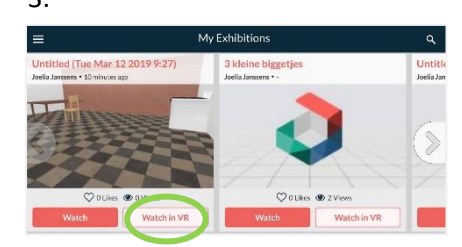

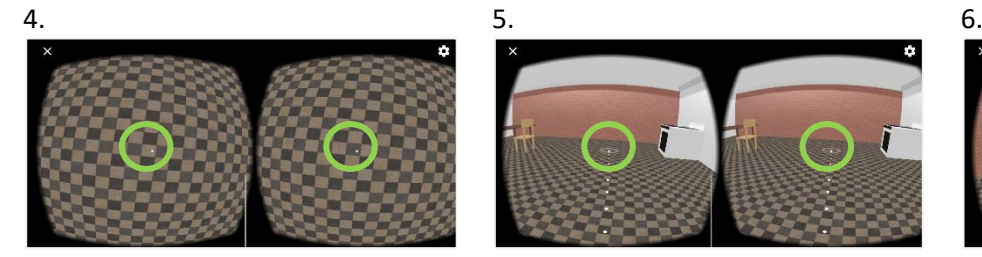

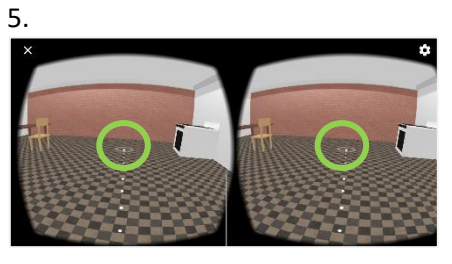

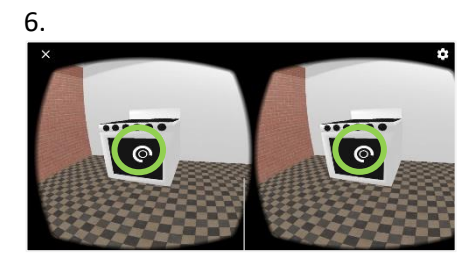

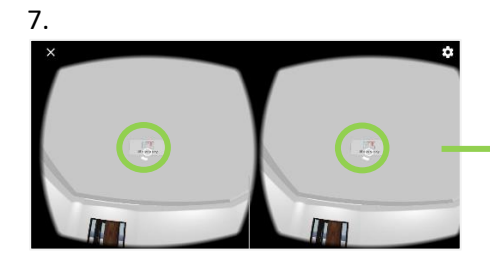

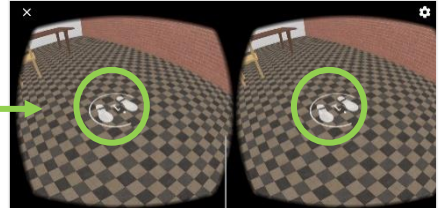

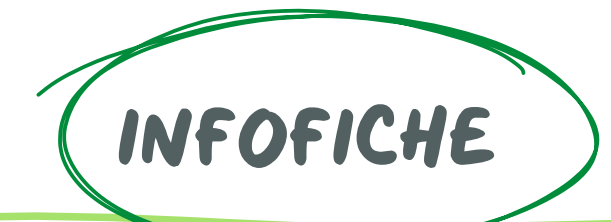

## Assemblr

## Wat is Assemblr?

Assemblr is een toepassing waarbij je je les eenvoudig kan voorzien van AR en VR. Bij augmented reality (AR) ziet de gebruiker de echte wereld om zich heen. Hier worden virtuele elementen aan toegevoegd. Met het blote oog zie je niets speciaal, maar met behulp van een tablet of smartphone kan je er leuke figuren op toveren.

Bij virtual reality (VR) wordt de echte wereld vervangen door een computerwereld. Hierbij krijg je een VR- bril opgezet. Dit geeft je het gevoel dat je echt in deze wereld bent. Je kan hierin rondwandelen, rondkijken,…

Met Assemblr kan je zelf AR-opdrachten maken, waardoor je een les eenvoudig kan voorzien van AR. Via de smartphone of tablet kan je verschillende ruimtes, voorwerpen, opstellingen uitwerken die de leerlingen met hun tablet of smartphone kunnen bekijken. Dit kan gebruikt worden tijdens een herhalingsles, zelfstandig werk, een slot … .

Daarnaast kan de app ook ingezet worden als VR. Deze kan gebruikt worden om rond te lopen in een zelfgemaakte ruimte. Dit kan dienen voor lessen rond oriëntatie. Er bestaat de mogelijkheid om teksten toe te voegen aan voorwerpen, plaatsen … in de ruimte die gecreëerd wordt. Zo kan extra informatie of een extra instructie worden toegevoegd.

## **Materiaal**

Tablet of smartphone

## Aanmelden

Voor het gebruik van metaverse moet je je eerst registeren. Iedere leerkracht kan een gratis account aanmaken. Om de leerlingen ermee te laten werken, moet je enkel de app downloaden op een tablet/smartphone. Indien dit gebeurd is, kunnen ze de code scannen en de opdracht starten.

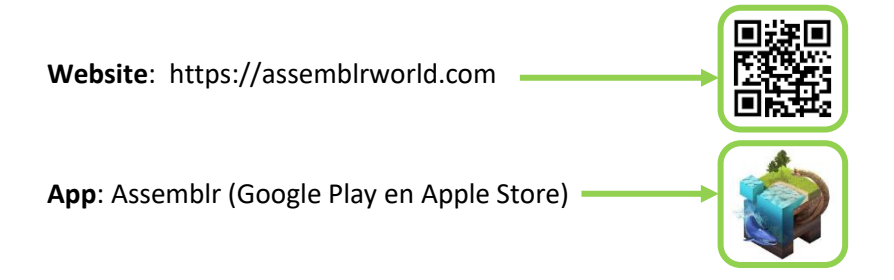

## Gebruik

1. Meld je aan op de app of registreer indien je nog geen account hebt.

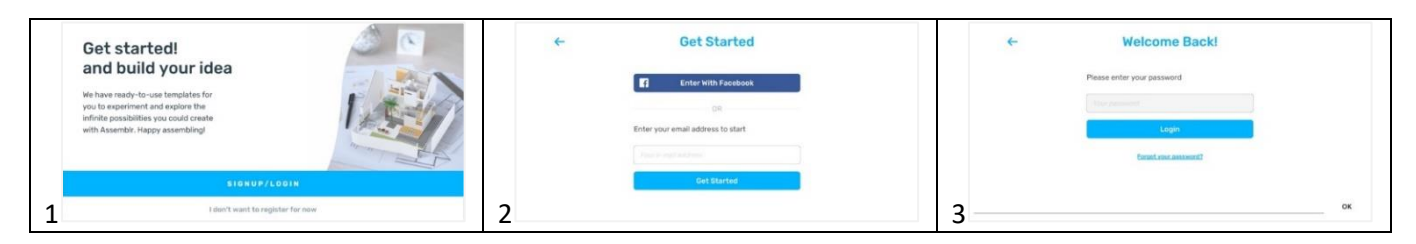

2. Wanneer je bent aangemeld/geregistreerd, kom je terecht op het hoofdmenu. In het hoofdmenu klik je op het plusteken (1) om een nieuwe scène toe te voegen of te maken. Indien je al een account hebt en je reeds iets hebt gecreëerd klik je op profiel (2). Daar vind je de reeds gemaakte scène(s), ruimtes, voorwerpen … terug.

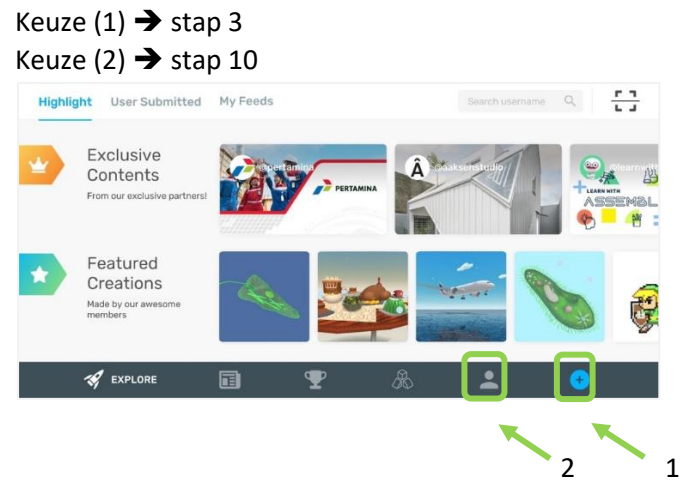

3. Plusteken (nieuwe scène toevoegen)

2 1 Om zelf een scène, voorwerp, ruimte … te maken klik je op "Blank Scene" (1). Indien je reeds Wanneer je op het plusteken geklikt hebt, kom je op onderstaande pagina terecht. bestaande figuren wilt aanvullen klikt u op een van de andere icoontjes afhankelijk van je bedoeling. (2)

2

In dit stappenplan gaan we verder met keuze (1) omdat deze de meest relevante is.

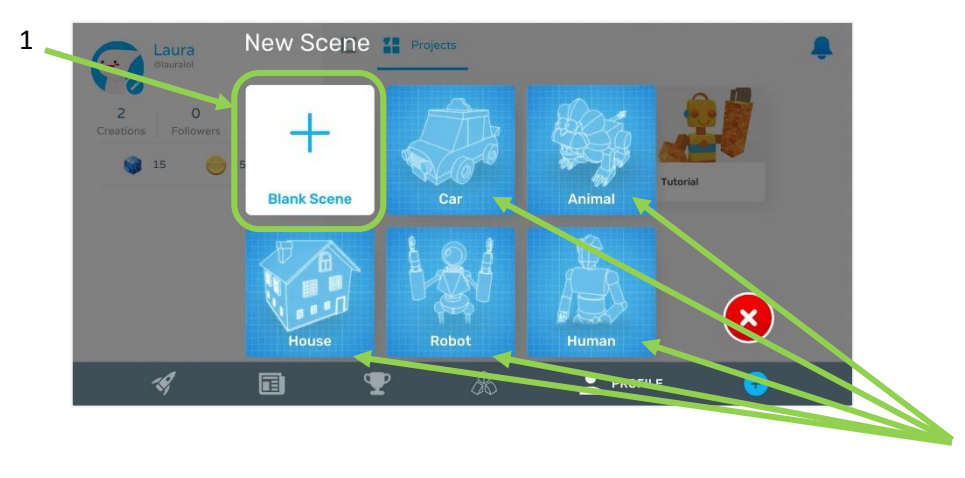

4. Blank Scène (nieuwe scène)

Wanneer je op "Blank Scene" klikt, verschijnt het onderstaande beeld. Hier kun je een eigen ruimte, eigen voorwerpen … creëren door gebruik te maken van de functies die je terugvindt in de zijbalken links (1) en rechts (2). Deze worden in de tabel onder het beeld uitgelegd.

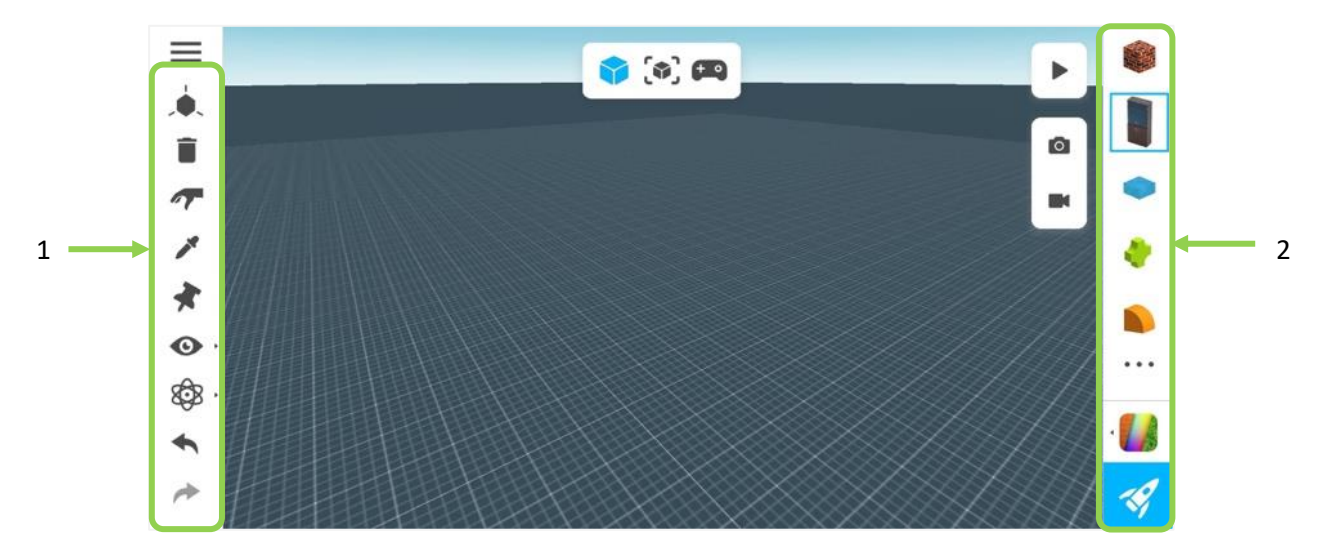

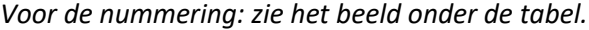

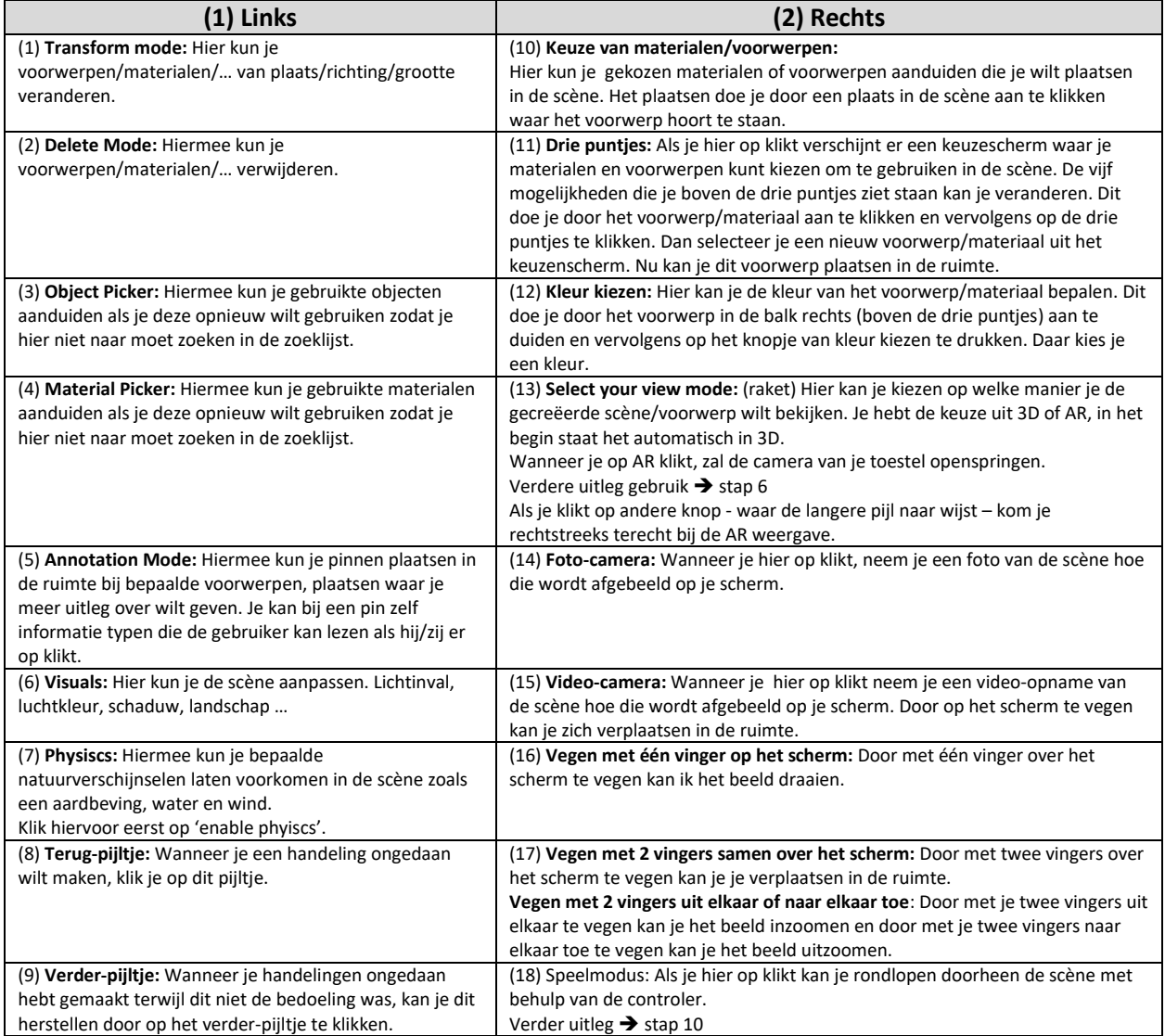

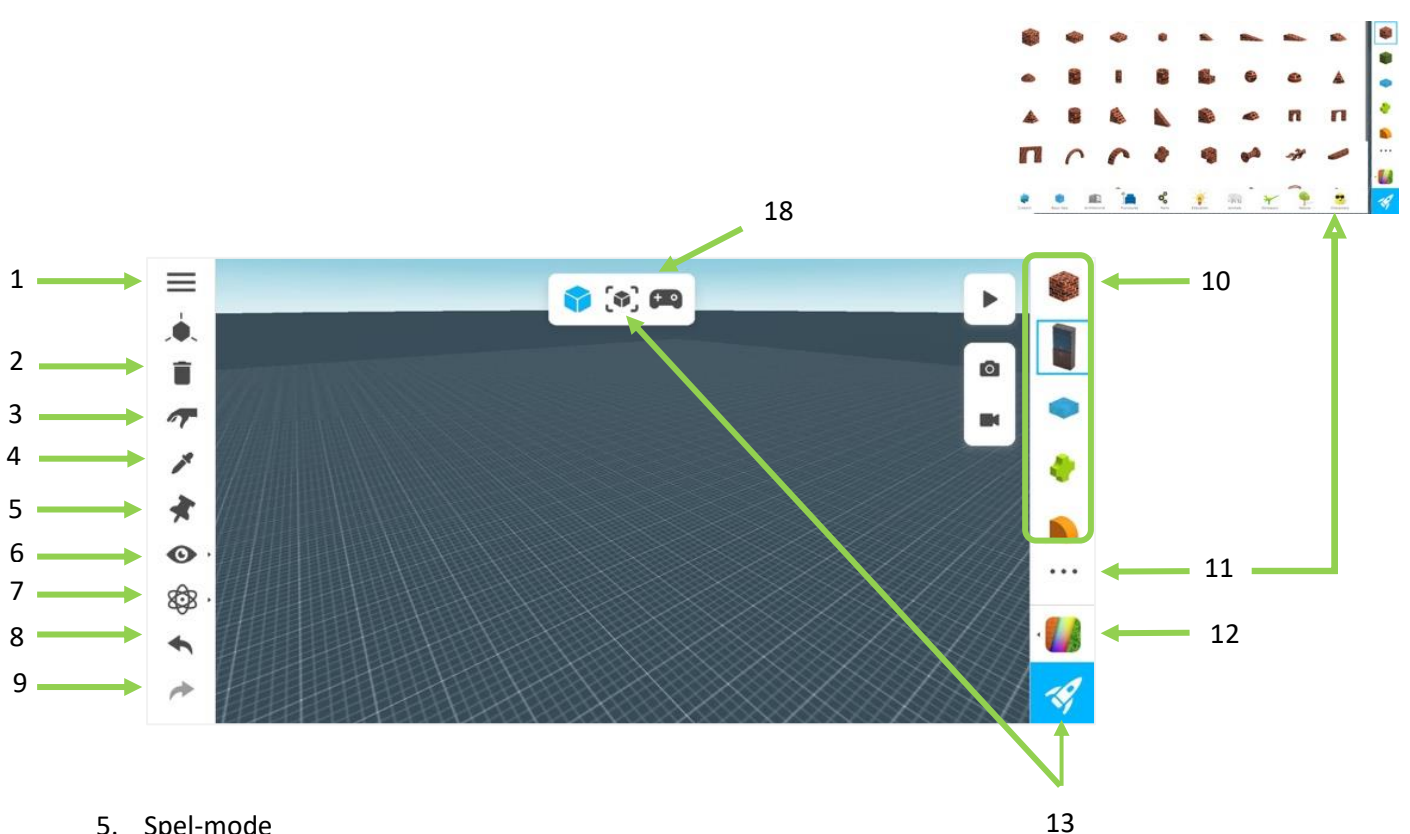

5. Spel-mode

Hier kan je de spelmodus gebruiken met de controler. Zo kan je doorheen de scène lopen. Met de linkerknop (1) kan je voorwaarts, achterwaarts en opzij bewegen. Met de rechter knop (2) kan je springen.

Om het beeld te draaien veeg je met een vinger over het scherm (in het midden).

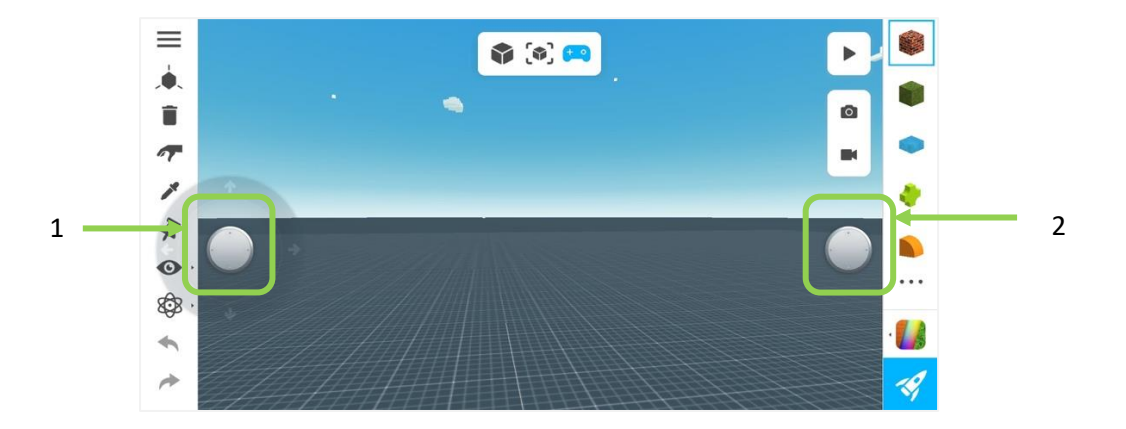

6. AR-mode

Klik op de AR-knop (1).

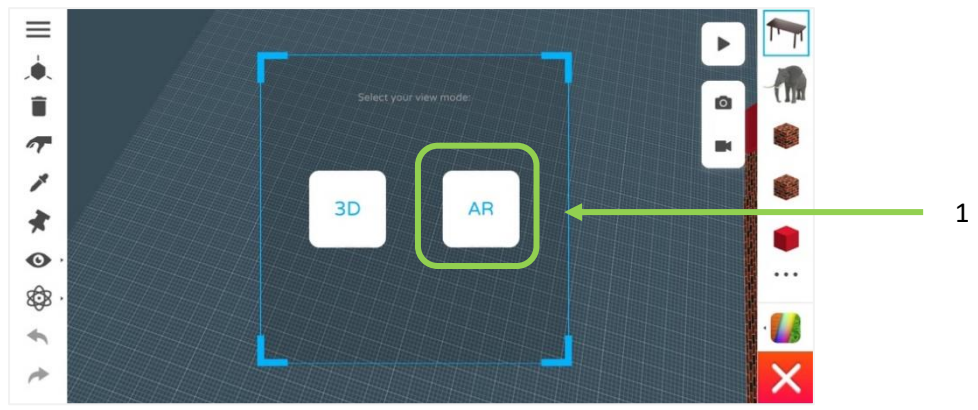

Nu verschijnt het onderstaande scherm. Zorg ervoor dat je de camera in een positie houdt waarin het percentage in het bolletje (2) op "100" staat. Wanneer dit het geval is klik je op 'Place!' (2).

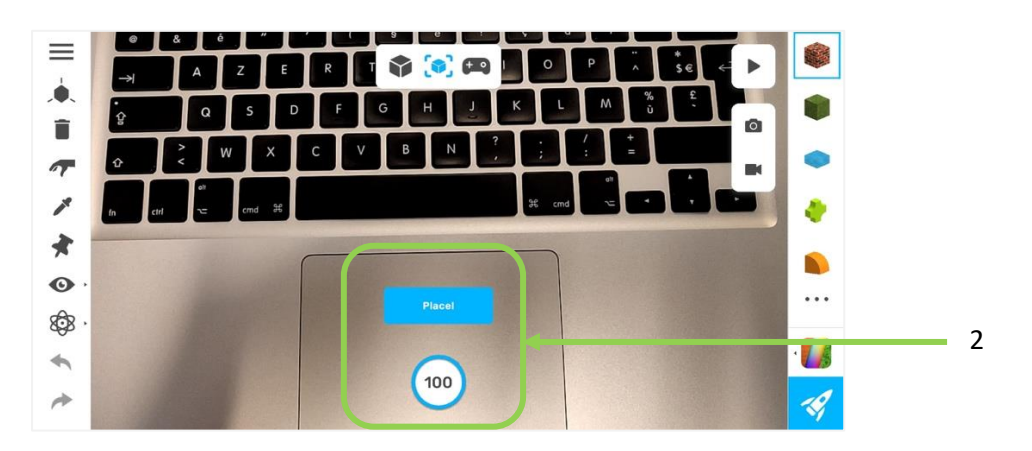

Wanneer je op 'Place!' klikt, verschijnt de scène/voorwerpen/… in AR op het scherm zoals je op onderstaand voorbeeld ziet. Indien je terug naar de scène wilt waar je aanpassingen kan doen, kan je op (1) klikken. Als je naar de spelmodus wilt gaan, klik je op (2). Om naar menu te gaan klik je op (3).

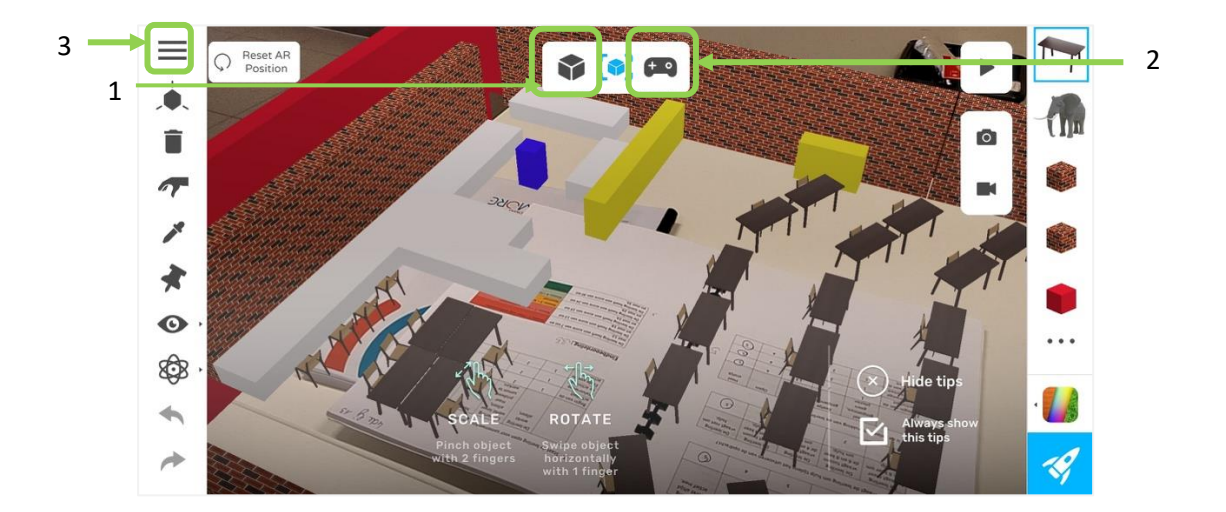

7. Menu

In het menu heb je verschillende opties. De vier opties hieronder ga je het meeste nodig hebben. De andere zijn minder relevant.

(1) **Save:** Hier kan je de gecreëerde scène opslaan.

(2) **Reset All:** Hier kan je alles resetten wat je gecreëerd hebt.

(3) **Quit:** Hier kan je het creëren van de scène afsluiten en terug naar het hoofdmenu keren.

(4) **Generate Marker:** Hier kan je een QR-code maken die je met de scanner kan scannen. Verdere uitleg  $(4) \rightarrow$  stap 13

(zie afbeelding volgende bladzijde)

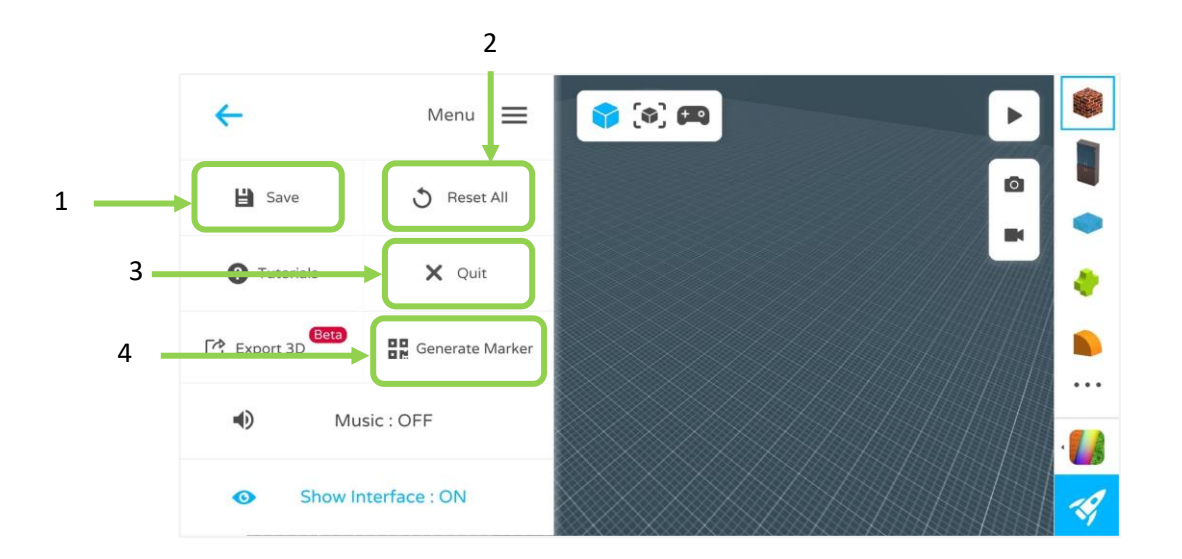

8. QR-code maken

Klik in het menu op de knop "Generate Marker". Nadien zie je onderstaande scherm verschijnen. Hier heb je twee keuzemogelijkheden. Keuze (1): QR-Maker Keuze (2): Capture Maker with Screenshot

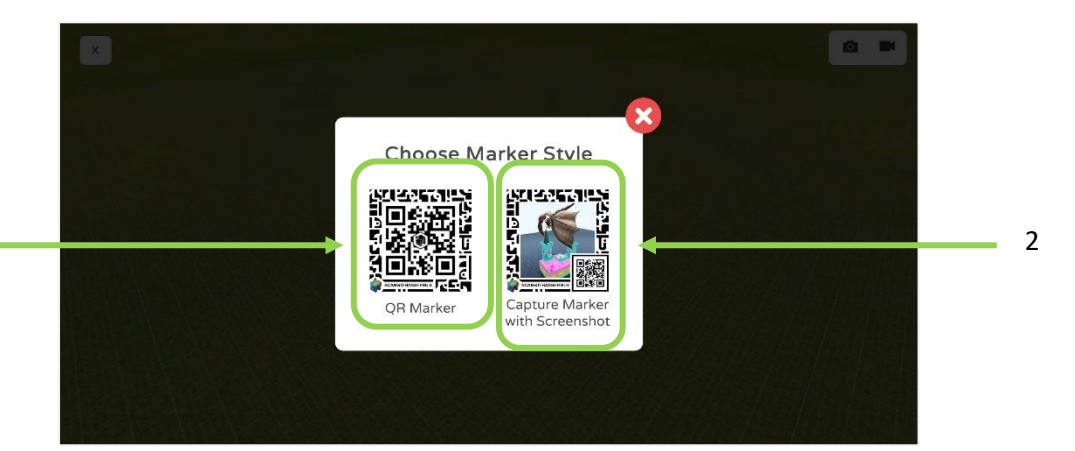

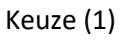

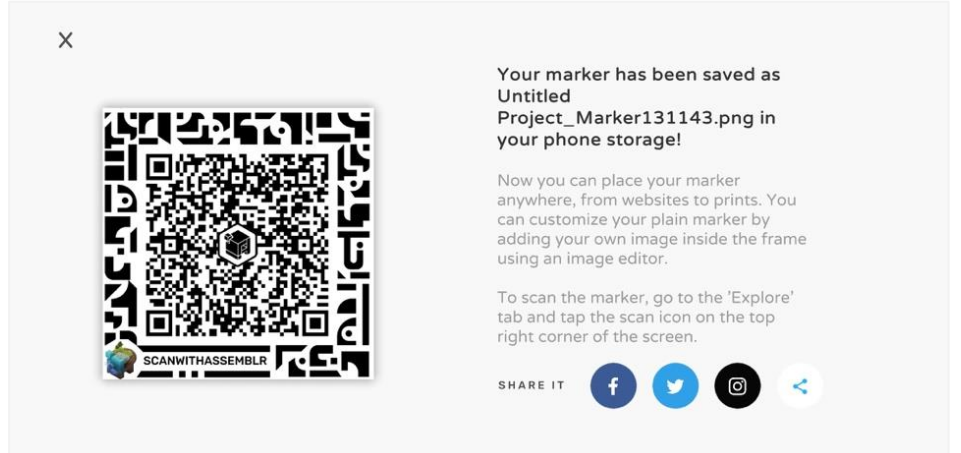

Deze vind je terug in je fotogalerij op je smartphone. De codes dien je af te drukken om te kunnen scannen met je smartphone.

1

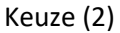

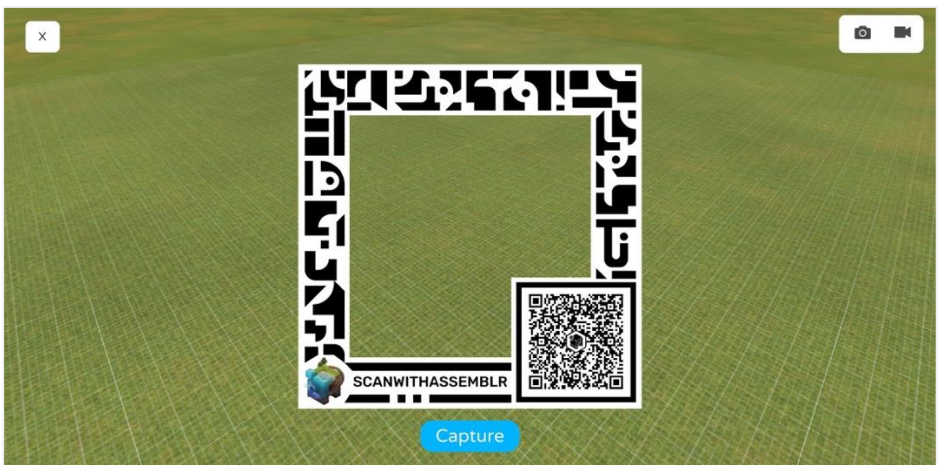

#### 9. Code scannen

Wanneer je de gemaakte code wilt scannen, klik je op knop (1).

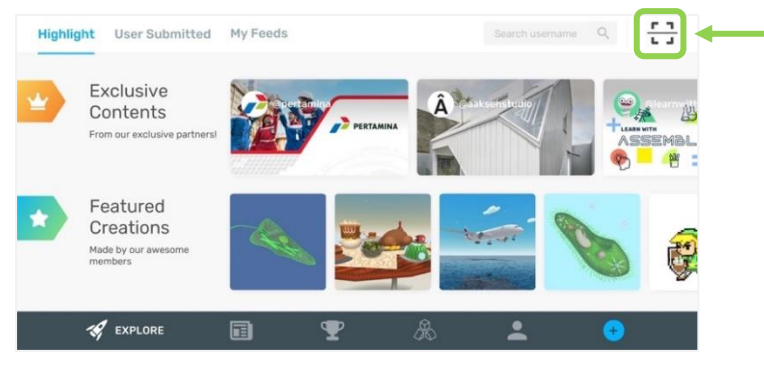

Nadien springt de camera open en verschijnt een gelijkende aan het onderstaande scherm.

1

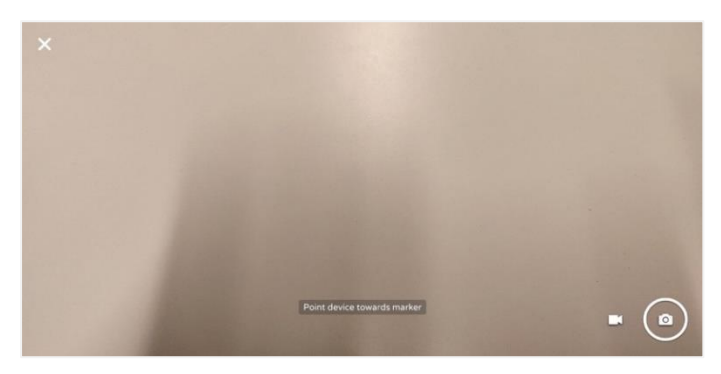

Zorg ervoor dat je de QR-code centraal in het beeld van de camera plaatst. Indien de code niet scant, herpositioneer je de camera tot de scène verschijnt.

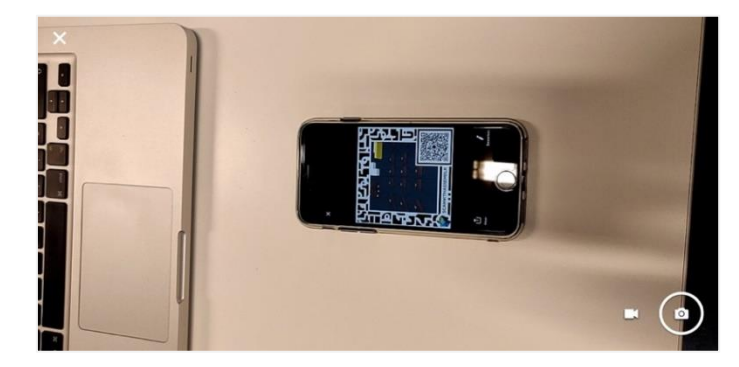

Om deze weergave af te sluiten klik je op het kruisje (1).

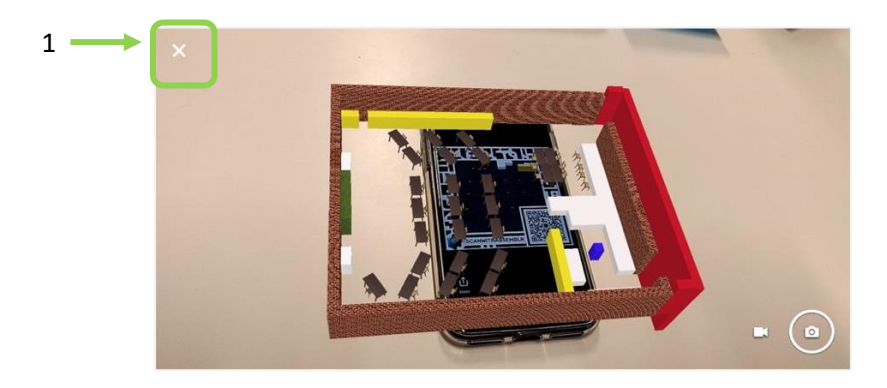

10. Profiel bezoeken

Als je op de knop 'profiel' hebt geklikt bij stap 2 verschijnt onderstaand scherm. Hier vind je de projecten terug die je reeds gemaakt hebt. Deze kunnen hier ook aangepast worden.

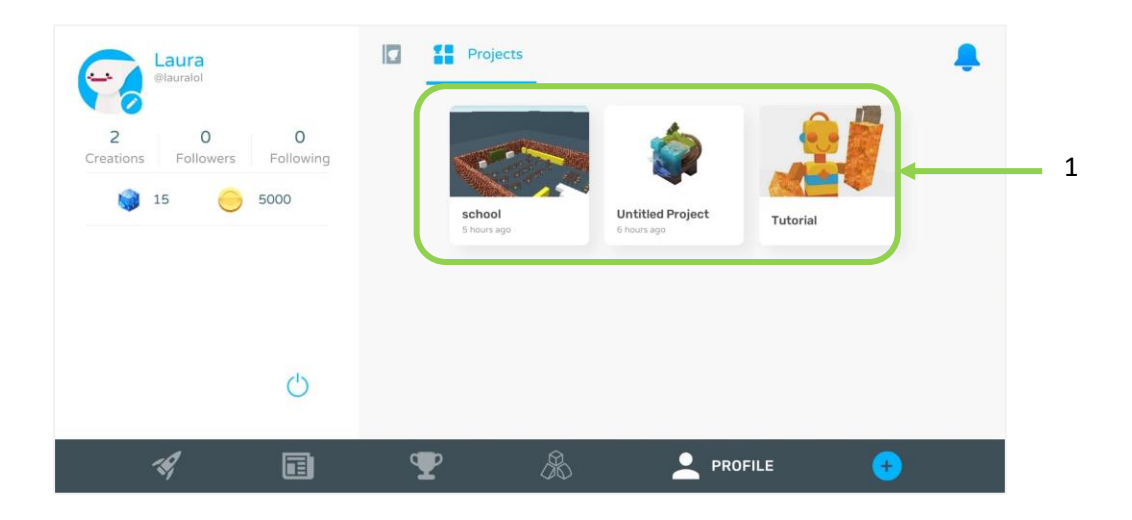

11. Einde

Als je bovenstaande stappen hebt doorlopen kan je zonder problemen de app gebruiken en inzetten in je lessen.

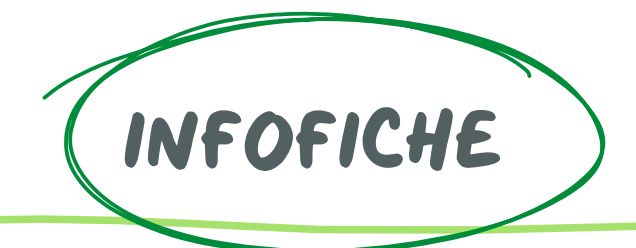

Met blippar kan je eenvoudig AR voorzien tijdens je les. Bij augmented reality (AR) ziet de gebruiker de echte wereld om zich heen. Hier bovenop wordt een stukje virtuele wereld geplaats. Met het blote oog zie je niets speciaal, maar met behulp van een tablet of smartphone kan je er leuke figuren op toveren.

Blippar is een programma waarmee je dit zelf kan maken. Via de computer stel je de afbeelding in die je moet scannen. Als laatste voeg je toe wat er tevoorschijn moet komen wanneer je de afbeelding scant. Nadien is het klaar voor gebruik.

## **Materiaal**

- **Computer**
- Account op blippar
- Tablet of smartphone

## Aanmelden

Voor het gebruik van blippar moet je eerst een account aanmaken. Iedere leerkracht kan een gratis account aanmaken. Om de leerlingen ermee te laten werken, moet je enkel de app downloaden op een tablet of een smartphone. Als dit gebeurd is, kan je best een testcode afspreken met heel de school. Zo kunnen alle gekozen afbeeldingen gescand worden zonder altijd de code te moeten veranderen.

**Website**: https://accounts.blippar.com/

**App**: Blippar (Google Play en Apple Store)

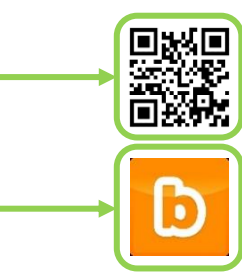

## Gebruik

Een nieuw project kan je enkel ontwikkelen via de website. Met de app kan je de afbeelding scannen.

#### **Website**

- 1. Ga naar [https://accounts.blippar.com/.](https://accounts.blippar.com/)
- 2. Meld je aan op de website.
- 3. Je komt terecht bij 'my Blipps'. Om een nieuwe map te maken, klik je op 'New Project' bovenaan de pagina. Dit project kan je een naam geven. Nadien klik je op 'Create'.

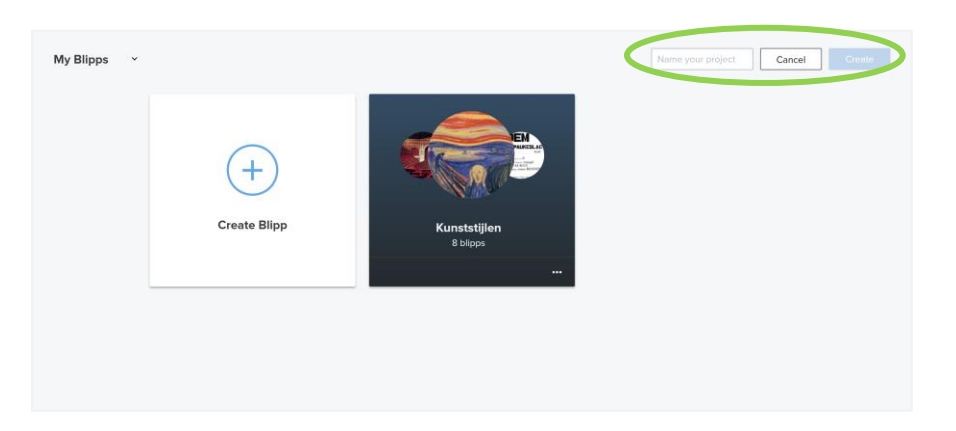

4. Klik op 'Create a blipp' om een eigen 'Blipp' te creëren. Nadien klik je op 'Blippbuilder' om aan de slag te gaan.

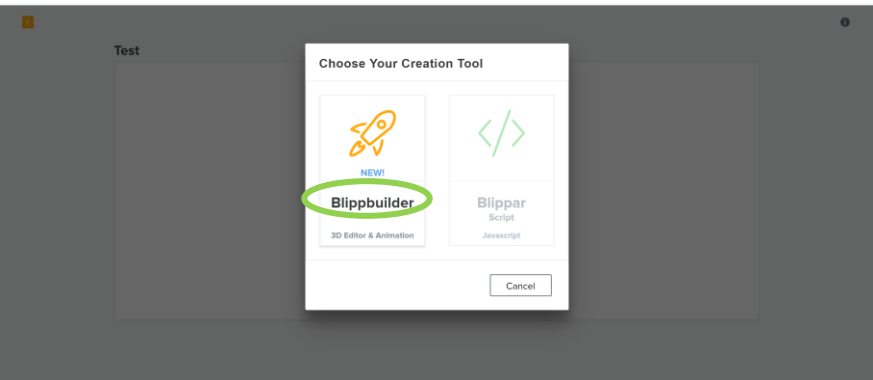

5. Kies een Marker-afbeelding door op 'Browse' te klikken (1). Wanneer je deze afbeelding in het echt scant (zoals een QR-code), wordt je afbeelding of video getoond. Zorg ervoor dat je afbeelding of Marker voldoende groot is. Geef je 'Marker' een naam (2). Nadien druk je op 'Continue' (3).

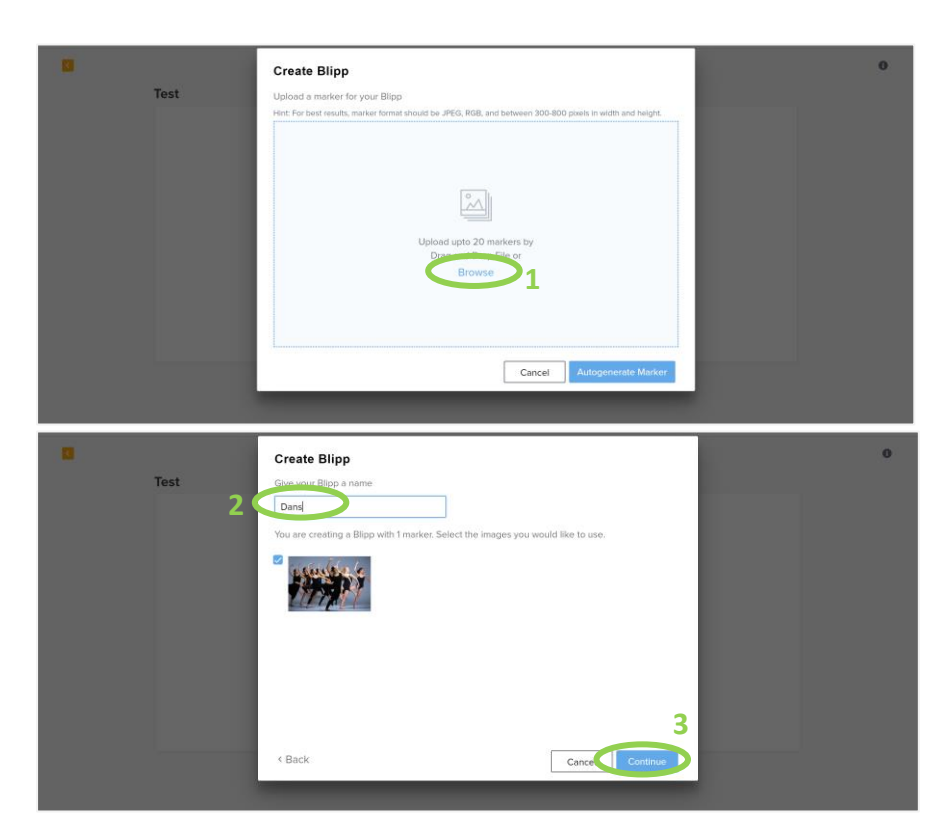

6. Om eigen afbeeldingen en/of video's toe te voegen, ga je naar 'Uploads'. Klik op 'Browse' om een bestand te kiezen.

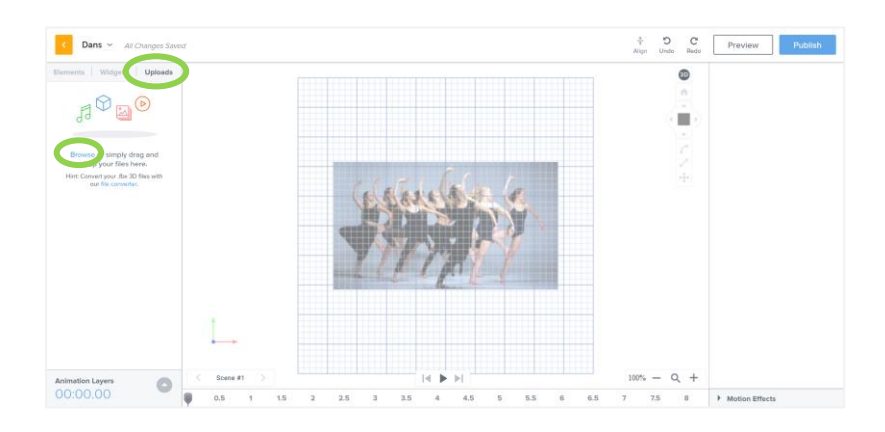

7. Vervolgens sleep je jouw gekozen bestand naar de gewenste plaats in de afbeelding. Bij een video kan je ervoor kiezen om deze automatisch af te spelen. Klik daarvoor op 'Autoplay'.

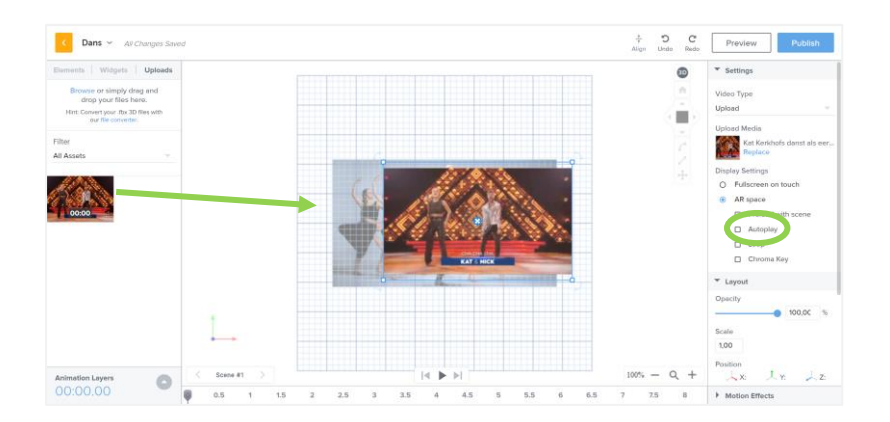

- 8. In de linker kolom vind je ook allerlei voorgeprogrammeerde widgets. Kies de gewenste widget en sleep deze naar de gewenste plaats in de afbeelding, net zoals stap 7.
- 9. Houd je widget geselecteerd. In de rechter kolom verschijnen verschillende instellingen. Zo moet je als eerste een URL invoegen (1). Nadien kan je het lettertype (2) en de labelkleur (3) aanpassen. Voeg, indien nodig, extra widgets toe aan je afbeelding.

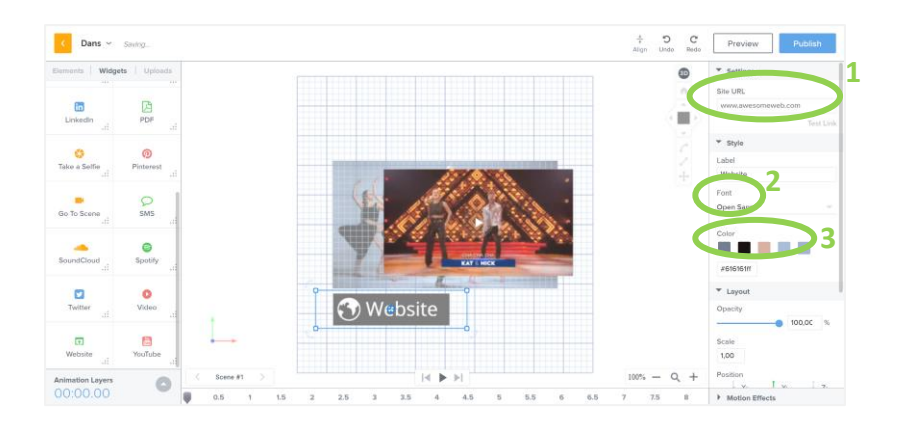

- 10. De ingevoegde bestanden en widgets verschijnen samen wanneer de leerlingen de afbeelding scannen. Je kan er ook voor kiezen om de bestanden en/of widgets apart te laten verschijnen. Open het venster 'Motion Effects' door op het driehoekje te klikken.
- 11. Er verschijnen verschillende effecten:
	- a. Move: je kan het bestand laten bewegen in verschillende richtingen.
	- b. Rotate: je kan het bestand laten ronddraaien.
	- c. Scale: je bestand wordt ingezoomd.
	- d. Fade in: je bestand wordt op een gekozen moment ingevoegd.
	- e. Fade out: je bestand verdwijnt op een gekozen moment.
	- f. Opacity: je bestand wordt doorzichtig.
	- g. Bounce: je bestand stuitert op een gekozen niveau.

12. Als je een effect wil toevoegen, sleep je dit effect naar de juiste afbeelding. Daarna verschijnen de instellingen bij het gekozen effect. Hierbij kan je de starttijd (Start Time) en de duur (Duration) instellen. Als je dit wenst, kan je extra effecten toevoegen.

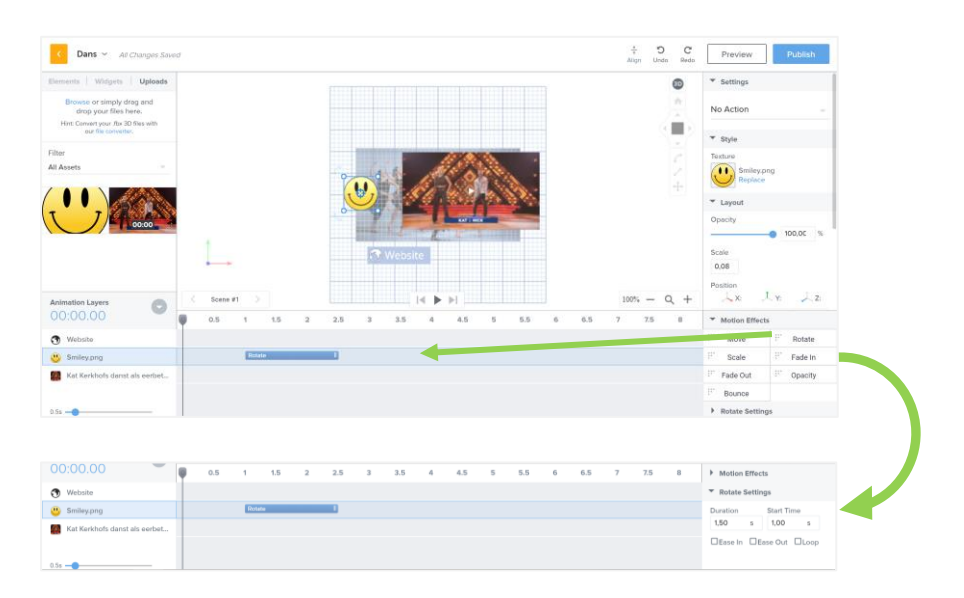

13. Om het verloop te testen, kan je op de playknop drukken.

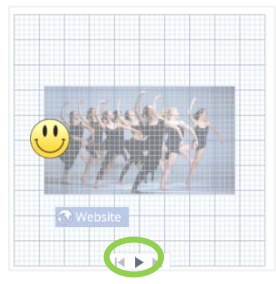

14. Als de Blipp klaar is, kan je deze publiceren. Klik op 'Preview' bovenaan de pagina. Voer een testcode in. Dit kan een getal of een woord zijn. Je kan best dezelfde code gebruiken voor de ganse school zodat de code maar een keer moet ingegeven worden op de apps. Nadien klik je op 'Continue' en 'Publish To Test'.

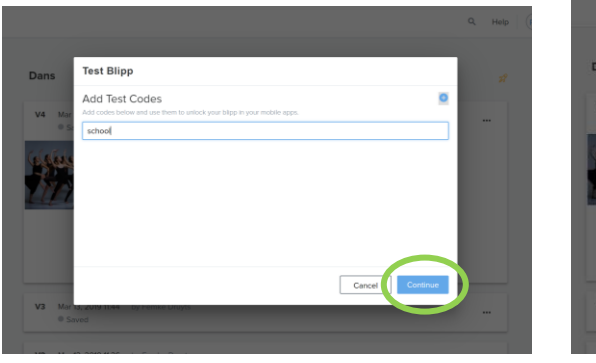

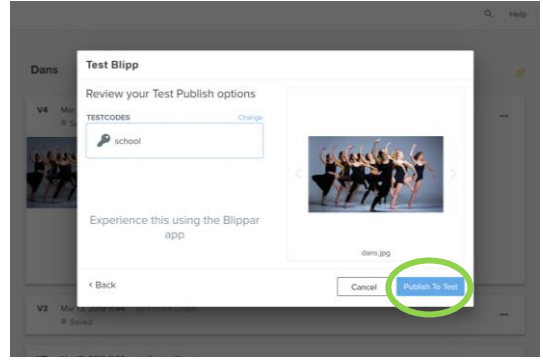

#### **App**

- 1. Open de app 'Blippar'.
- 2. Ga naar de instellingen.

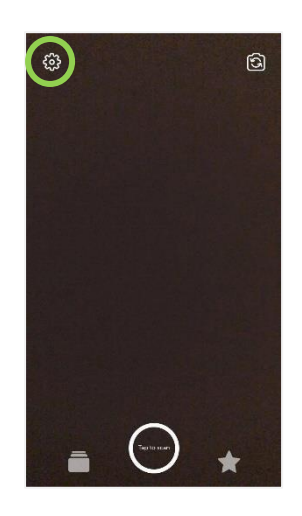

3. Voer de testcode van de school in en klik op 'Bevestigen'.

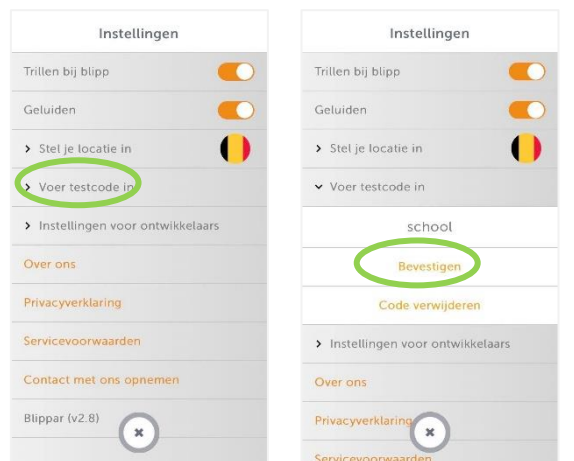

4. Om een afbeelding te scannen houd je ronde knop ingedrukt. Nadien verschijnen de ingevoegde bestanden. (afbeelding maken wordt uitgelegd in stappenplan: website)

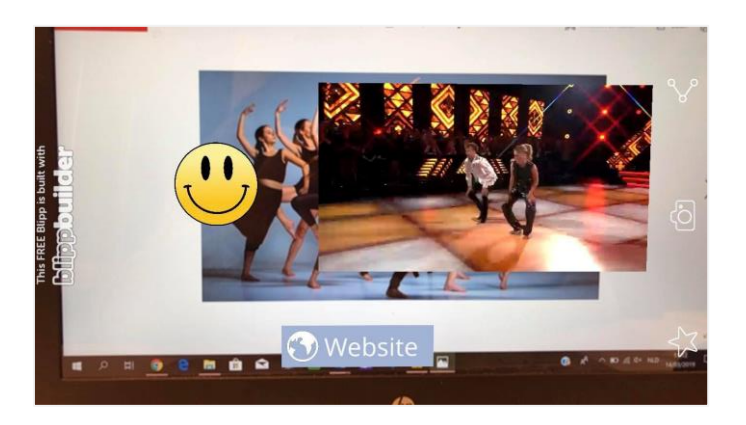

5. Als je de tablet of smartphone wegdraait van de afbeelding, kan je de ingevoegde widgets en bestanden nog waarnemen. Zo kan je bijvoorbeeld verder werken op de tafel.

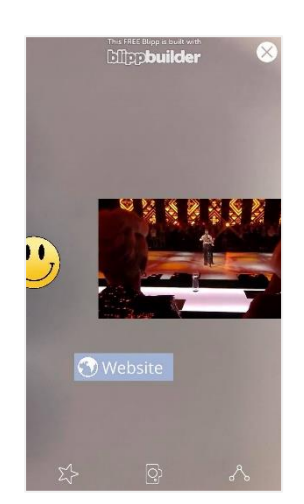

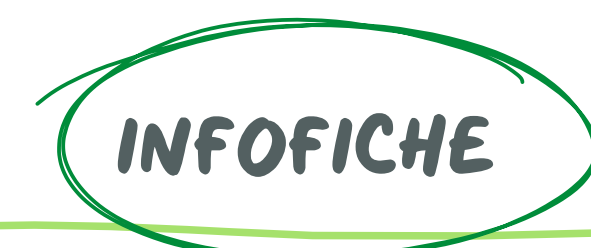

## Wat is CoSpaces Edu?

CoSpaces Edu is een site waarbij je je les eenvoudig kan voorzien van AR en VR. Bij augmented reality (AR) ziet de gebruiker de echte wereld om zich heen. Hier worden virtuele elementen aan toegevoegd. Met het blote oog zie je niets speciaal, maar met behulp van een tablet of smartphone kan je er leuke figuren op toveren.

CoSpaces Edu

Bij virtual reality (VR) wordt de echte wereld vervangen door een computerwereld. Hierbij krijg je een VR- bril opgezet. Dit geeft je het gevoel dat je echt in deze wereld bent. Je kan hierin rondwandelen, rondkijken …

CoSpaces Edu is een programma waarmee je dit zelf kan maken. Via de computer maak je zelf een virtuele wereld. Je kan voor deze wereld kiezen uit een 360° foto of uit een ruimte waarin je echt kan rondlopen. Als je de opdracht hebt opgeslagen kan je deze als oefening toevoegen aan jouw klas. De leerlingen kunnen op het scherm aanduiden of ze het gewoon, in VR of in AR willen bekijken.

## **Materiaal**

- **Computer**
- Tablet of smartphone
- VR-bril

## Aanmelden

Voor het gebruik van CoSpaces Edu moet je je eerst aanmelden. Als je de gratis versie van CoSpaces wilt gebruiken, kan je maar twee ruimtes creëren. Hierdoor kan je best voor iedere leerkracht een account aanmaken.

Indien je de betalende versie hebt, kan je meerdere ruimtes creëren.

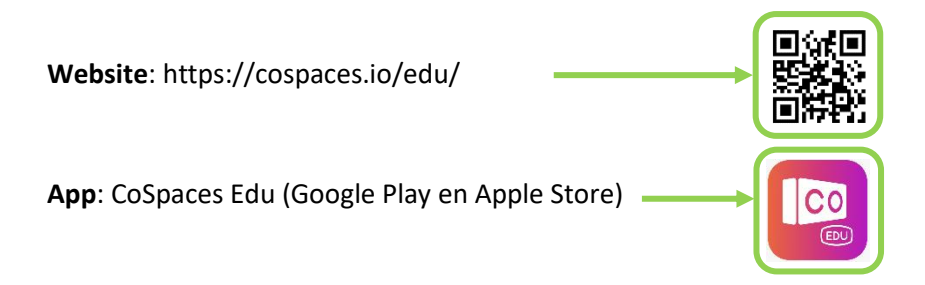

## Gebruik

#### **Website**

- 1. Ga naar https://cospaces.io/edu/
- 2. Meld je aan op de website.
- 3. Klik eerst op 'My Spaces' (1) , daarna op '+ Create space' (2)

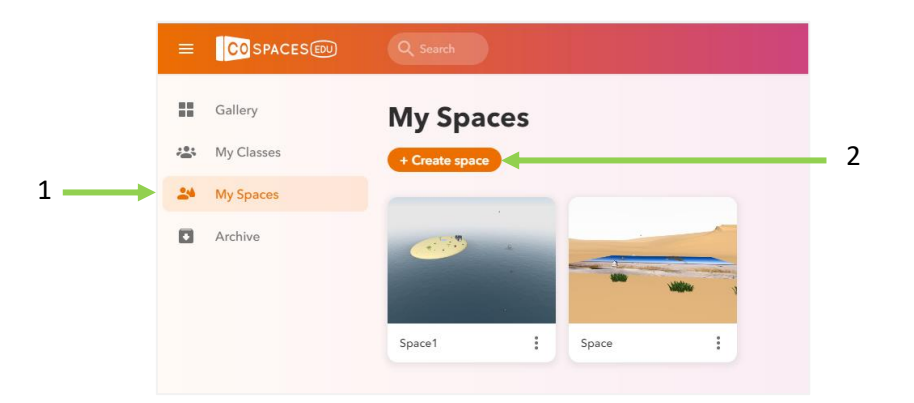

4. Kies uit een 3D-omgeving of uit een afbeelding van 360°. Beide worden hieronder uitgelegd.

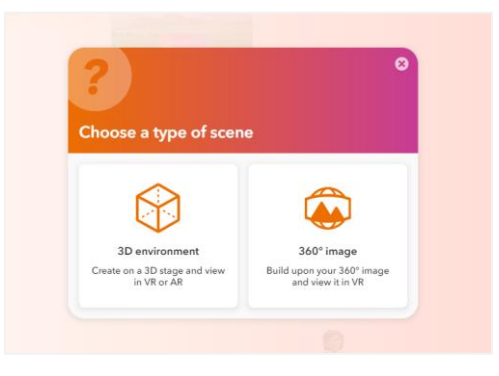

5. Nadat je je wereld gemaakt hebt, kan je deze door de klas laten uitvoeren. Je drukt op 'My Classes' (1) . Hierna ga je naar '+ Create class' om een eigen klas te maken (2).

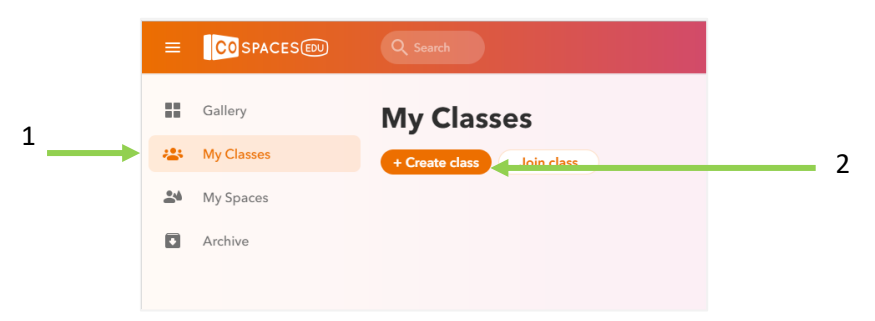

- 6. Benoem je klas.
- 7. Hierna krijg je een code. Deze code moeten de leerlingen invullen op hun app.

8. Ga terug naar 'My Spaces'. Druk, bij de ruimte die u wilt gebruiken, op de 3 bolletjes.

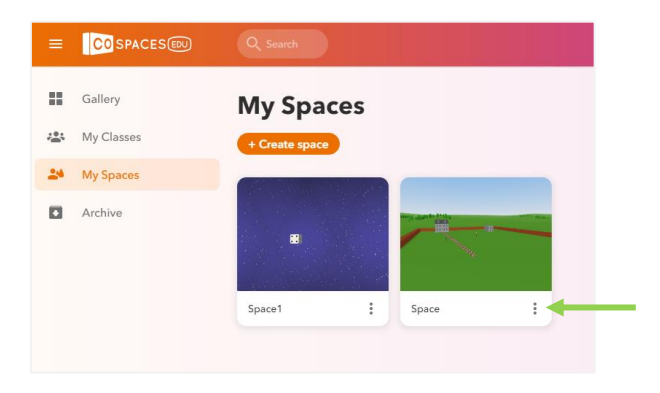

9. Kies dan voor 'Use as assignment'.

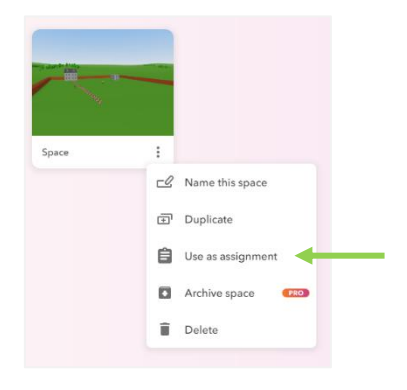

10. Kies in welke klas je deze opdracht wilt plaatsen (1) en typ een instructie (2).

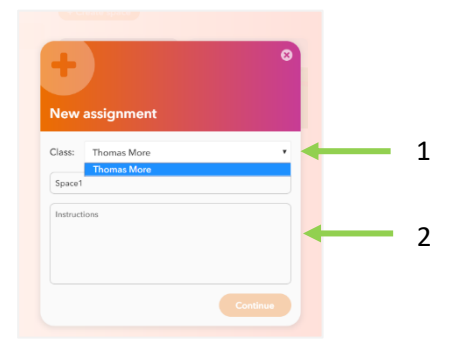

11. Kies voor wie de opdracht is. Individueel voor iedere leerling (1) of is deze opdracht specifiek voor een groep leerlingen (2).

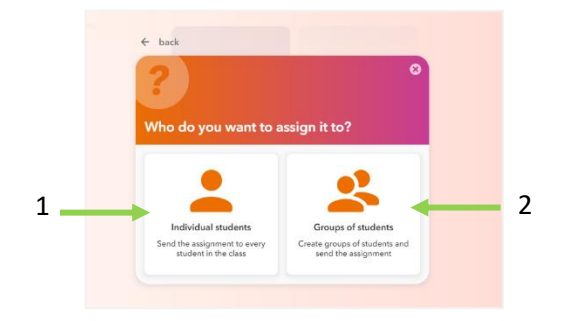

- 12. Indien je de opdracht niet in een klas wilt zetten, open je de gekozen wereld.
- 13. Druk vervolgens op share.

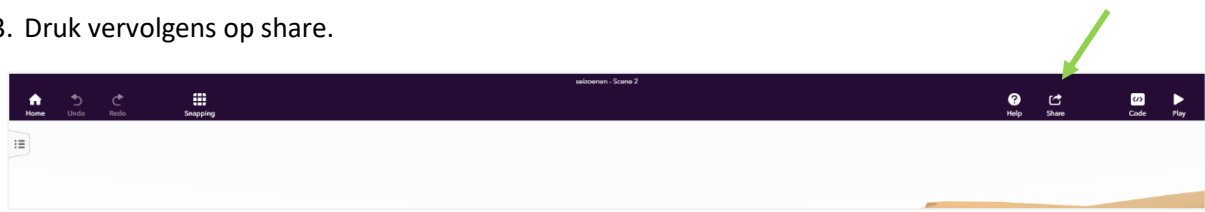

14. Vul bij 'description' de beschrijving in (1). Druk vervolgens op 'save changes' (2).

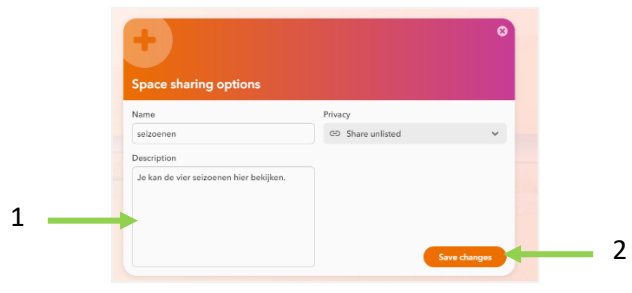

15. Druk vervolgens op 'share link'. 1

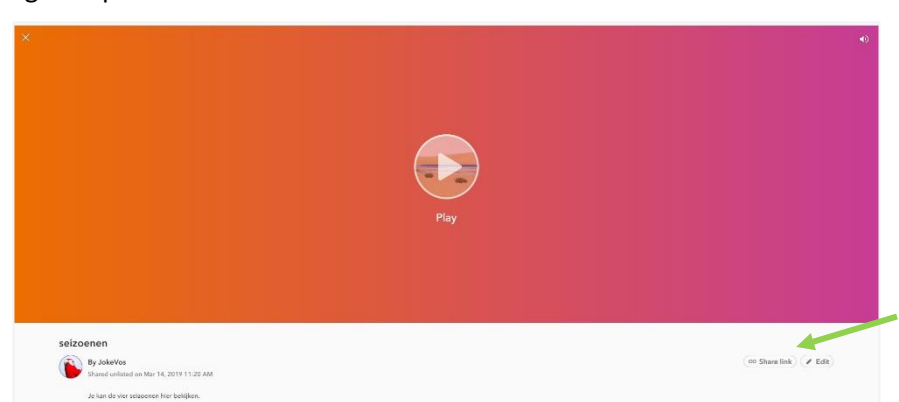

16. Vervolgens krijg je een QR-code die gescand kan worden door de leerlingen

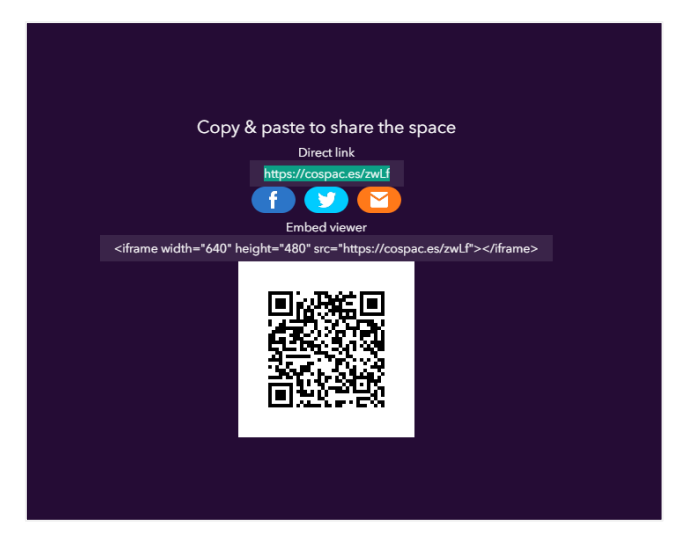

#### 3D environment

1. Klik op 'environment' om de omgeving te bepalen (1). Bij 'mood' kan je kiezen voor zon, nacht, wolken of mist (2). Bij 'stage image', kan je een afbeelding toevoegen die over het vlak van de geruite vakken komt te liggen (3). Tot slot kan je bij 'sound' bepalen of je geluid onder deze afbeelding wilt plaatsen (4).

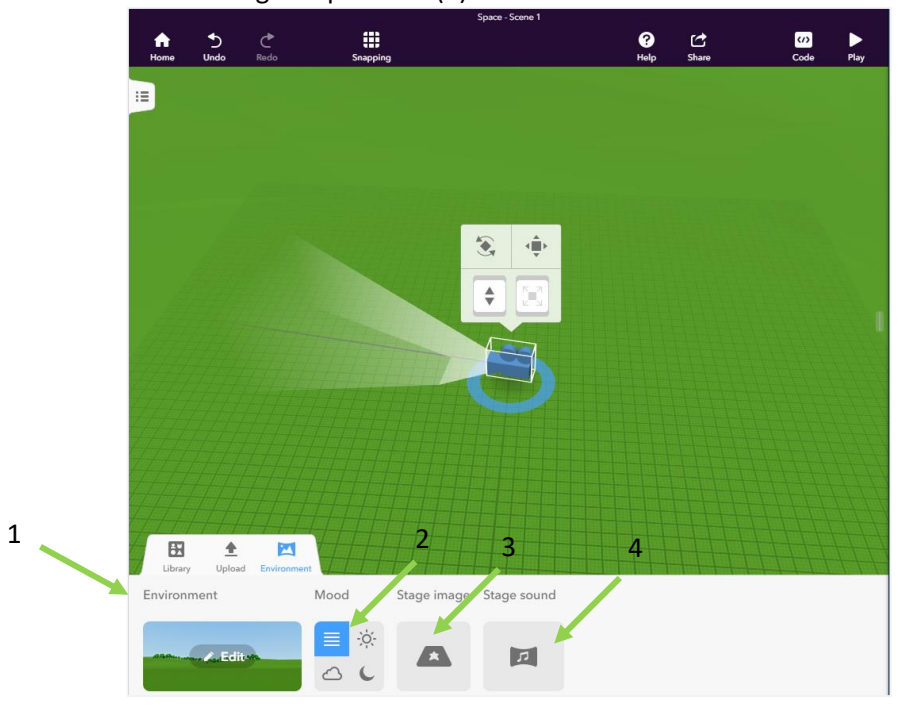

2. Vervolgens druk je op 'library' (1). Hierbij kan je kiezen uit mannetjes, dieren,… die je in de ruimte kan plaatsen.

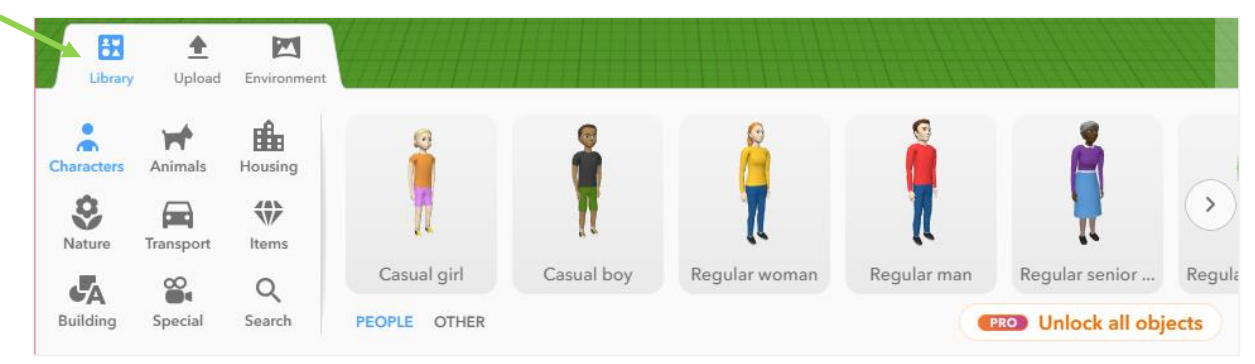

3. Wil je een mannetje invoegen, druk op je linker muisknop en sleep het naar de plaats die je wilt. C A https://edu.cospaces.io/Studio/Sp  $ce/IDQoGTWCXUM87QZ5UwPb...$   $\bullet \quad \star \quad \bullet \quad \bullet$ 

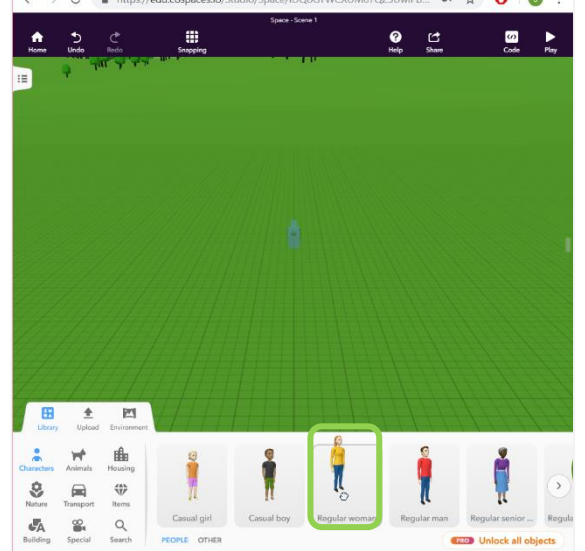

4. Met jouw mannetje kan je vier dingen doen. Je kan het draaien (1), verplaatsen (2), omhoog en omlaag slepen in de ruimte (3) en vergroten (4).

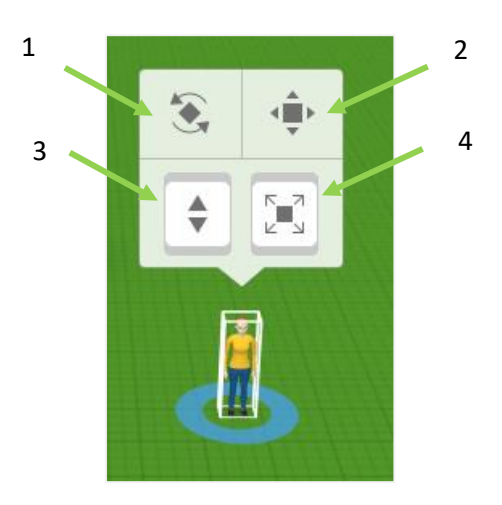

- 5. Als je klaar bent, druk je op 'home' en wordt jouw wereld opgeslagen.
- 6. Ga terug naar stap 5 bij het gebruik van de website.
### 360° space

1. Druk op 'environment' als je de omgeving wilt veranderen. Zo kan je zelf een 360° afbeelding invoegen.

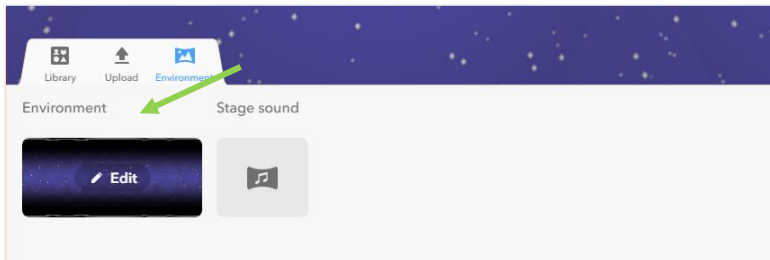

2. Vervolgens druk je op 'library' (1). Hierbij kan je kiezen uit mannetjes, dieren … die je in de ruimte kan plaatsen.

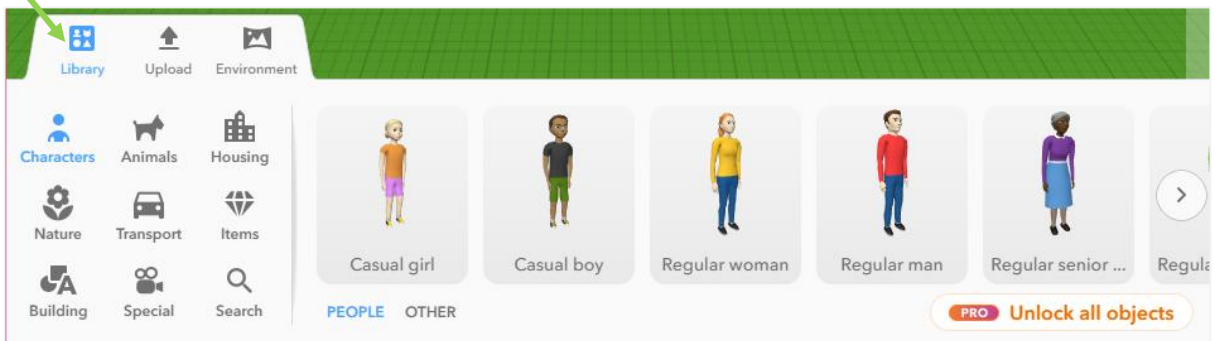

3. Met jouw mannetje kan je vier dingen doen. Je kan het draaien (1), verplaatsen (2), naar voor en achter slepen (3) en vergroten (4).

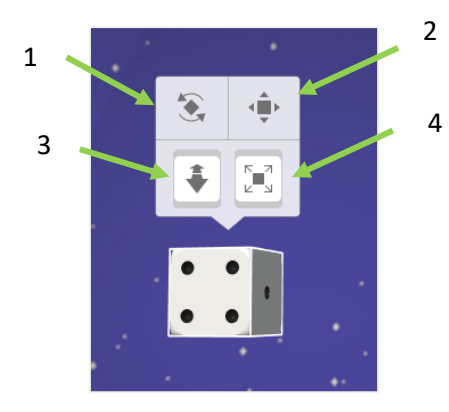

- 4. Als je klaar bent, druk je op 'home' en wordt je wereld opgeslagen.
- 5. Ga terug naar stap 5 bij het gebruik van de website.

### **App**

- 1. Open de app.
- 2. Heb je een account, meld je aan. (1) Heb je geen account, druk op 'Dont' have an account yet?' (2)

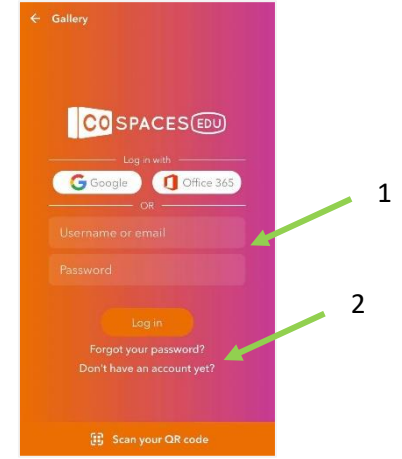

3. Druk op 'student'.

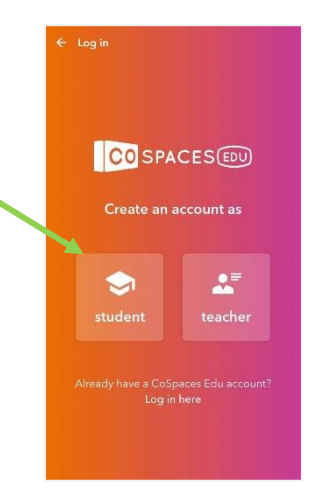

4. Druk op < 16.

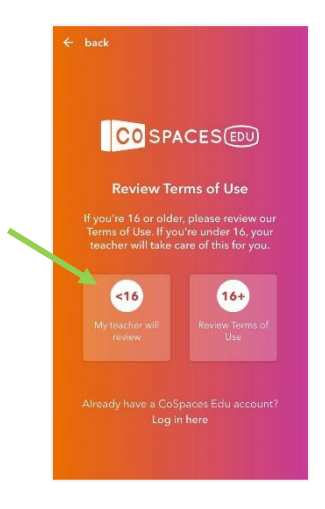

5. Vul de code op het scherm in.

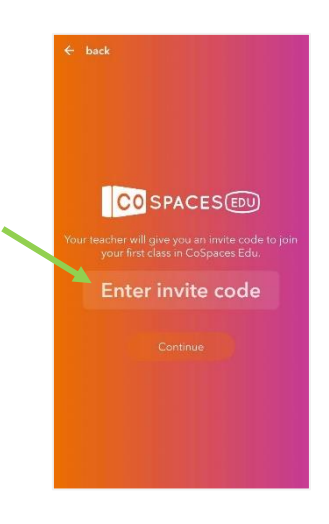

6. Druk op de klas die je wilt openen.

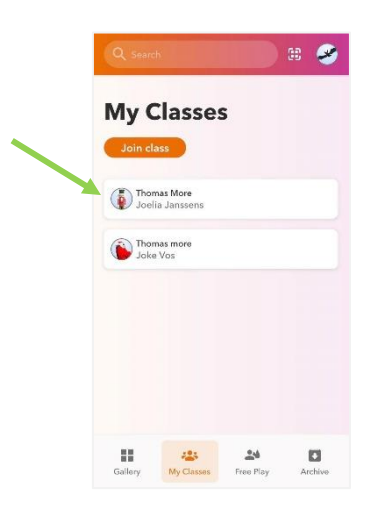

7. Druk op de opdracht die je wilt openen.

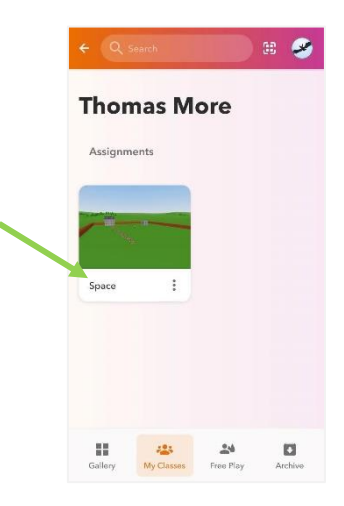

8. Lees de opdracht.

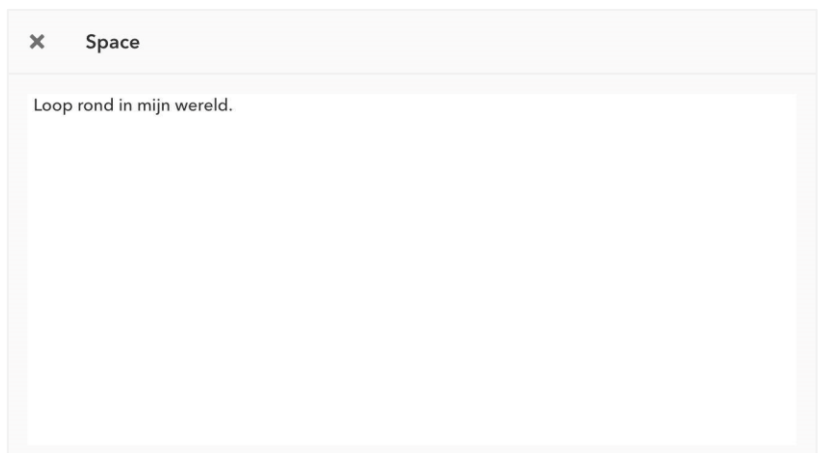

9. Druk op 'play'.

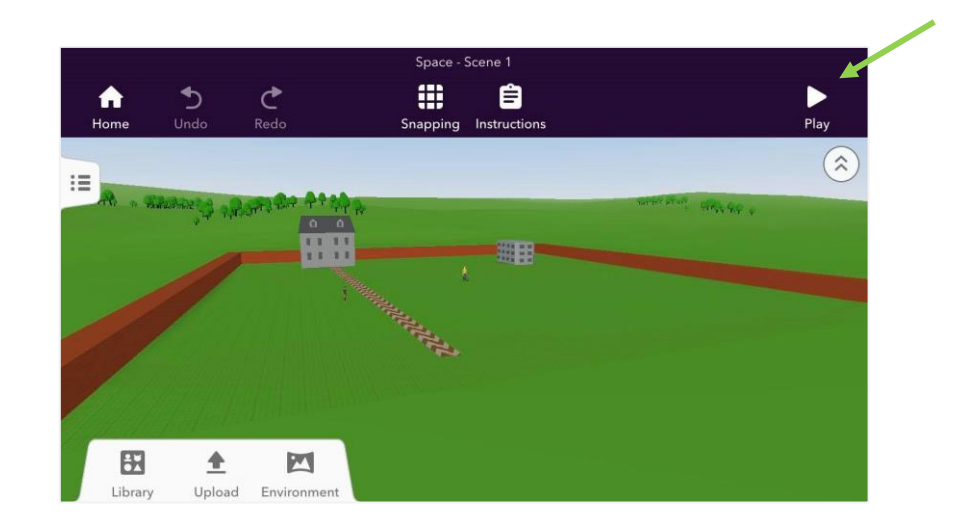

10. Kies of je gewoon (1) , met AR (2) of VR (3) de ruimte bekijkt. Bij sommige Android smartphones werkt de AR niet.

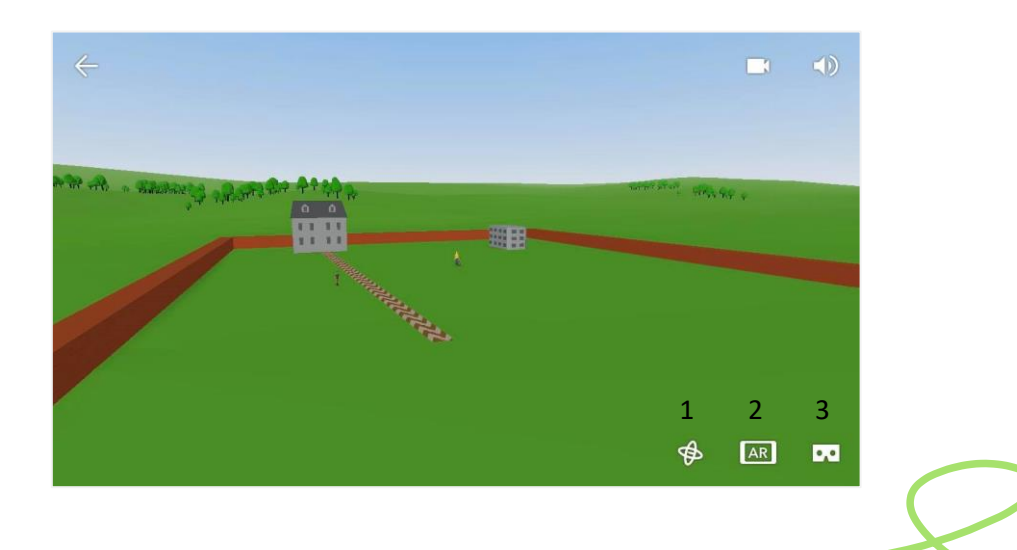

o

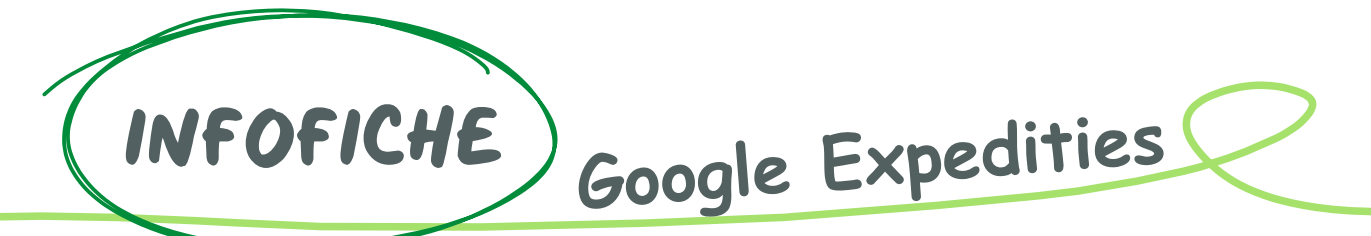

# Wat is Google Expedities?

Google Expedities is een product van Google waarmee je de wereld virtueel kan verkennen met VR en abstracte concepten tot leven kan brengen met AR. Op deze manier zijn leerkrachten niet langer beperkt door de ruimte van het leslokaal.

Bij augmented reality (AR) ziet de gebruiker de echte wereld om zich heen. Hier worden virtuele elementen aan toegevoegd. Met het blote oog zie je niets speciaal, maar met behulp van een tablet of smartphone kan je er leuke figuren op toveren.

Bij virtual reality (VR) wordt de echte wereld vervangen door een computerwereld. Hierbij krijg je een VR- bril opgezet. Dit geeft je het gevoel dat je echt in deze wereld bent. Je kan hierin rondwandelen, rondkijken,…

Met Tour Creator kan u als leerkracht zelf virtuele schoolexcursies ontwikkelen en leerlingen de kans geven om hun eigen rondleidingen te maken.

# **Materiaal**

- Computer of laptop: Tour Creators
- Smartphone of tablet
- VR-bril

# Aanmelden

Voor je met Tour Creator aan de slag kan gaan, moet je je aanmelden. Dit doe je met een Googleaccount. Heb je dit al (bv. door gebruik te maken van Gmail), dan kan je meteen inloggen. Heb je dit nog niet, dan maak je eerst een Google-account aan.

**Website**: https://vr.google.com/tourcreator/ App: Google Expedities (Google Play en Apple Store)

# Gebruik

### Reeds bestaande creaties gebruiken

Wanneer je een toepassing wil gebruiken die iemand anders reeds heeft gemaakt, volg je de volgende stappen.

### **Op computer:**

- 1. Open de link: [https://docs.google.com/spreadsheets/d/1uwWvAzAiQDueKXkxvqF6rS84oae2AU7eD8bhxzJ](https://docs.google.com/spreadsheets/d/1uwWvAzAiQDueKXkxvqF6rS84oae2AU7eD8bhxzJ9SdY/edit#gid=0) [9SdY/edit#gid=0](https://docs.google.com/spreadsheets/d/1uwWvAzAiQDueKXkxvqF6rS84oae2AU7eD8bhxzJ9SdY/edit#gid=0) of[: https://poly.google.com/tours](https://poly.google.com/tours)
- 2. Kies een expeditie uit de lijst.

### **Op smartphone/tablet**

- 1. Open de app.
- 2. Bij 'ontdekken' kan je tours zoeken.
- 3. Wanneer je op 'bibliotheek' drukt, krijg je een overzicht van de tours die je reeds gedownload hebt.

### Zelf toepassing creëren (op computer)

- 1. Open de link:<https://vr.google.com/tourcreator/>
- 2. Klik op 'GET STARTED'.
- 3. Klik op '+ New tour'.

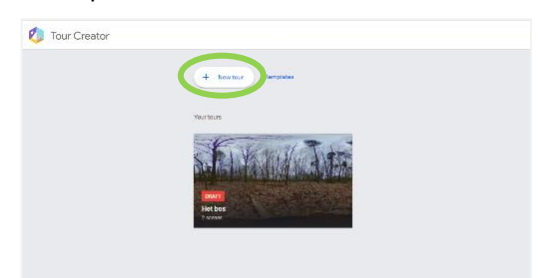

4. Geef je tour een titel bij 'Title'. (1) Voeg een beschrijving van je tour toe bij 'description'. (2) Plaats je tour in een categorie. (3) Geef je tour een 'cover photo'. (4) Dit is de foto die verschijnt wanneer je je tour zoekt of in het overzicht ziet.

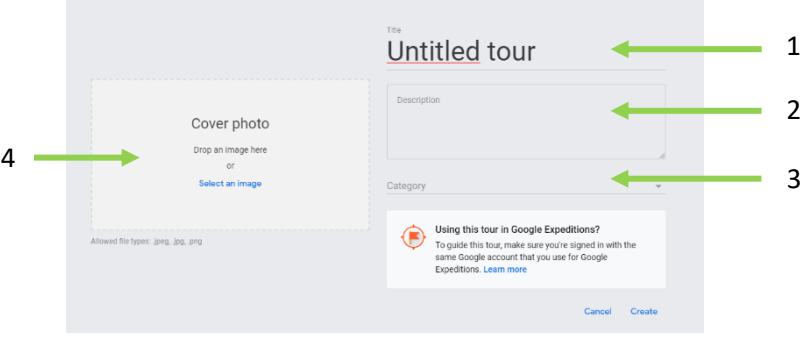

*voorbeeld:*

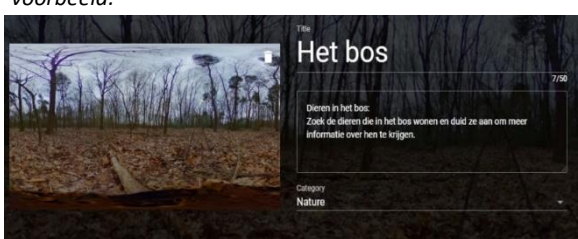

- 5. Vervolgens moet je een omgeving toevoegen. Je hebt twee keuzes:
	- Gebruik maken van Street View, dan duid je op de kaart een plaats aan die je wilt gebruiken. (1)
	- Zelf een 360° afbeelding toevoegen. (2)

Wanneer je een omgeving hebt gekozen, klik je op 'add scene'. (3)

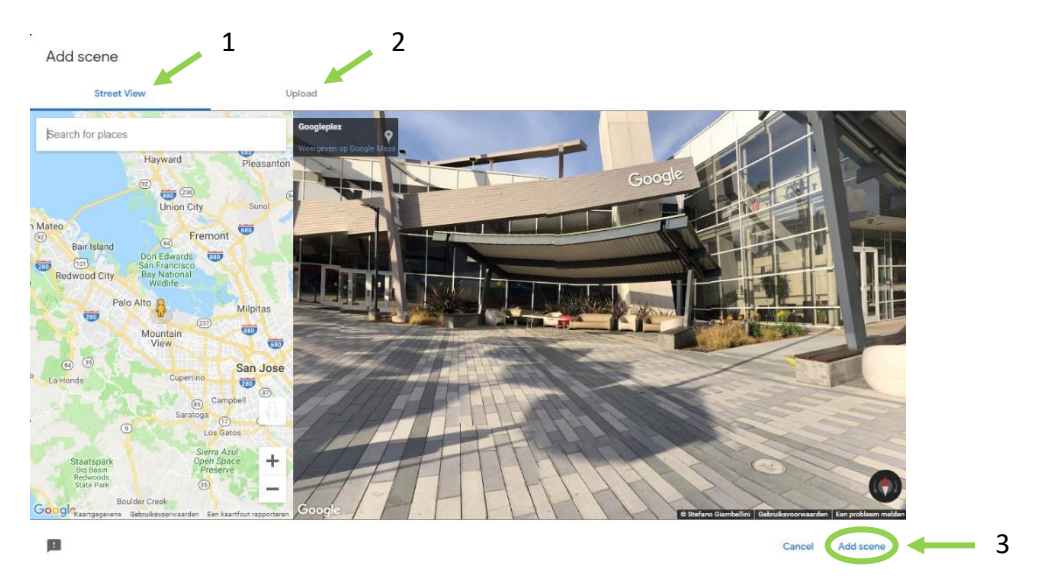

6. In je tour kan je verschillende scènes creëren. Dit doe je door op 'add scene' te klikken. c

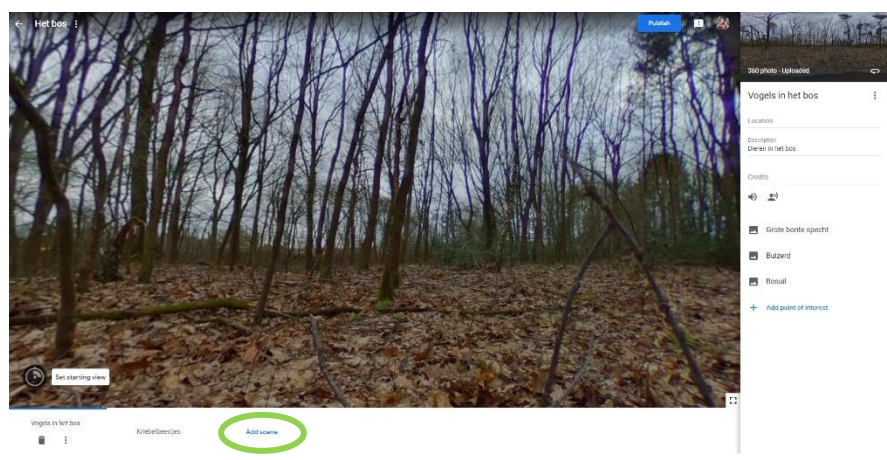

- 7. Je scène kan je in de balk aan de rechterkant bewerken. Er zijn verschillende functies die je kan toevoegen aan de scène:
	- $\bullet$  Titel (1)
	- Locatie (2)
	- Beschrijving (3)
	- Credits (4)
	- Muziek of audio (vertelling) (5)

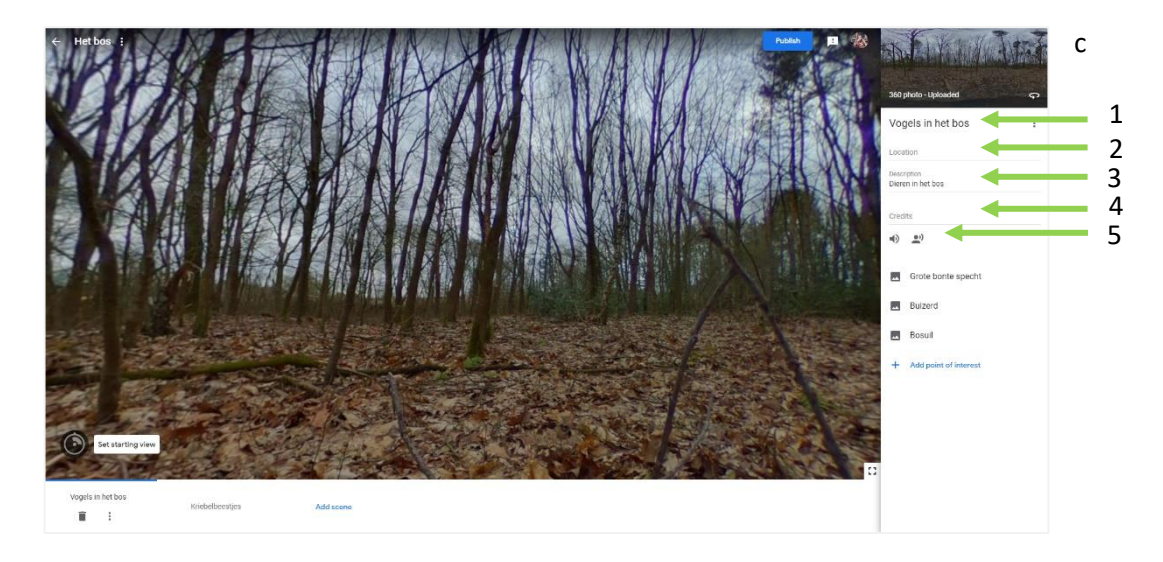

8. Voeg nu hotspots toe aan je ruimte door op 'Add point of interest' te klikken. Je kan kiezen waar je deze punten zet door het  $\bigcirc$  -icoontje te verslepen.

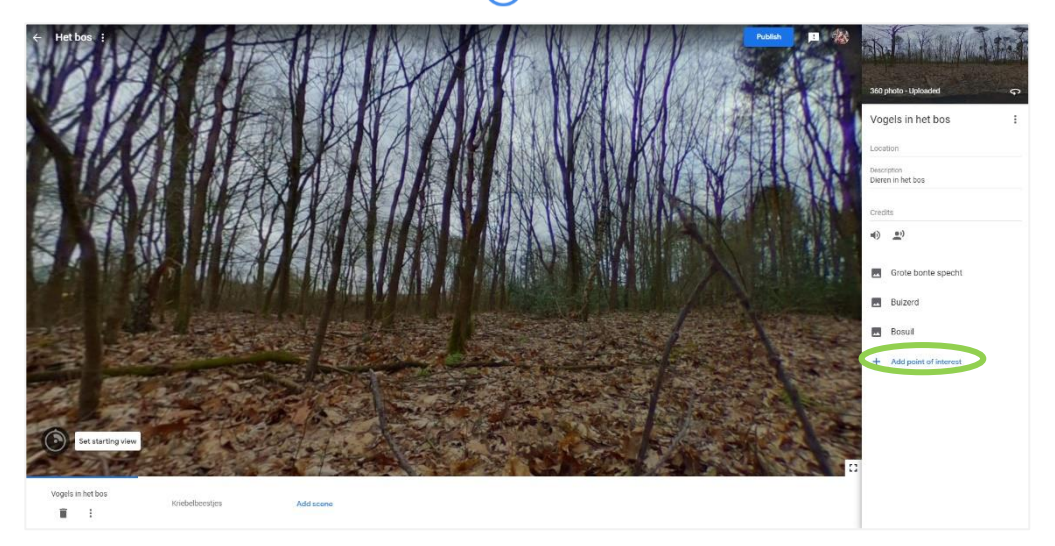

9. Geef de hotspot een titel. (1) Voeg een beschrijving van de hotspot toe. (2) Voeg een afbeelding of een audio toe aan de hotspot. (3)

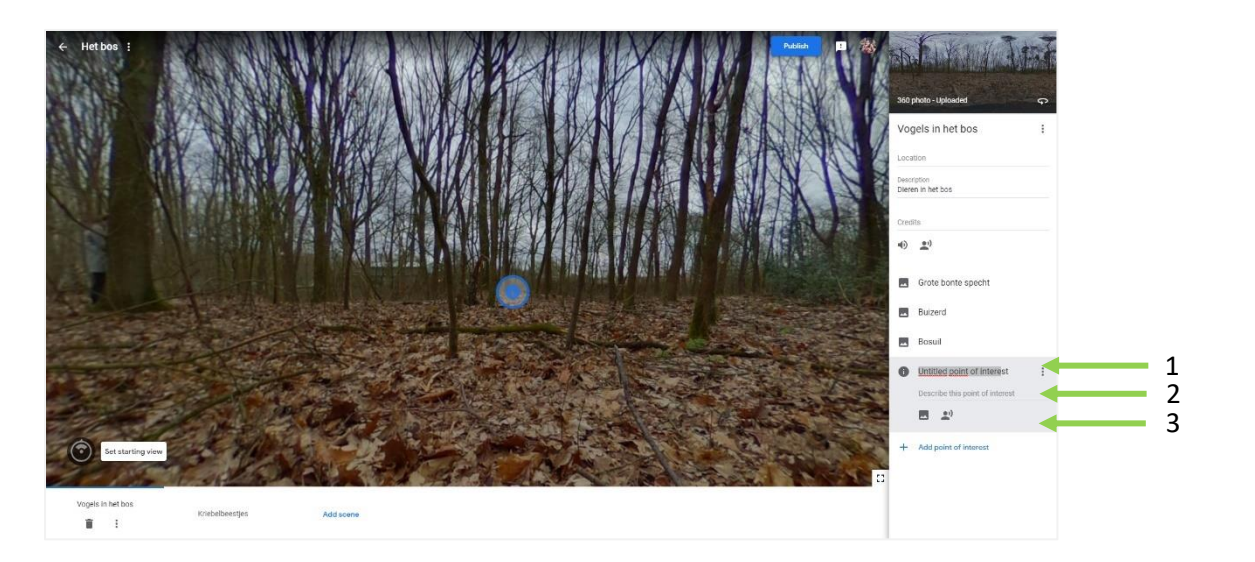

#### *voorbeeld:*

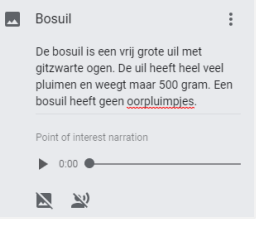

- 10. Als je op de drie puntjes klikt bij een hotspot, krijg je drie functies:
	- 'Move up': de hotspot hoger in de lijst zetten.
	- 'Move down': de hotspot lager in de lijst zetten.
	- 'Delete point of interest': de hotspot verwijderen.

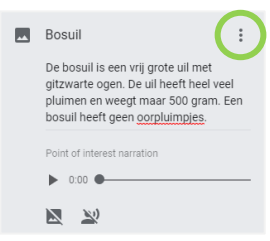

11. Wanneer je tour klaar is, kan je bovenaan op 'publish' klikken. Vervolgens kan je kiezen tussen 'unlisted' of 'public'. Wanneer je voor 'unlisted' kiest, kan je alleen de tour bekijken of de mensen waarmee je de link deelt. Wanneer je kiest voor 'public', kan iedereen de tour bekijken. Vervolgens klik je op 'publish'.

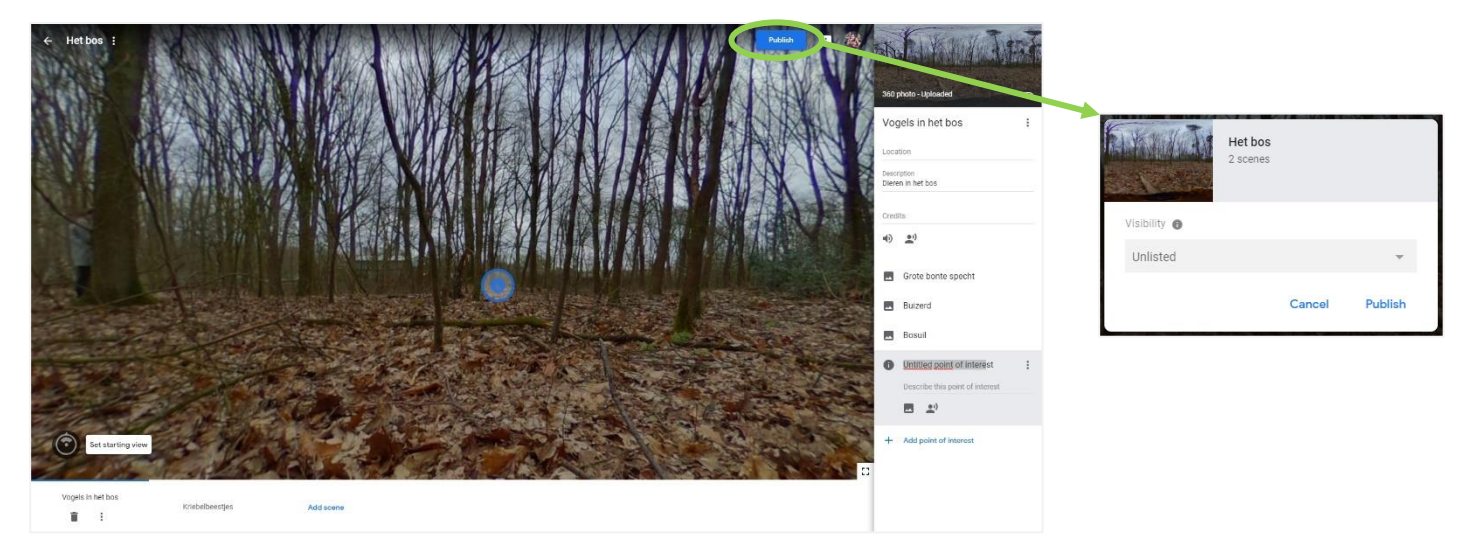

12. Nu kan je kiezen tussen 'vieuw tour' (1) om je tour te bekijken of op 'done' (2) om je tour nog verder te bewerken. Wanneer je op de twee vierkantjes achter de link klikt (3), kopieer je de link om de tour te delen met anderen.

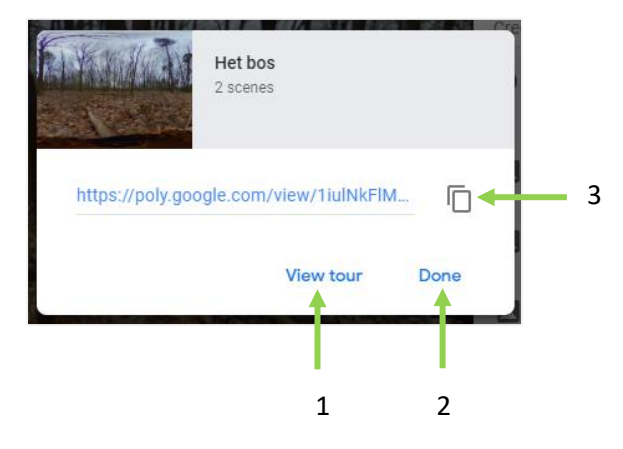

### Je eigen creaties gebruiken

#### **Computer**

- 1. Open de link:<https://vr.google.com/tourcreator/>
- 2. Klik op 'Get started'.
- 3. Je ziet nu je eigen tours staan.
- 4. Als je op een tour klikt, opent je tour om te bewerken. Als je met je muis op de tour gaat staan, maar hier niet op klikt, verschijnen drie puntjes. Als je hier op klikt, kan je de tour bekijken of verwijderen.

### **App smartphone/tablet**

- 1. Open de app.
- 2. Ga naar 'Bibliotheek'.

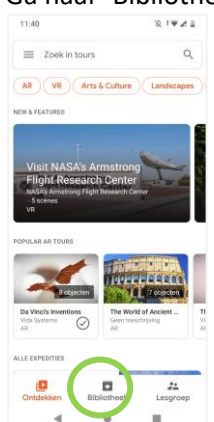

3. Klik op 'Mijn tours'.

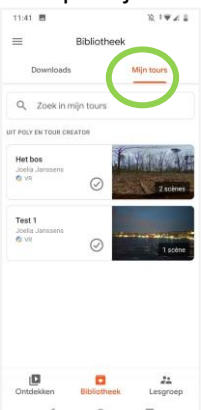

- 4. Klik de tour aan die je wil bekijken.
- 5. Je kan kiezen om je eigen tour te bekijken in VR-modus of in één volledig scherm. Voor het volledige scherm druk je op 'weergeven', voor VR-modus druk je op 'bekijken in VR'.

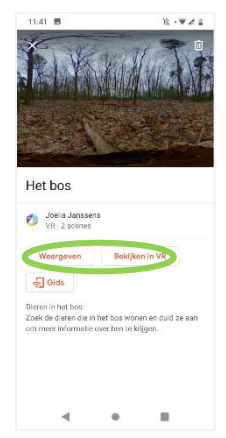

6. Als leerkracht kan je ervoor kiezen om de rol van gids aan te nemen. Daarvoor duid je 'gids' aan bij de gekozen tour. Zorg ervoor dat de leerlingen met hun apparaat met dezelfde wifi verbonden zijn. De leerlingen drukken op 'lesgroep'. Zo kunnen ze de gedeelde tour van de leerkracht vinden.

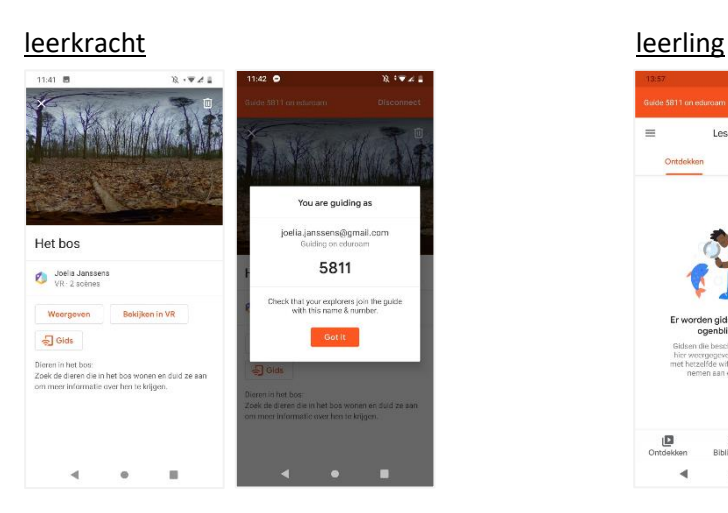

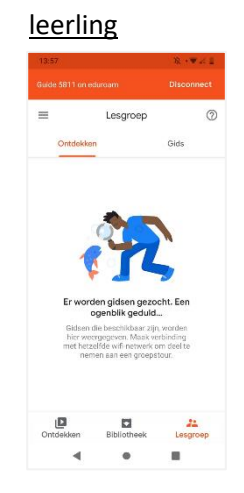

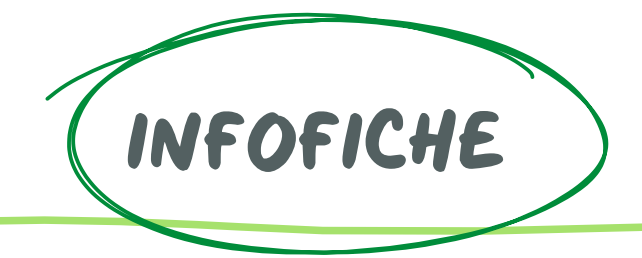

HP Reveal

# Wat is HP Reveal?

Met HP Reveal kan je eenvoudig AR voorzien tijdens je les. Bij augmented reality (AR) ziet de gebruiker de echte wereld om zich heen. Hier bovenop wordt een stukje virtuele wereld geplaats. Met het blote oog zie je niets speciaal, maar met behulp van een tablet of smartphone kan je er leuke figuren op toveren.

HP Reveal is een programma waarmee je dit zelf kan maken. Via de computer stel je de afbeelding in die je moet scannen. Als laatste voeg je toe wat er tevoorschijn moet komen wanneer je de afbeelding of het voorwerp scant. Wanneer je alles hebt opgeslagen, is het klaar voor gebruik.

# Materiaal

- Computer
- Tablet of smartphone

# Aanmelden

Voor het gebruik van HP Reveal moet je je eerst aanmelden. Het is verstandig om een account te maken dat ter beschikking is voor alle leerkrachten. Aangezien de tablets gebruikt worden door heel de school, is het niet handig om elke keer terug af- en aan te melden. Een account aanmaken kan je via de app of via de computer.

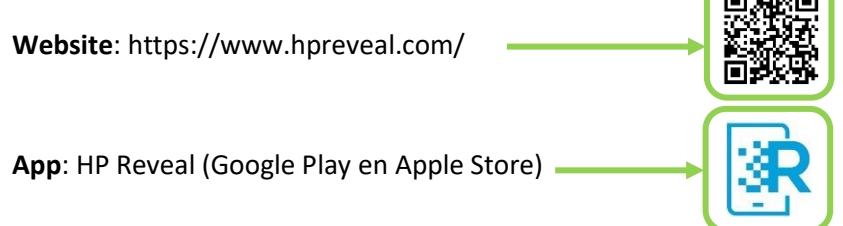

# Gebruik

Je kan zowel aura's maken via de website of via de app. Op de website kan je meerdere overlays toevoegen aan een trigger. In de app kan je maximum een bestand toevoegen.

### **Website**

- 1. Ga naar [https://studio.hpreveal.com/home.](https://studio.hpreveal.com/home)
- 2. Meld je aan op de website.
- 3. Klik op 'Create New Aura'.

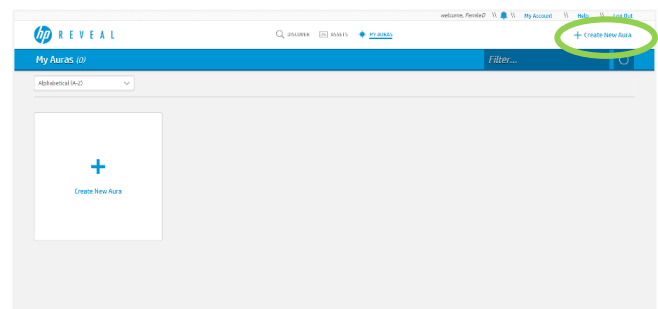

- 4. Klik op 'Click to Upload Trigger Image'.
- 5. Kies een trigger-afbeelding door op 'Browse' te klikken. Dit kan een object of een afbeelding zijn. Dit is het eerste beeld dat je wilt afspelen. Wanneer je deze afbeelding in het echt scant (zoals een QR-code), wordt een andere afbeelding of video getoond.

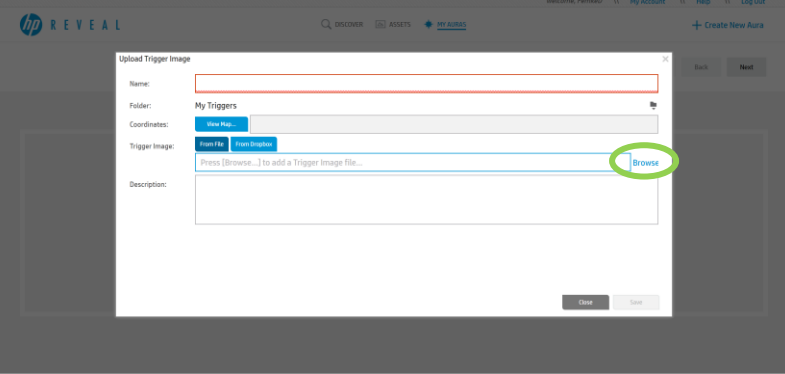

- 6. Klik op 'Save' onderaan de pagina.
- 7. Klik op 'Next' bovenaan de pagina.
- 8. Klik nu op 'Upload Overlay' en upload een afbeelding, een audiofragment, een video of een 3D model dat je wilt tonen wanneer de trigger afbeelding wordt gescand. Klik nadien op 'Save'.

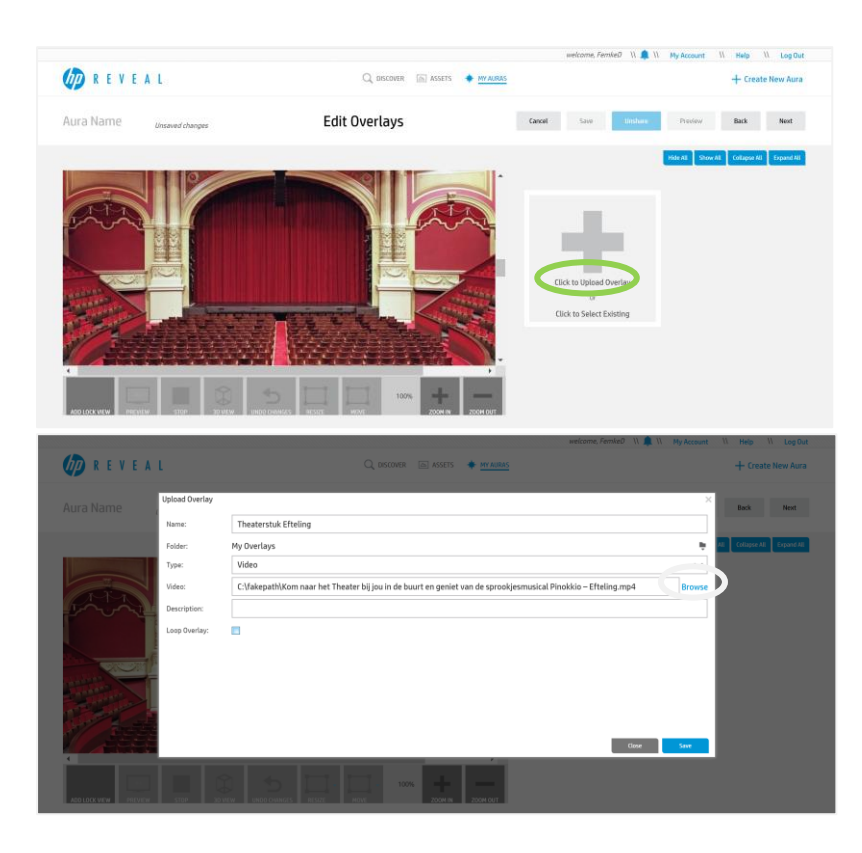

- 9. De ingevoegde afbeelding, video of 3D model kan je bewerken. Je kan het bestand groter maken door de randen te verslepen. Daarnaast kan je het bestand verslepen naar de juiste plaats. Dit doe je door het midden van je bestand te verplaatsen.
- 10. Je kan stap 8 en 9 opnieuw herhalen voor extra bestanden toe te voegen. Je kan de verschillende bestanden dan naast elkaar zetten, door ze te verplaatsen.
- 11. Klik op 'Next' en geef je Aura een naam. Je kunt ook hashtags toevoegen, zodat je collega's je Aura kunnen vinden.
- 12. Om ervoor te zorgen dat collega's jouw Aura kunnen bekijken, moet je dit delen. Dit doe je door op 'Share' te klikken.

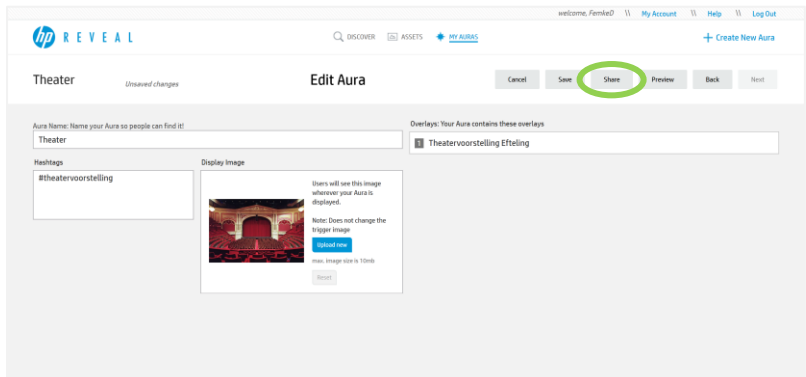

- 13. Klik op 'Save'.
- 14. Als je de app hebt en inlogt met hetzelfde account als op de website, zou het mogelijk moeten zijn om je video af te spelen zoals beschreven is in het kopje 'app'.

### **App**

1. Meld je aan op de app. Je ziet het volgende startscherm:

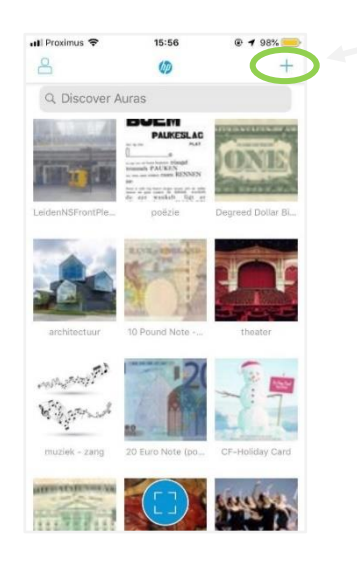

2. Wanneer je bovenaan op het kruisje klikt, kan je een eigen 'aura' (of trigger-afbeelding) maken. Er verschijnt het volgende scherm:

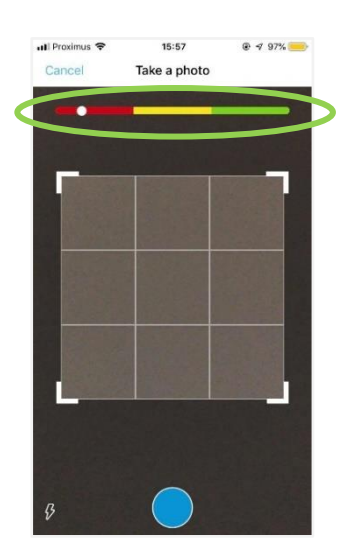

Een trigger-afbeelding heeft veel details nodig. Het gekleurde balkje geeft aan of je foto bruikbaar is of niet. Wanneer er voldoende kleinigheden op de afbeelding staan, verschuift het bolletje naar groen. Nu is je foto bruikbaar om te scannen. Neem een foto door op de blauwe bol te duwen.

3. Wanneer je een foto hebt genomen, verschijnt het volgende scherm:

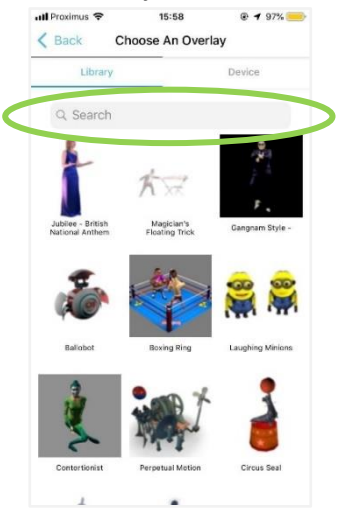

Je kan nu bovenaan kiezen tussen: 'Libary' of 'Device'. Bij 'Libary' (stap 5) kan je kiezen uit 3D objecten uit de bibliotheek van HP Reveal. Bij 'Device' (stap 6) kan je een eigen foto of video laten verschijnen na het scannen.

### 4. **Libary**

- A. Bij 'Libary' vind je al verschillende 3D-objecten terug. Wanneer je deze kiest, komen ze tevoorschijn wanneer je je trigger-afbeelding scant. Met de zoekfunctie kan je gerichter afbeeldingen zoeken. Wanneer je de termen in het Engels ingeeft, vind je vaak betere resultaten.
- B. Wanneer je op een afbeelding klikt, krijg je het bewegende figuurtje. Als het goed is, klik je onderaan op 'Select'. Het 3D-object verschijnt dan op je afbeelding. Je kan het verplaatsen met één vinger. Met twee vingers kan je het groter maken in de breedte en in de lengte.

Wanneer je op 'Rotate' klikt, kan je het draaien. Als je bijvoorbeeld het bovenaanzicht krijgt van je figuur, kan je er zo voor zorgen, dat je het vooraanzicht krijgt.

- C. Als het goed staat, klik je op 'next'. Je geeft je afbeelding een naam en klikt op 'submit'. Je kan dan kiezen of je het wilt delen of niet. Wanneer je het wilt delen met andere mensen, klik je op 'share'. Wanneer je het niet wilt delen, klik je op 'done.'
- D. Let op! Opgeslagen aura's kunnen via de app niet meer bewerkt worden. Ben je toch niet tevreden, zul je je aura moeten verwijderen en er een nieuwe moeten maken.

Zie stap 7 als je je afbeelding later toch wilt delen.

### 5. **Device**

A. Wanneer je op 'Device' tikt, zie je reeds eerder geüploade afbeeldingen of video's. Je kan deze aantikken of een nieuwe invoegen. Dit doe je door op 'upload' te tikken.

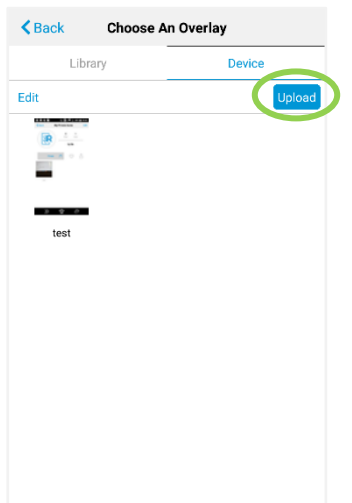

Je kan dan kiezen tussen 'Camera' of 'Gallery'. Wanneer je op 'Camera' tikt, kan onmiddellijke een nieuwe foto of video maken. Wanneer je op 'Gallery' tikt, kan je kiezen tussen een foto of video uit je eigen bibliotheek op je smartphone.

- B. Wanneer je een foto of video hebt gekozen, geef je het een naam en klik je op 'done'. Nu kan je opnieuw de grootte en de plaats van de foto of video aanpassen.
- C. Als het goed staat, klik je op 'next'. Je geeft je afbeelding een naam en klikt op 'submit'. Je kan dan kiezen of je het wilt delen of niet. Wanneer je het wilt delen met andere mensen, klik je op 'share'. Wanneer je het niet wilt delen, klik je op 'done.'
- D. Let op! Opgeslagen aura's kunnen via de app niet meer bewerkt worden. Ben je toch niet tevreden, zul je je aura moeten verwijderen en er een nieuwe moeten maken.

### 6. **Van openbaar naar privé of privé naar openbaar**

Je kan later beslissen om je afbeelding toch openbaar of terug privé te zetten. Hiervoor voer je de volgende stappen uit:

A. Klik rechts bovenaan op het mannetje. Zo kom je bij jouw profiel terecht. Hier zie je de aura's die je met de app hebt gemaakt. Dit zijn zowel diegene die privé staan als openbaar.

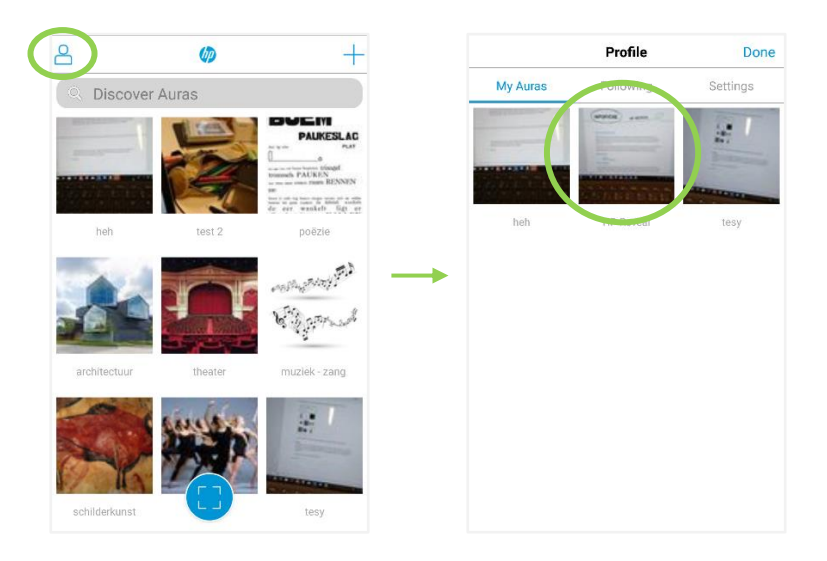

B. Klik op de foto die je anders wilt instellen. Bovenaan verschijnt of je foto privé of openbaar staat. Als je bovenaan op de blauwe tekst klikt, verschijnt ofwel je privé of openbaar profiel.

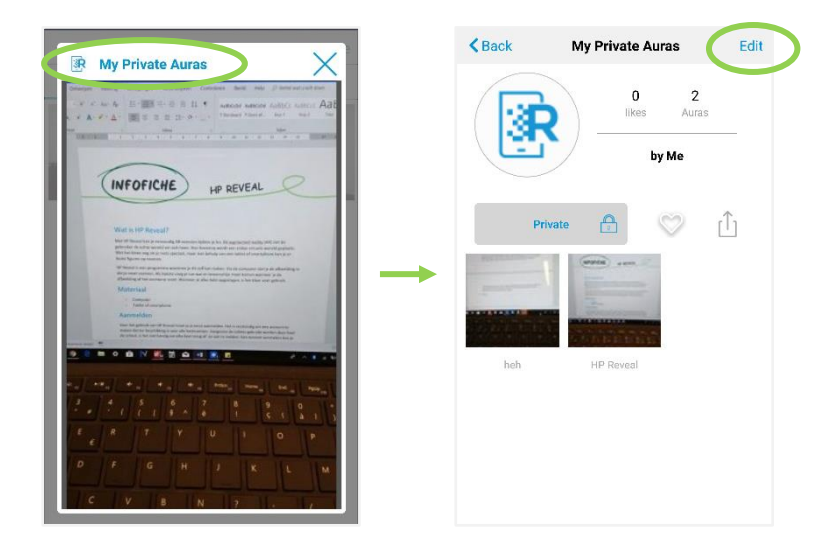

C. Klik nu rechts-bovenaan op 'Edit'. Nu verschijnen er kruisjes op je aura's en 'Move to …' onder de aura's. Met het kruisje kan je de aura's verwijderen. Met 'Move to …' kan je ze naar een ander profiel (openbaar of privé) verplaatsen.

Klik bij de juiste foto op 'Move To …'. Hier kan je kiezen naar welk account je het wilt verplaatsen. Wanneer je het juiste hebt aangeklikt, klik je bovenaan op 'Done'.

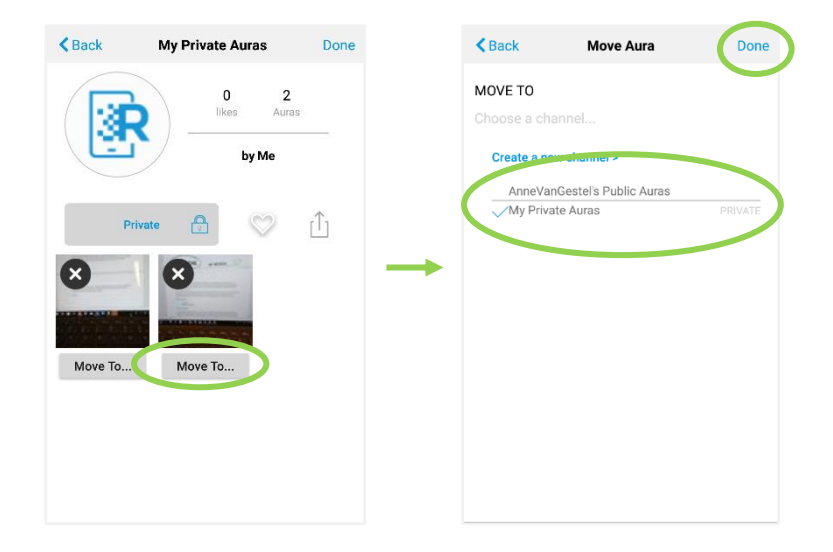

- D. Je profiel verschijnt opnieuw. Ook nu klik je opnieuw bovenaan op 'Done'. Nu is je wijziging opgeslagen.
- E. Klik bovenaan op 'Back' om terug te gaan.

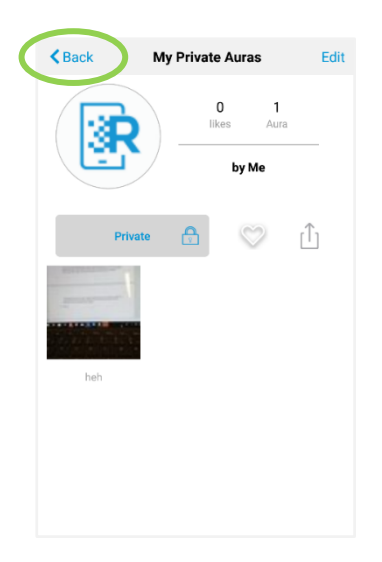

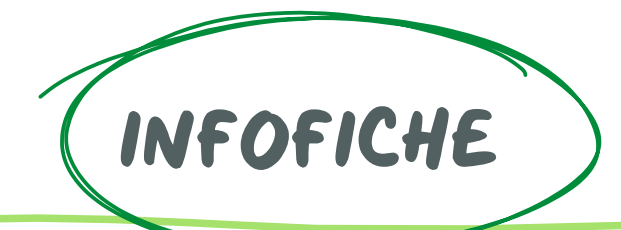

# Metaverse

# Wat is Metaverse?

Metaverse is een site waarmee je een les eenvoudig kan voorzien van AR. Bij augmented reality (AR) ziet de gebruiker de echte wereld om zich heen. Hier bovenop wordt een stukje virtuele wereld geplaatst. Met het blote oog zie je niets speciaal, maar met behulp van een tablet of smartphone kan je er leuke figuren op toveren.

Met Metavers kan je zelf AR-opdrachten maken. Via de computer kan je verschillende opdrachten uitwerken die de leerlingen met hun tablet of smartphone moeten doorlopen. Dit kan gebruikt worden tijdens een herhalingsles, zelfstandig werk, een slot … .

De app zorgt ervoor dat virtuele mensen, materialen … een tekst zeggen of de leerlingen een opdracht geven. Hiermee kan je een quiz, verhaal … maken die de leerlingen volgen en/of uitvoeren.

# **Materiaal**

- **Computer**
- Tablet of smartphone

## Aanmelden

Voor het gebruik van metaverse moet je je eerst registeren. Iedere leerkracht kan een gratis account aanmaken. Om de leerlingen ermee te laten werken, moet je enkel de app downloaden op een tablet/smartphone. Indien dit gebeurd is, kunnen ze de code scannen en de opdracht starten.

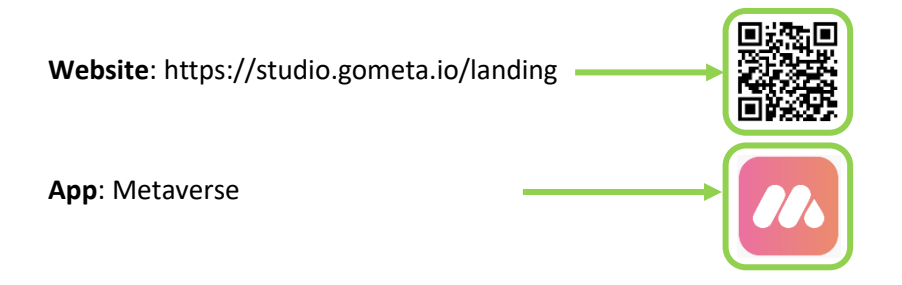

# Gebruik

### **Website**

- 1. Ga naar<https://studio.gometa.io/landing>
- 2. Maak eerst een account aan op de site (door op de knop "get started" te klikken). Indien dit al gebeurd is ga dan naar stap 3.

 $\overline{\phantom{a}}$ 

- 3. Meld je aan op de site.
- 4. Druk op 'Create experience'.

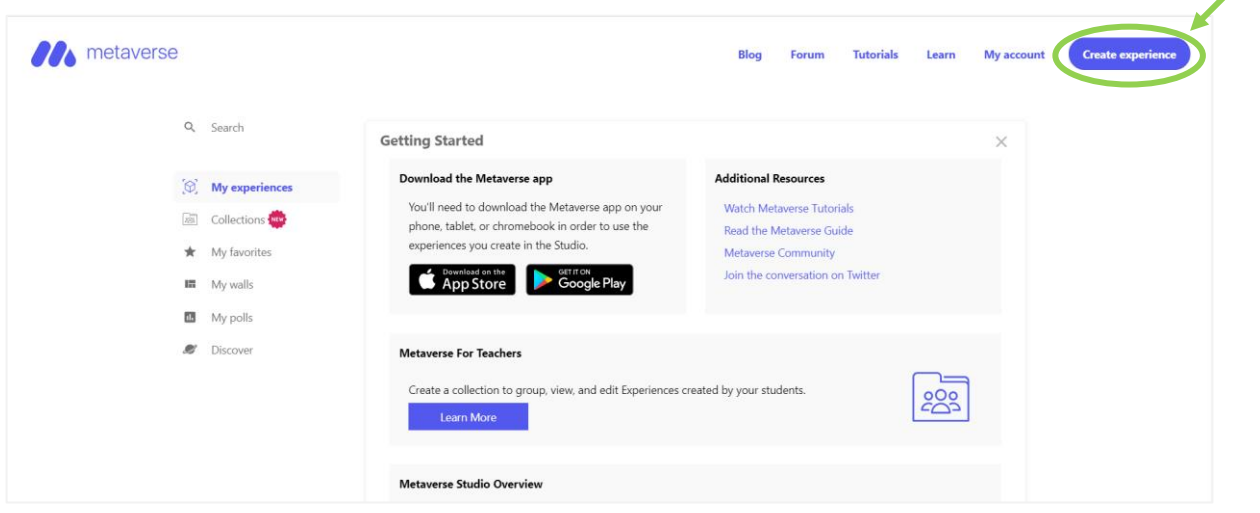

5. Kies een onderdeel op de kaart. Met het kader bij nummer 1 kan je een tekst invoegen. Bij nummer 2 kan je afbeeldingen plaatsen. Deze afbeeldingen zijn virtuele figuren die de leerlingen in hun realiteit zien.

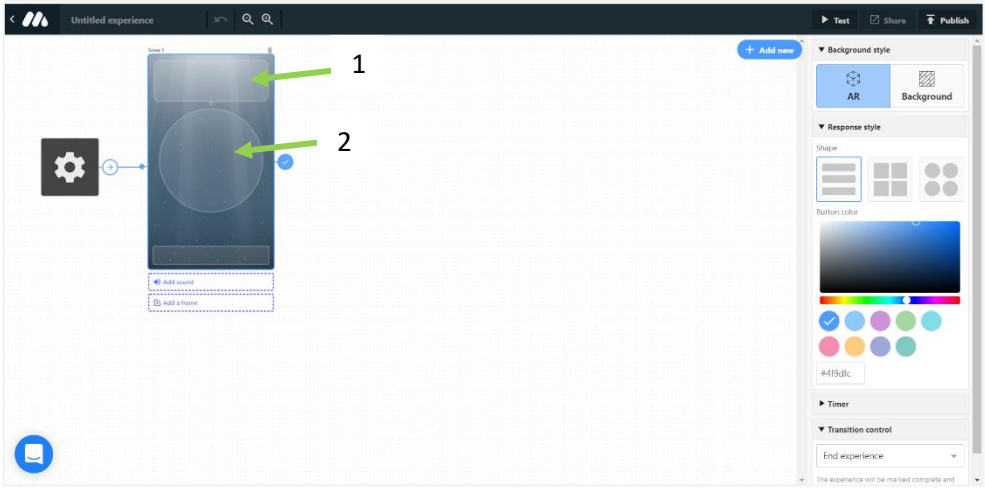

6. Als je onderaan kijkt, kan je pijlen maken om verder door te gaan, antwoorden in te voeren … Het aantal vakjes kan je kiezen door telkens op het lege vak te duwen. Bij nummer twee kan je kiezen hoe de kaders afgebeeld worden. Bij nummer 3 kan je de kleur aanpassen.

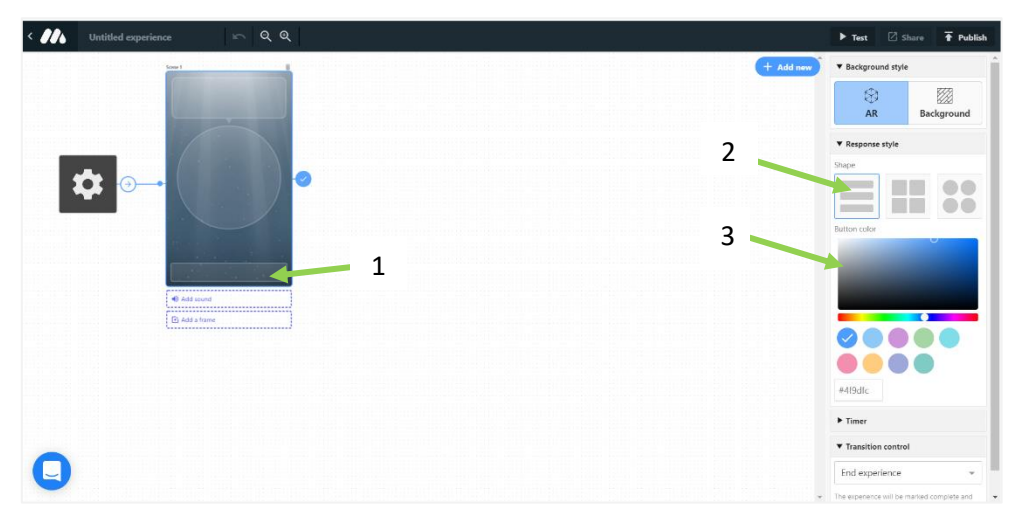

7. Als je een kader aanmaakt, krijg je daarnaast een vak om een antwoord in te voeren. Je kan een pijltje laten staan, een afbeelding of tekst invoeren.

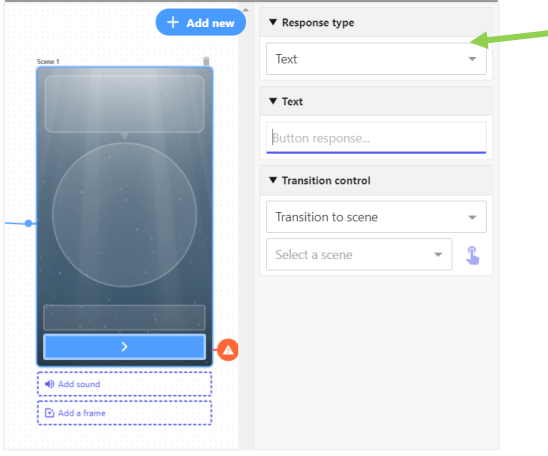

- 8. Wil je een nieuwe opdrachtenkaart toevoegen, druk je op '+ add new'. Je kan kiezen uit verschillende nieuwe kaarten.
- 9. Als je de kaarten op elkaar wilt laten volgen, druk je op de eerste blauwe pijl (1). Hierna druk je op de wijsvinger (2) en duid je aan waarmee je deze kader wilt verbinden (3). Indien je meerdere blauwe vakjes hebt, moet je deze stap meermaals doorlopen.

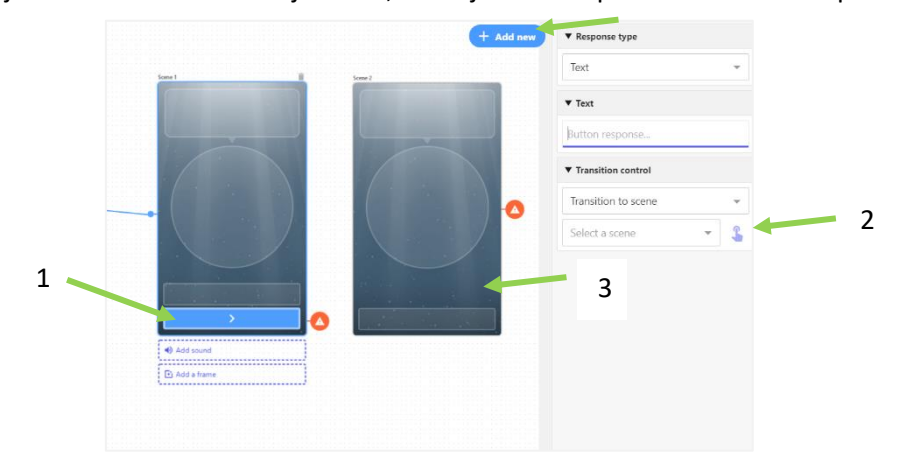

10. Is dit gelukt dan zie je een verbinding tussen de kader en de kaart staan.

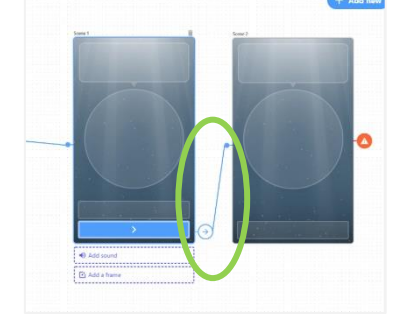

11. Indien u opnieuw op 'Add new' drukt, kan u onder de kaarten ook andere opties toevoegen zoals timers, controle.

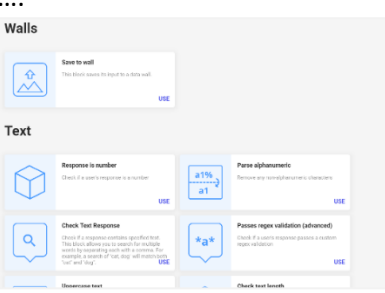

12. Wil je een muziekstuk invoegen druk je op 'add sound' (1). Wil je het muziekstuk inkorten of verlengen kan je de meet verschuiven (2).

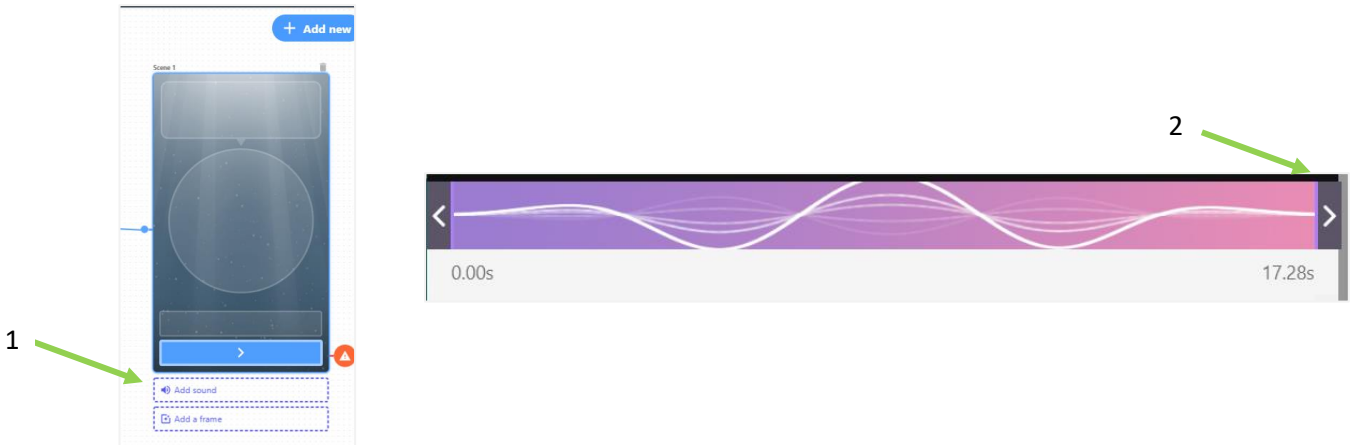

13. Als je klaar bent druk je op 'Publish'.

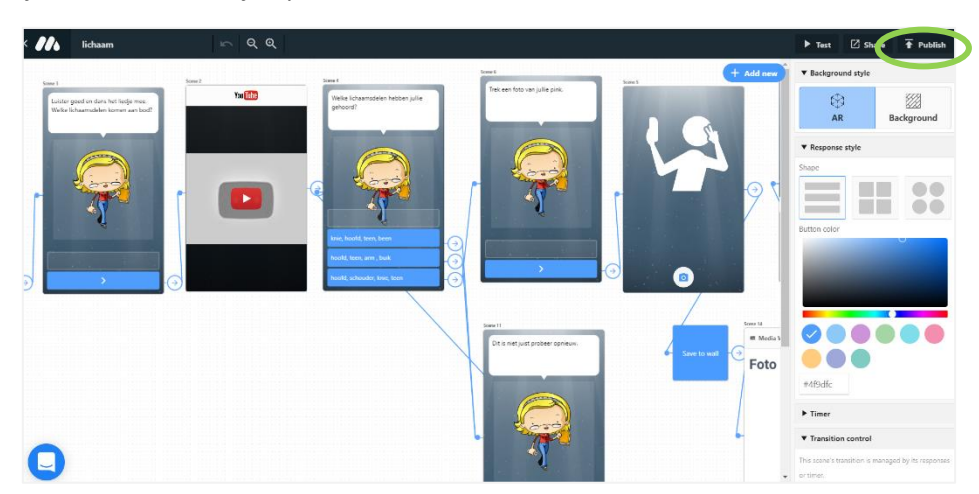

14. Druk op 'advanced'. Zo kan je kiezen op welke manier je deze AR opdracht opslaat.

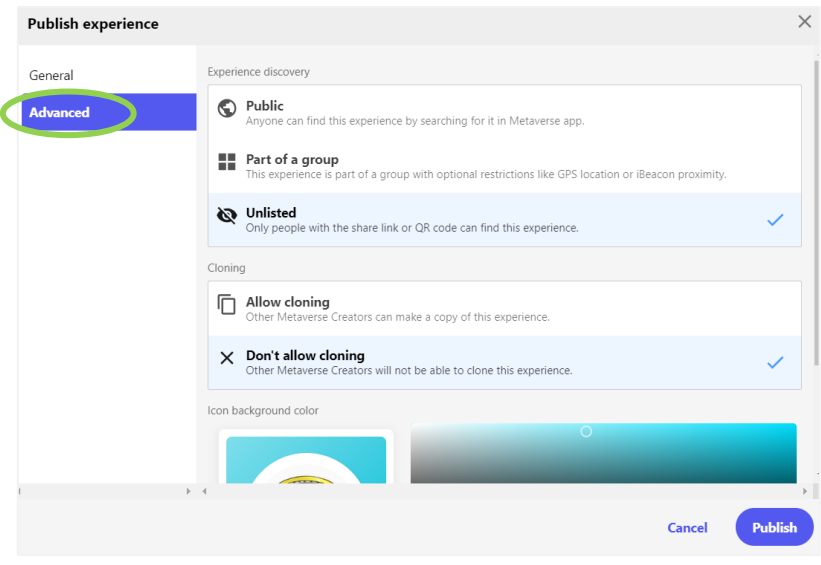

15. Je opdracht is klaar. Als je deze met de kinderen wilt delen, duw je op 'my experiences' en ga je naar onderaan de pagina. Hier druk je op de les die je wilt gebruiken. Daarna kunnen de leerlingen de code scannen en de opdracht starten.

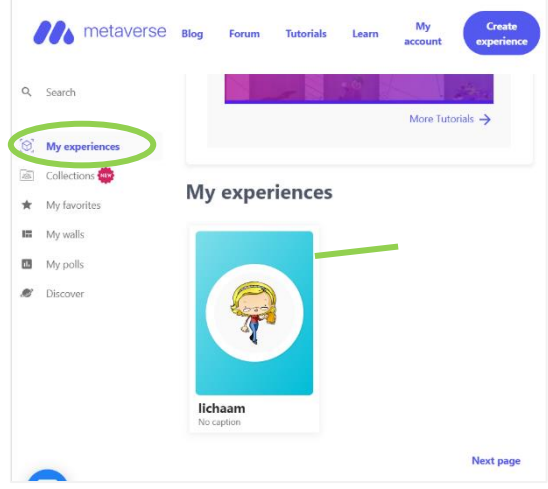

### **APP Leerlingen**

- 1. Open de app.
- 2. Druk bovenaan op 'Scan code'
- 3. Scan de code en begin.

97

 $\mathbb{Z}$ 

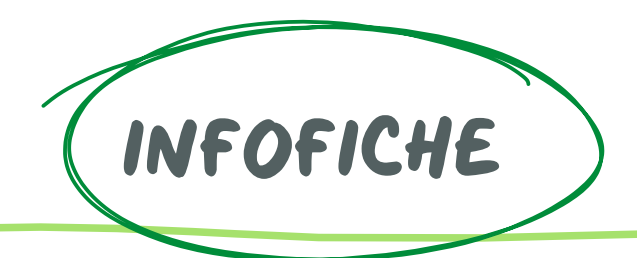

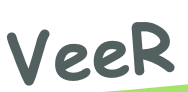

# Wat is VeeR?

VeeR is een website waarmee je je eigen 360° filmpjes kan bekijken/delen en foto's kan bewerken met hotspots. Je kan op bepaalde punten in je foto doorklikken naar een geluidsfragment, een andere foto of een filmpje. Daarnaast kan je ervoor kiezen dat er een tekst tevoorschijn komt. Het leuke aan dit programma is dat je je hotspots achter een afbeelding kan plaatsen. Zo kan je bijvoorbeeld terecht komen bij een filmpje van een dolfijn als je op de dolfijn klikt. Dit komt door de mogelijkheid van verschillende scènes of ruimtes. Deze verschillende scènes kunnen op hun beurt verrijkt worden met hotspots. Hierdoor kan je met een hotspot gemakkelijk terug naar je hoofdscène.

# Materiaal

- Computer
- Tablet of smartphone
- VR-bril

## Aanmelden

**Website**: https://veer.tv/

**App**: VeeR VR

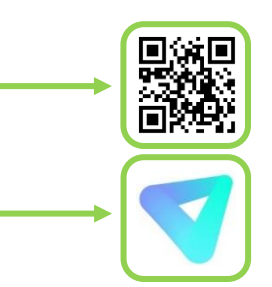

# Gebruik

### **Website**

1. Heb je al een account? Klik dan op 'Log In' en meld je aan. Heb je nog geen account? Klik dan op 'Sing Up' en maak een account aan.

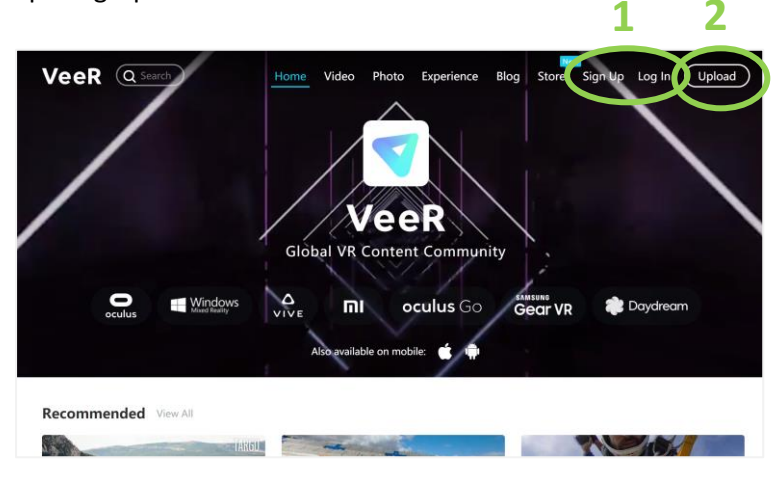

2. Als je bent aangemeld, klik dan op 'Upload'. U ziet dan het volgende scherm:

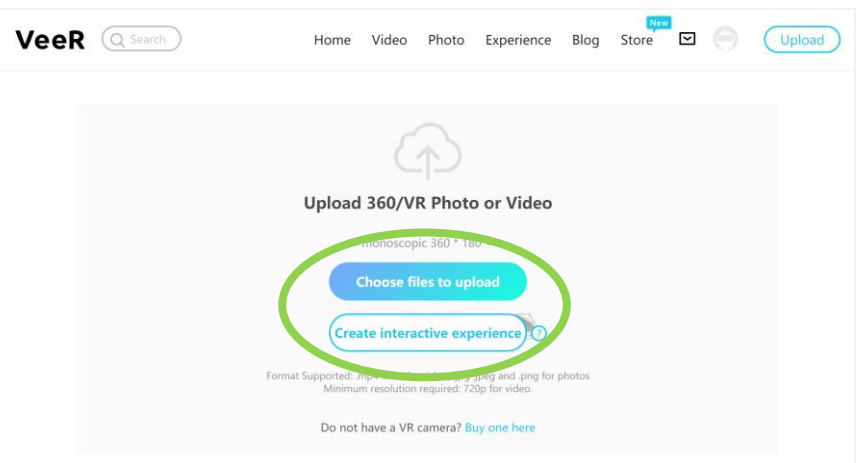

Je kan nu kiezen tussen:

- **Choose files to upload** (stap 3)

Deze optie kies je wanneer je een 360° foto of video wil bekijken zonder er hotspots aan toe te voegen. Je kan hierbij enkel rondkijken in de omgeving.

- **Create interactive experience** (stap 4)

Deze optie kies je wanneer je een 360° foto of video interactief wil maken. Je kan hierbij hotspots, afbeeldingen, teksten … toevoegen aan je bestand.

### 3. **Choose files to upload**

Wanneer je hierop klikt, verschijnt er een scherm van de bestanden op je computer. Nu kan

je bladeren door je bestanden en de 360° graden foto of video selecteren. Wanneer je een foto hebt gekozen, verschijnt er het volgende scherm:

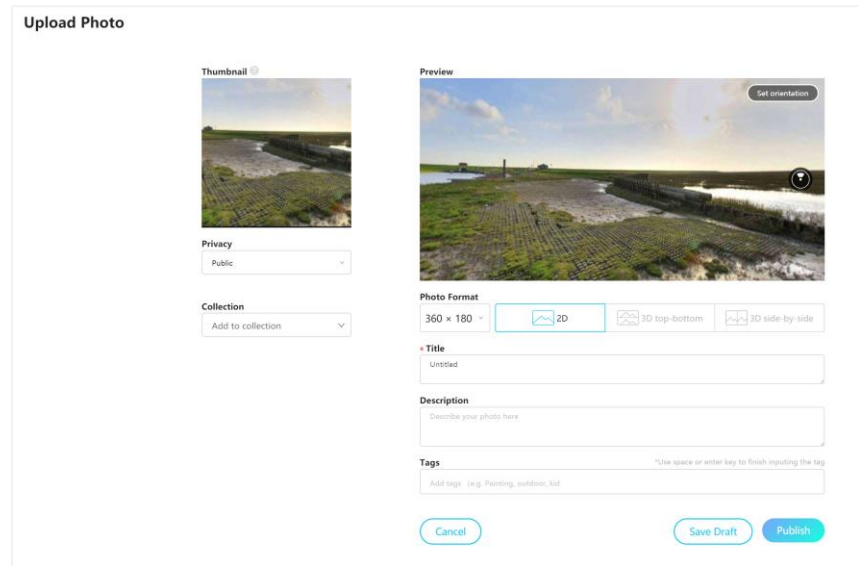

Wanneer je voor een filmpje kiest, verschijnt ongeveer hetzelfde scherm. Deze pagina moet langer laden omdat een video een groter bestand is. Je kan nu volgende opties toevoegen/aanpassen:

- **Privacy:** Hierbij kan je kiezen of je je bestand publiek zet of geheim.
- **Collection**: Je kan voor je eigen profiel 'collecties' aanmaken. Dit zijn mappen waarin je je eigen foto's en filmpjes kan categoriseren. Je kan hier kiezen om een nieuwe collectie aan te maken of je bestand toe te voegen aan een bestaande map.
- **Photo Format:** Hierbij moet je aanduiden in welk formaat je gekozen foto staat. De meeste foto's hebben een 2D-formaat. Moest je bestand toch een ander formaat hebben (2 schermen boven of naast elkaar), kan je dit hier selecteren.
- **Title**: Je kiest een gepaste titel voor je bestand.
- **Description**: Je voegt vrijblijvend een beschrijving toe over je bestand.
- **Tags**: Hierbij kan je hashtags toevoegen. Deze helpen de andere om je bestand te vinden. Je kan de woorden zonder '#' invoegen. De website zet er automatisch '#' bij.

Wanneer je alles naar wens hebt ingevuld, kan je klikken op 'Save Draft' (opslaan als concept) of 'Publish'(publiceren).

### 4. **Create interactive experience**

Wanneer je hierop klikt, krijg je het volgende scherm:

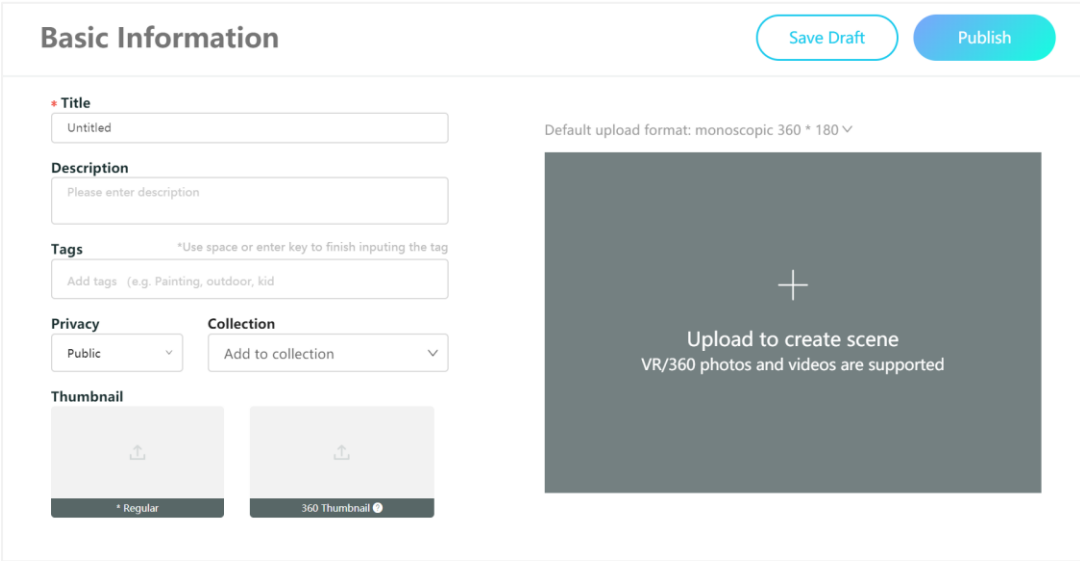

Je vult best eerst de titel en beschrijving in alvorens je een afbeelding of video upload. Bij 'Thumbnail' kan je een foto kiezen die als verkleinde weergave bij je titel zichtbaar wordt op je profiel. Wanneer je op die verkleinde weergave klikt, kom je bij je bestand terecht. Wanneer je dit hebt gedaan, klik je in het grijze vak. Nu kan je een bestand selecteren vanaf je computer. Dit kan een 360° foto of filmpje zijn.

Wanneer je een foto hebt gekozen krijg je het volgende scherm:

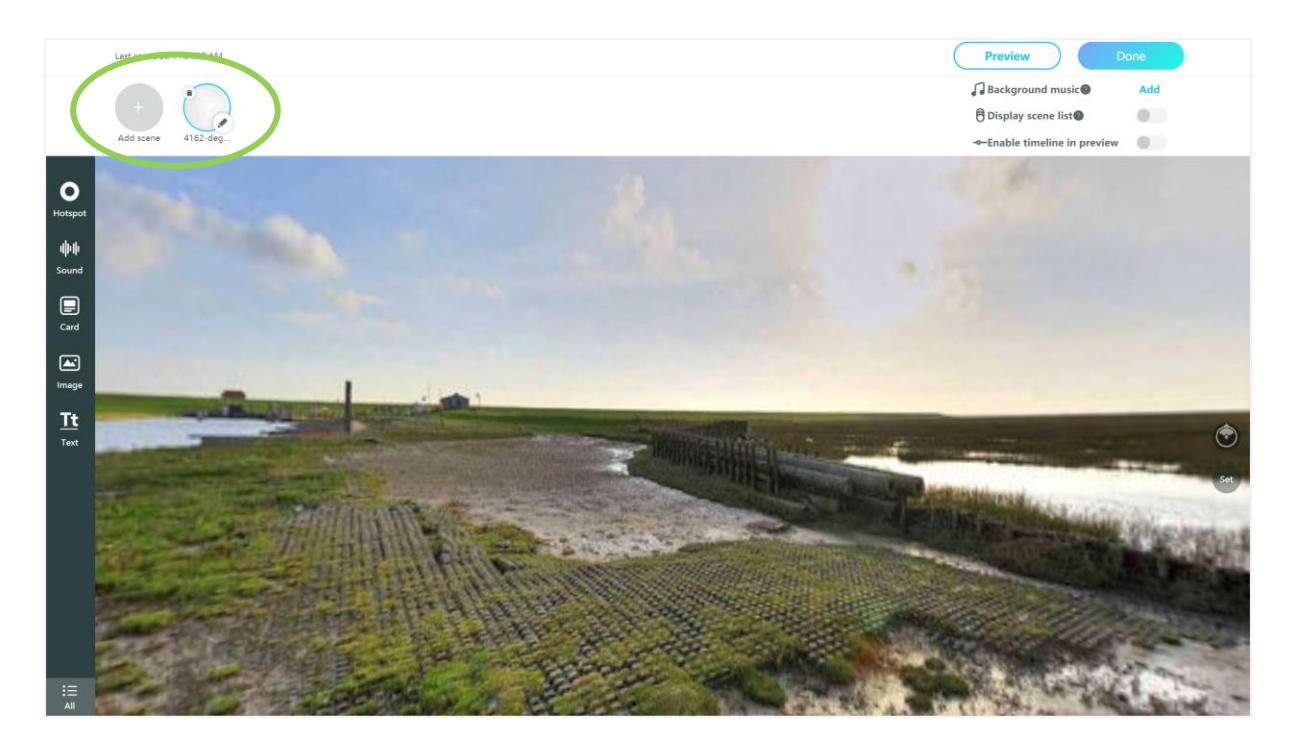

Rechts bovenaan zie je verschillende bollen. Dit zijn de scènes van je 'rondleiding'. Je kan hier verschillende foto's en filmpjes toevoegen aan je creaties. Het is aan te raden om je

scènes een passende naam te geven. Dit doe je door op het bijhorende potlood te klikken. Zo is het gemakkelijk om hier nadien linken naar te leggen.

Nu kan je je foto gaan bewerken door middel van de zwarte balk aan de linkerkant. Wanneer je scène een filmpje is, kan je telkens instellen tussen welke tijd je hotspots, afbeeldingen of andere toevoegsels tevoorschijn komen. Hieronder beschrijven we alle opties.

- **Hotspot**: Met een hotspot kan je doorklikken naar een andere scène. Je startfoto is ook een scène. Wanneer je op 'Hotspot' klikt, kan je deze verslepen naar de

geschikte plaats. Er verschijnt een witte kader:

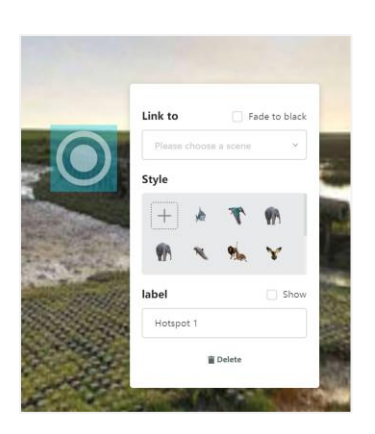

Als eerste kies je een scène waarmee de hotspot wordt gelinkt. Daarna kan je de 'Style' van je hotspot aanpassen. Dit is de vorm die hij aanneemt op je afbeelding of video. Je kan kiezen uit de bestaande vormen of je kan er zelf een toevoegen. Dit kan dan bijvoorbeeld een afbeelding zijn. Een eigen stijl of afbeelding voeg je toe door op de plus-klop te drukken. Nu kan je een afbeelding kiezen vanaf je computer. Als laatste geef je je hotspot een naam. Wanneer je het vakje bij 'Show' aanklikt, komt de naam bij de hotspot te staan.

Het is aan te raden om op alle scènes een hotspot te plaatsen die je terug naar de startscène brengt. Zo zit je nooit vast in een bepaalde scène.

- **Sound**: Je kan kiezen tussen een geluidfragment uit de bibliotheek van VeeR of tussen een geluid van je eigen computer. Wil je een eigen geluid, dan klik je op 'Upload from local'.
- **Card**: Een kaart is een blokje met een afbeelding, een tekst en eventueel een URLlink. Dit verschijnt wanneer je op de knop van je kaart klikt. Wanneer je hiervoor kiest, klik je op 'Add image/text/link'. Je krijgt het volgende scherm:

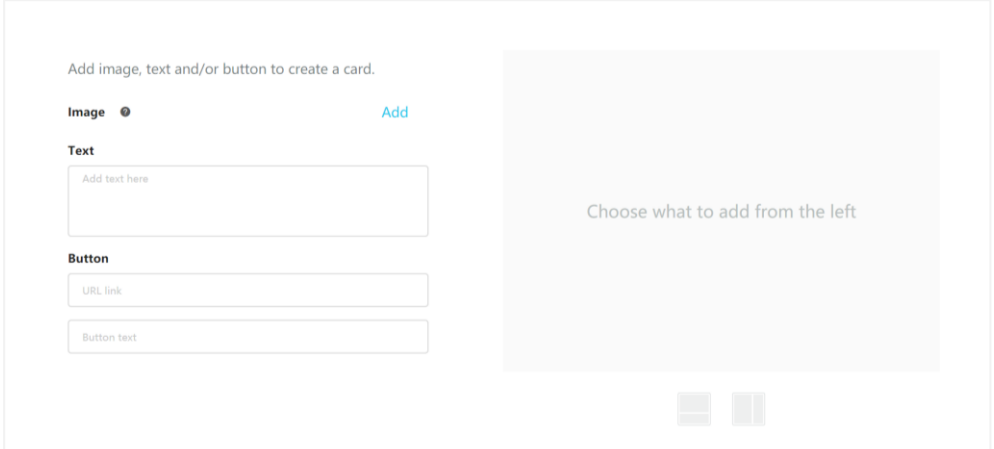

Links heb je drie mogelijke opties :

- 1. **Image**: Je kan een afbeelding toevoegen door op 'Add' te klikken.
- 2. **Text**: Hier kan je een tekst invoegen die je graag bij je afbeelding hebt.
- 3. **Button**: Hier kan je een link naar een website toevoegen.

Wanneer je klaar bent, klik je op 'Save'.

- Image: Hier kan je een afbeelding toevoegen aan je scène.
- **Tekst**: Hierbij kan je een tekst toevoegen zonder afbeelding. Je kan de stijl van je tekst aanpassen bij 'Style'. Bij label kan je je tekst een naam geven. De tekstgrootte kan je rechts bovenaan aanpassen door op het getal te klikken.

Wanneer je de hotspot hebt ingesteld, kan je hier nogmaals op klikken. Nu verschijnt er een blauwe rand waarin pijlen staan. Met behulp van deze pijlen kan je het veld groter maken of draaien.

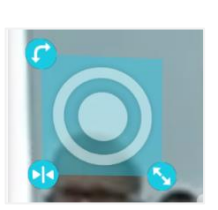

- 5. Je kan je creatie altijd testen door bovenaan op 'Preview' te klikken. Als je op 'Start' klikt, kan je beginnen. Met je muis kan je het beeld slepen naar de hoek die je wil bekijken. Hier heb je onderaan de mogelijkheid om je beeld in VR te zetten.
- 6. Wanneer je tevreden bent over je resultaat of je een andere keer wil verder werken, klik je op 'Done' rechts bovenaan. Nu krijg je opnieuw de mogelijkheid om de informatie over je bestand aan te passen.
- 7. Wil je je creatie publiceren, klik dan bovenaan op 'Publish'. Wil je het opslaan als concept om hier later aan verder te werken, klik dan op 'Save Draft'. Als alles goed is, kom je nu terug op je profiel terecht. Je ziet het volgende scherm:

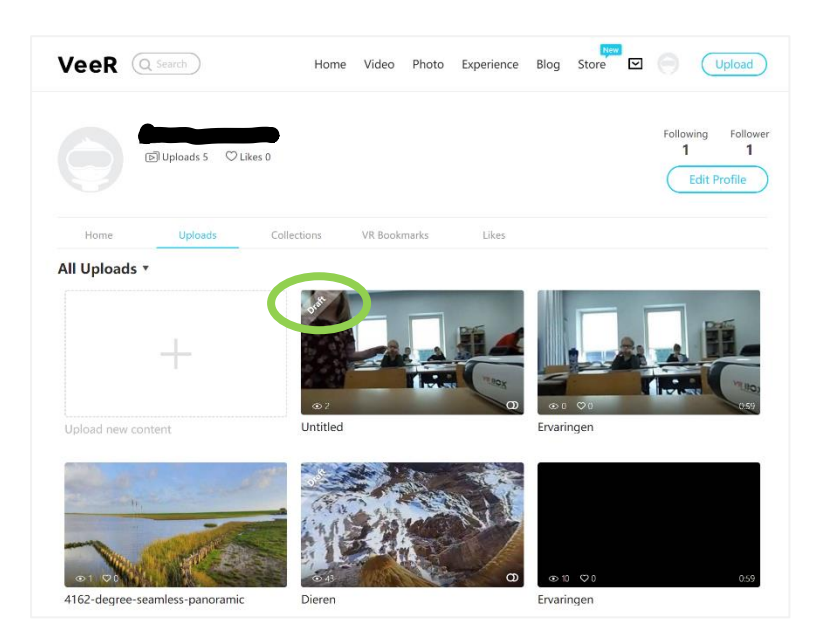

Je kan je concepten onderscheiden door het woord 'Draft' in de linkerbovenhoek van de afbeelding.

8. Wanneer je je creatie wil delen, klik je op de afbeelding van je creatie. Je ziet het volgende scherm:

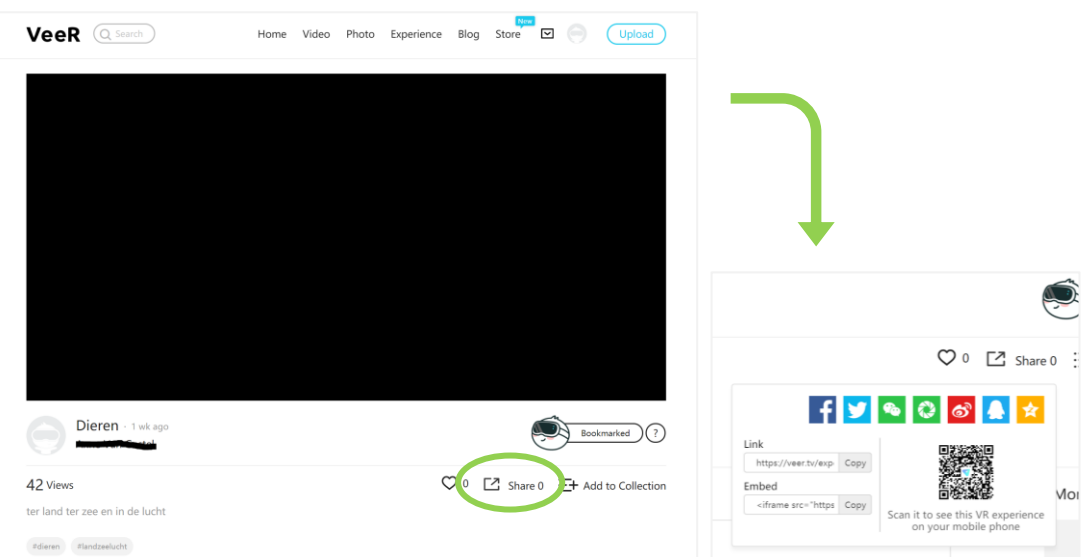

Wanneer je op 'Share' klikt, komt er een URL-link én een QR-code. Met behulp van linken kunnen andere mensen jou creatie bekijken.

LET OP: Elke smartphone reageert anders op deze link. Bij Apple ondervinden we geen problemen, bij Android wel. Om dit probleem om te lossen, kan je de VeeR app installeren. Door als 'guest' je tag of content te zoeken (wanneer je creatie gepubliceerd is), kunnen andere je afbeelding of video vinden. (Zie gebruik app)

9. Je kan je creaties opnieuw bewerken via je profiel. Klik bovenaan op het mannetje en klik door op 'My Uploads'. Ga met je muis op je creatie staan die je opnieuw wil bewerken. Nu verschijnt een potlood. Wanneer je hier op klikt, verschijnt het scherm 'Basic Information'. Hier kan je de info van je creatie bewerken. Klik op 'Edit scene en hotspot' om ook je scènes en hotspots te bewerken.

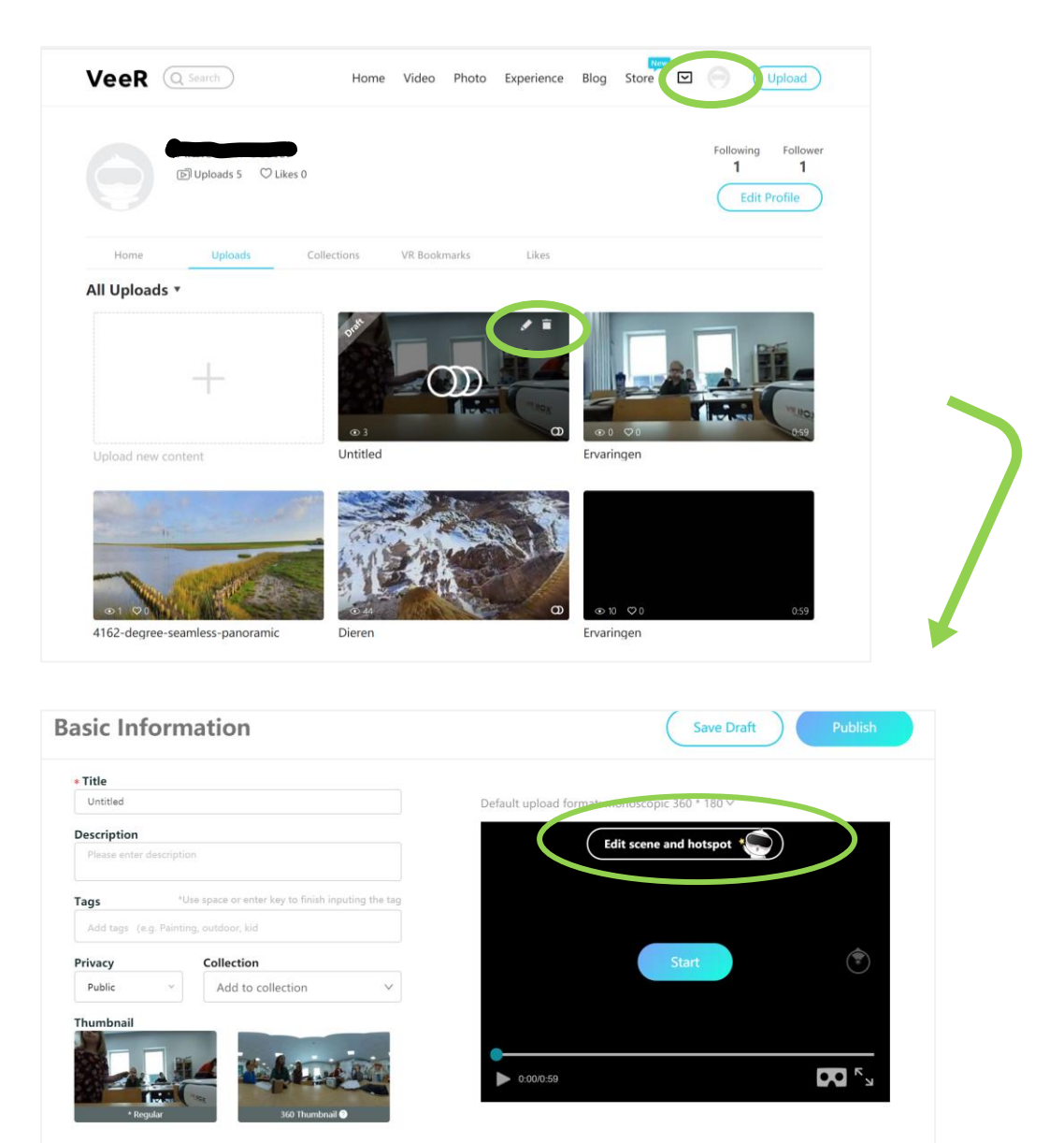

- **App**
	- 1. Wanneer je de app download en opent, verschijnt er dit scherm. Je kan er voor kiezen om je aan te melden of om als gast verder te gaan. Wanneer je je wil aanmelden, klik je rechts onderaan op het mannetje. Vervolgens klik je op 'Log in'.

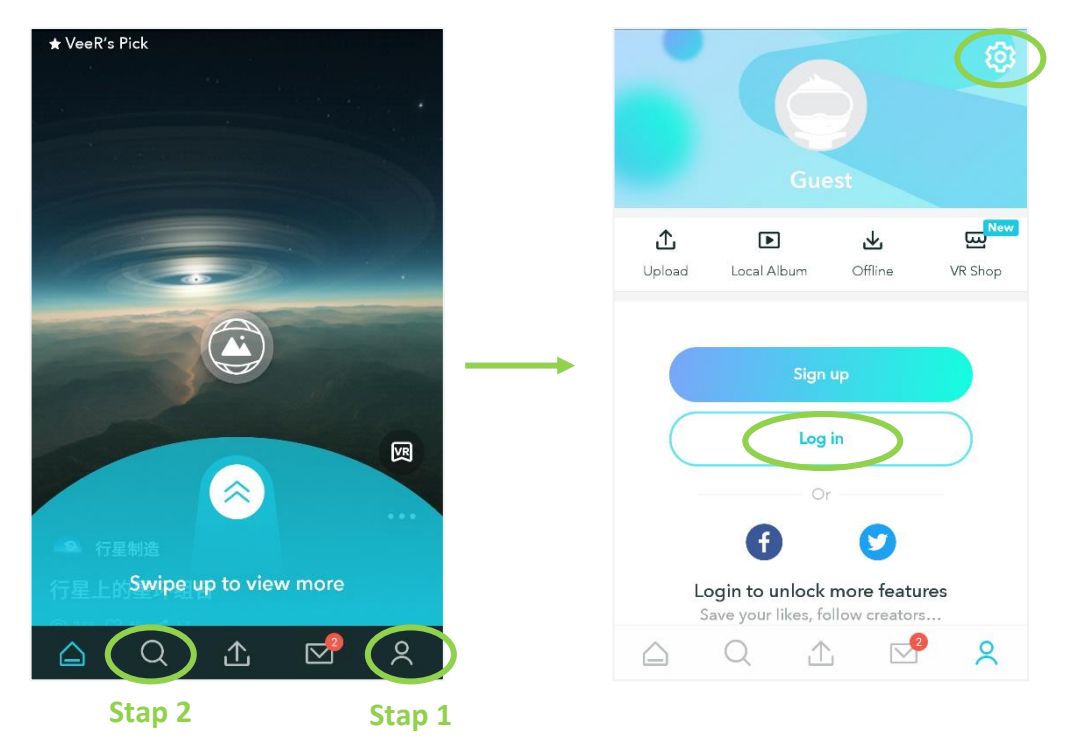

LET OP: Als je je creaties straks met een VR-bril wil bekijken, moet je nu een instelling aanpassen. Dit doe je door bij je profiel op het tandwiel te klikken. Wanneer je de optie 'Watch content in VR mode bij default' aanzet, kan alle creaties bekijken met een VR-bril. Bij de optie 'My VR device' kan je instellen welke bril je gebruikt. **State 22** *State 20 State 20 State 20 2* 

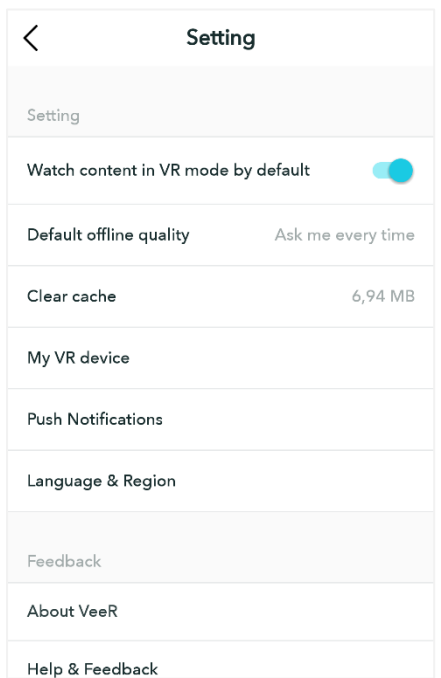

2. Je kan je creaties zoeken met behulp van het vergrootglas. Je komt dan op onderstaand scherm terecht. In de zoekbalk bovenaan kan je best de naam van je collection of tag ingeven. De naam van je content vindt de app moeilijker terug in zijn bibliotheek.

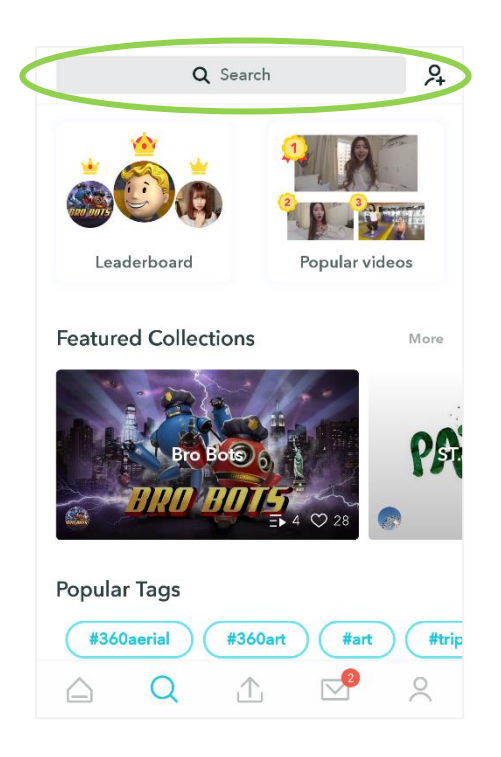

3. Wanneer je een zoekterm hebt ingegeven, kan je kiezen waar je je zoekterm wil zoeken. Dit doe je door op het juiste woord te drukken. In het eerste scherm zocht ik in 'Collections'. In het tweede scherm zocht ik in 'Tags'.

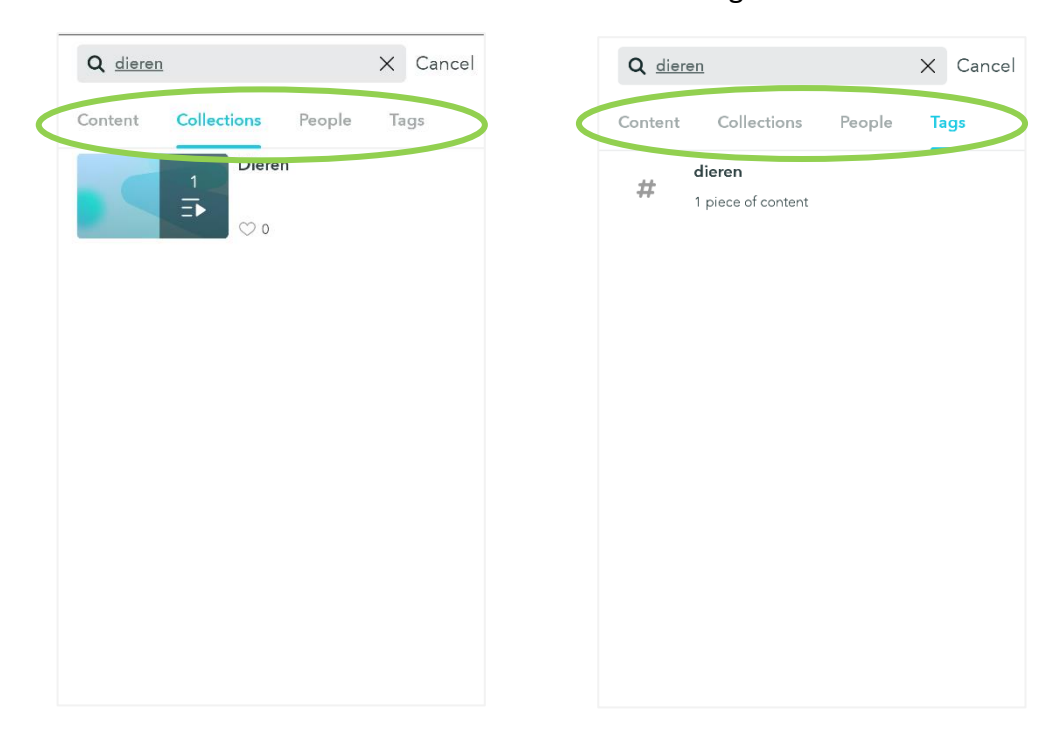
4. Klik je verder op je resultaat, verschijnt er onderstaand scherm. Als je dan op je creatie klikt, wordt het geladen om het te bekijken.

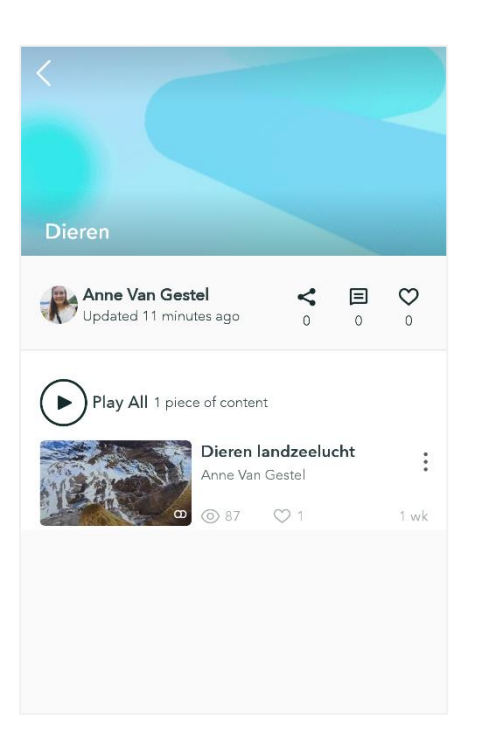

5. Ook nu kan je opnieuw instellingen doen om je scherm aan te passen aan je bril. Dit is geen must.

Wanneer je op het tandwiel drukt, krijg je een scherm waarbij je kan instellen welke bril je gebruikt. Staat hij er nog niet tussen? Scan dan eerst de QR-code van je bril. Deze vind je terug op volgende site: [https://www.hypergridbusiness.com/faq/vr](https://www.hypergridbusiness.com/faq/vr-headset-qr-codes/)[headset-qr-codes/](https://www.hypergridbusiness.com/faq/vr-headset-qr-codes/)

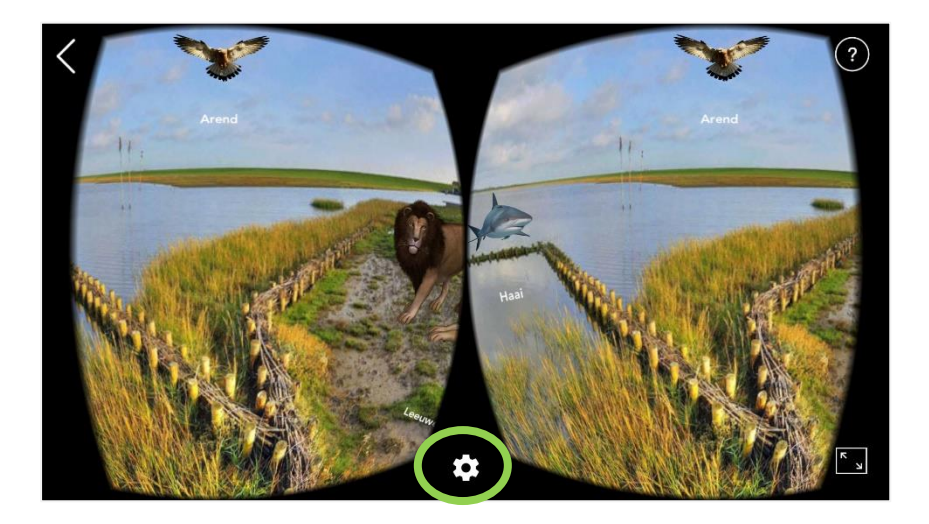

## Klik op 'Headset'.

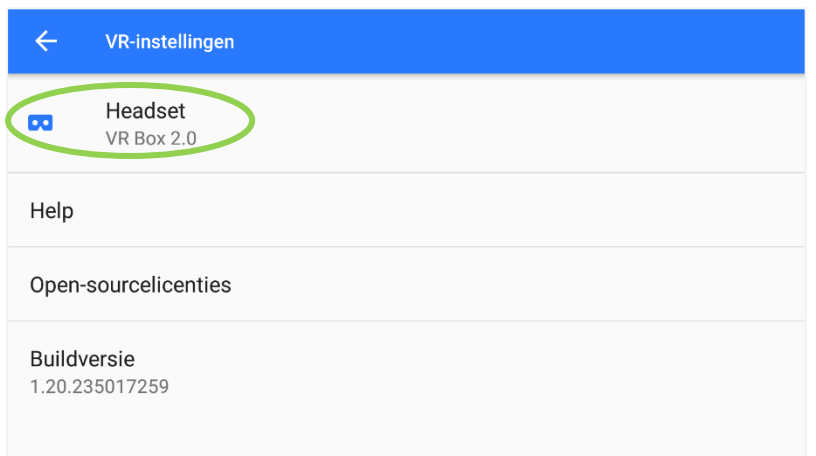

Je ziet onderstaand scherm. Wanneer je naar onder scrolt, zie je de optie 'QR-code voor Cardboard scannen. Wanneer je hierop drukt, kan je de code van de VR-bril scannen.

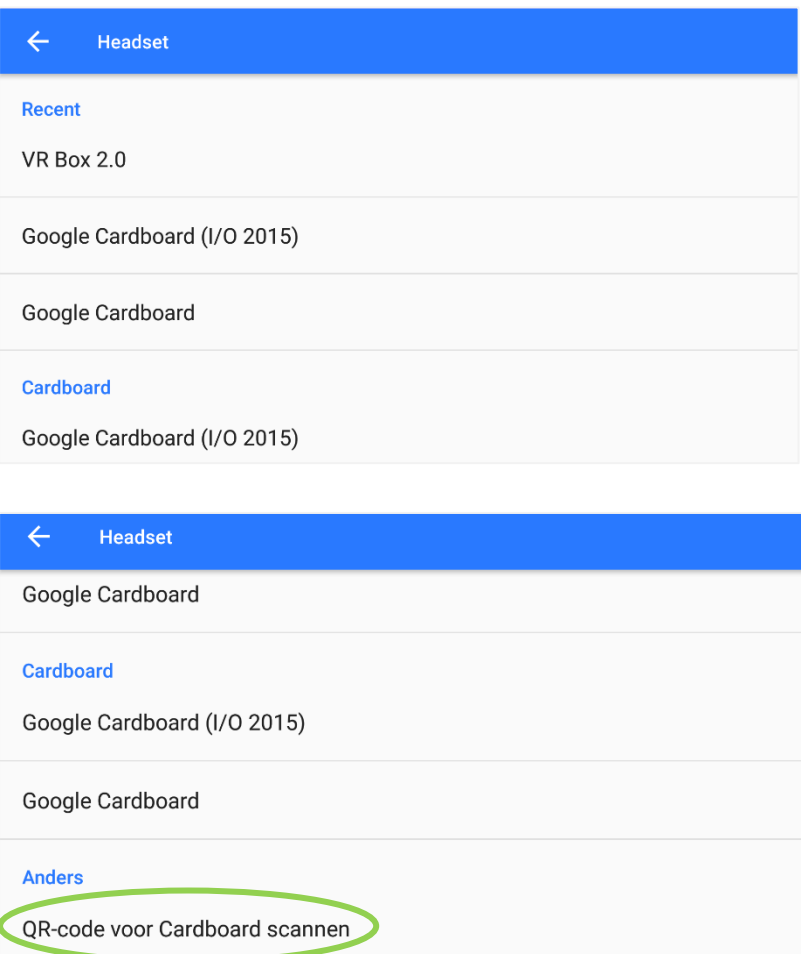